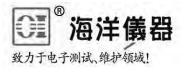

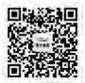

TDS3000C Series Digital Phosphor Oscilloscopes

**User Manual** 

Last Published: November 15, 2013

REPRODUCTION AND DISTRIBUTION OF THIS TECHNICAL MANUAL IS AUTHORIZED FOR UNITED STATES OF AMERICA GOVERNMENT PURPOSES.

www.tektronix.com

071-2308-05

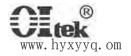

Copyright © Tektronix. All rights reserved. Licensed software products are owned by Tektronix or its subsidiaries or suppliers, and are protected by national copyright laws and international treaty provisions.

Tektronix products are covered by U.S. and foreign patents, issued and pending. Information in this publication supersedes that in all previously published material. Specifications and price change privileges reserved.

TEKTRONIX and TEK are registered trademarks of Tektronix, Inc.

TEKPROBE, and TekSecure are registered trademarks of Tektronix, Inc.

DPX, WaveAlert, e\*Scope, and OpenChoice are trademarks of Tektronix, Inc.

#### **Contacting Tektronix**

Tektronix, Inc. 14150 SW Karl Braun Drive P.O. Box 500 Beaverton, OR 97077 USA

For product information, sales, service, and technical support:

- In North America, call 1-800-833-9200.
- Worldwide, visit www.tektronix.com to find contacts in your area.

## 

北京市西三旗东黄平路 19 号龙旗广场 4 号楼(E座)906 室

电话: 010-62176775 62178811 62176785

企业 QQ: 800057747

企业官网: www.hyxyyq.com

邮编: 100096
传真: 010-62176619
邮箱: info.oi@oitek.com.cn
购线网: www.gooxian.net

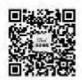

扫描二维码关注我们 查找微信企业号:海洋仪器

#### Warranty

Tektronix warrants that the product will be free from defects in materials and workmanship for a period of three (3) years from the date of original purchase from an authorized Tektronix distributor. If the product proves defective during this warranty period, Tektronix, at its option, either will repair the defective product without charge for parts and labor, or will provide a replacement in exchange for the defective product. Batteries are excluded from this warranty. Parts, modules and replacement products used by Tektronix for warranty work may be new or reconditioned to like new performance. All replaced parts, modules and products become the property of Tektronix.

In order to obtain service under this warranty, Customer must notify Tektronix of the defect before the expiration of the warranty period and make suitable arrangements for the performance of service. Customer shall be responsible for packaging and shipping the defective product to the service center designated by Tektronix, shipping charges prepaid, and with a copy of customer proof of purchase. Tektronix shall pay for the return of the product to Customer if the shipment is to a location within the country in which the Tektronix service center is located. Customer shall be responsible for paying all shipping charges, duties, taxes, and any other charges for products returned to any other locations.

This warranty shall not apply to any defect, failure or damage caused by improper use or improper or inadequate maintenance and care. Tektronix shall not be obligated to furnish service under this warranty a) to repair damage resulting from attempts by personnel other than Tektronix representatives to install, repair or service the product; b) to repair damage resulting from improper use or connection to incompatible equipment; c) to repair any damage or malfunction caused by the use of non-Tektronix supplies; or d) to service a product that has been modified or integrated with other products when the effect of such modification or integration increases the time or difficulty of servicing the product.

THIS WARRANTY IS GIVEN BY TEKTRONIX WITH RESPECT TO THE PRODUCT IN LIEU OF ANY OTHER WARRANTIES, EXPRESS OR IMPLIED. TEKTRONIX AND ITS VENDORS DISCLAIM ANY IMPLIED WARRANTIES OF MERCHANTABILITY OR FITNESS FOR A PARTICULAR PURPOSE. TEKTRONIX' RESPONSIBILITY TO REPAIR OR REPLACE DEFECTIVE PRODUCTS IS THE SOLE AND EXCLUSIVE REMEDY PROVIDED TO THE CUSTOMER FOR BREACH OF THIS WARRANTY. TEKTRONIX AND ITS VENDORS WILL NOT BE LIABLE FOR ANY INDIRECT, SPECIAL, INCIDENTAL, OR CONSEQUENTIAL DAMAGES IRRESPECTIVE OF WHETHER TEKTRONIX OR THE VENDOR HAS ADVANCE NOTICE OF THE POSSIBILITY OF SUCH DAMAGES.

 $\left[W16-15AUG04\right]$ 

# **Table of Contents**

| Important safety information        | iii  |
|-------------------------------------|------|
| General safety summary              | iii  |
| Service safety summary              | vi   |
| Terms in this manual                | vii  |
| Symbols and terms on the product    | vii  |
| Compliance information              | viii |
| EMC compliance                      | viii |
| Safety compliance                   | ix   |
| Environmental considerations        | xii  |
| Preface                             | XV   |
| Getting Started                     | . 1  |
| Initial Setup                       | . 1  |
| Product and Feature Description     | . 5  |
| Operating Positions                 | . 8  |
| Connecting Power                    | . 9  |
| Installing an Application Module    | 13   |
| Installing the Communication Module | 13   |
| Front-Panel Menus and Controls      |      |
| Front-Panel Connectors              | 23   |
| Rear-Panel Connectors               | 24   |
| Communication Module Connectors     | 24   |
| Application Examples                | 27   |
| Taking Simple Measurements          | 27   |
| Analyzing Signal Detail             | 33   |
| Taking FFT Measurements             | 39   |
| Triggering on a Video Signal        | 41   |
| Capturing a Single-Shot Signal      |      |
| Saving Data to a USB Flash Drive    | 46   |
| Reference                           | 51   |
| Acquisition Controls                | 51   |
| Cursor                              | 59   |
| Display                             | 63   |
| Hard Copy                           | 65   |
| Horizontal Controls                 | 67   |
| Math and FFT                        | 72   |
| Measure                             | 79   |
| QuickMenu                           | 84   |
| Save/Recall                         | 84   |
| Trigger Controls                    | 90   |
|                                     |      |

i

| Utility                                  | 109 |
|------------------------------------------|-----|
| Vertical Controls                        | 114 |
| e*Scope Web-Based Remote Control         | 118 |
| Appendix A: Specifications               | 121 |
| Appendix B: Factory Setup                | 131 |
| Appendix C: Accessories                  | 135 |
| Appendix D: Probe Basics                 | 139 |
| Probe Descriptions                       | 139 |
| Probe Compensation                       | 139 |
| TekProbe Interface                       | 140 |
| Probe Guard                              | 140 |
| Ground Leads                             | 140 |
| P3010 High-Frequency Compensation        | 141 |
| P3010 Replaceable Parts and Accessories  | 142 |
| P6139A Replaceable Parts and Accessories | 143 |
| Using Other Probes                       | 144 |
| Supported Active Probes and Adapters     | 144 |
| Unsupported Probes                       | 145 |
| Appendix E: General Care and Cleaning    | 147 |
| Appendix F: Ethernet Setup               | 149 |
| Your Ethernet Network Information        | 149 |
| Entering the Ethernet Network Settings   | 150 |
| Entering the Network Printer Settings    | 151 |
| Testing Your Ethernet Connection         | 151 |
|                                          | 152 |
| The Instrument Setup Screen              | 153 |
| The Printer Configuration Screen         | 154 |
|                                          | 155 |
| Ethernet Error Messages                  | 156 |
|                                          | 157 |
| Index                                    |     |

# Important safety information

This manual contains information and warnings that must be followed by the user for safe operation and to keep the product in a safe condition.

To safely perform service on this product, additional information is provided at the end of this section. (See page vi, *Service safety summary*.)

## General safety summary

Use the product only as specified. Review the following safety precautions to avoid injury and prevent damage to this product or any products connected to it. Carefully read all instructions. Retain these instructions for future reference.

Comply with local and national safety codes.

For correct and safe operation of the product, it is essential that you follow generally accepted safety procedures in addition to the safety precautions specified in this manual.

The product is designed to be used by trained personnel only.

Only qualified personnel who are aware of the hazards involved should remove the cover for repair, maintenance, or adjustment.

Before use, always check the product with a known source to be sure it is operating correctly.

This product is not intended for detection of hazardous voltages.

Use personal protective equipment to prevent shock and arc blast injury where hazardous live conductors are exposed.

When incorporating this equipment into a system, the safety of that system is the responsibility of the assembler of the system.

**To avoid fire or personal** injury Use proper power cord. Use only the power cord specified for this product and certified for the country of use.

Do not use the provided power cord for other products.

**Ground the product.** This product is grounded through the grounding conductor of the power cord. To avoid electric shock, the grounding conductor must be connected to earth ground. Before making connections to the input or output terminals of the product, make sure that the product is properly grounded.

Do not disable the power cord grounding connection.

**Power disconnect.** The power cord disconnects the product from the power source. See instructions for the location. Do not position the equipment so that

it is difficult to operate the power cord; it must remain accessible to the user at all times to allow for quick disconnection if needed.

**Connect and disconnect properly.** Do not connect or disconnect probes or test leads while they are connected to a voltage source.

Use only insulated voltage probes, test leads, and adapters supplied with the product, or indicated by Tektronix to be suitable for the product.

**Observe all terminal ratings.** To avoid fire or shock hazard, observe all ratings and markings on the product. Consult the product manual for further ratings information before making connections to the product. Do not exceed the Measurement Category (CAT) rating and voltage or current rating of the lowest rated individual component of a product, probe, or accessory. Use caution when using 1:1 test leads because the probe tip voltage is directly transmitted to the product.

Do not apply a potential to any terminal, including the common terminal, that exceeds the maximum rating of that terminal.

Do not float the common terminal above the rated voltage for that terminal.

The measuring terminals on this product are not rated for connection to mains Category III or IV circuits, or to mains Category II circuits greater than 100 V.

When connected to circuits other than mains, the maximum transient overvoltage rating is 400 V peak."

**Do not operate without covers.** Do not operate this product with covers or panels removed, or with the case open. Hazardous voltage exposure is possible.

**Avoid exposed circuitry.** Do not touch exposed connections and components when power is present.

**Do not operate with suspected failures.** If you suspect that there is damage to this product, have it inspected by qualified service personnel.

Disable the product if it is damaged. Do not use the product if it is damaged or operates incorrectly. If in doubt about safety of the product, turn it off and disconnect the power cord. Clearly mark the product to prevent its further operation.

Before use, inspect voltage probes, test leads, and accessories for mechanical damage and replace when damaged. Do not use probes or test leads if they are damaged, if there is exposed metal, or if a wear indicator shows.

Examine the exterior of the product before you use it. Look for cracks or missing pieces.

Use only specified replacement parts.

Use proper fuse. Use only the fuse type and rating specified for this product.

|                       | <b>Do not operate in wet/damp conditions.</b> Be aware that condensation may occur if a unit is moved from a cold to a warm environment.                                      |
|-----------------------|----------------------------------------------------------------------------------------------------|
|                       | Do not operate in an explosive atmosphere.                                                                                                    |
|                       | <b>Keep product surfaces clean and dry.</b> Remove the input signals before you clean the product.                                                                            |
|                       | <b>Provide proper ventilation.</b> Refer to the installation instructions in the manual for details on installing the product so it has proper ventilation.                   |
|                       | Slots and openings are provided for ventilation and should never be covered or otherwise obstructed. Do not push objects into any of the openings.                            |
|                       | <b>Provide a safe working environment.</b> Always place the product in a location convenient for viewing the display and indicators.                                          |
|                       | Avoid improper or prolonged use of keyboards, pointers, and button pads.<br>Improper or prolonged keyboard or pointer use may result in serious injury.                       |
|                       | Be sure your work area meets applicable ergonomic standards. Consult with an ergonomics professional to avoid stress injuries.                                                |
| Probes and test leads | Before connecting probes or test leads, connect the power cord from the power connector to a properly grounded power outlet.                                                  |
|                       | Keep fingers behind the finger guards on the probes.                                                                                                    |
|                       | Remove all probes, test leads and accessories that are not in use.                                                                                                    |
|                       | Use only correct Measurement Category (CAT), voltage, temperature, altitude, and amperage rated probes, test leads, and adapters for any measurement.                         |
|                       | <b>Beware of high voltages.</b> Understand the voltage ratings for the probe you are using and do not exceed those ratings. Two ratings are important to know and understand: |
|                       | • The maximum measurement voltage from the probe tip to the probe reference lead.                                                                                             |
|                       | • The maximum floating voltage from the probe reference lead to earth ground                                                                                                  |
|                       | These two voltage ratings depend on the probe and your application. Refer to the Specifications section of the manual for more information.                                   |

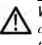

WARNING. To prevent electrical shock, do not exceed the maximum measurement or maximum floating voltage for the oscilloscope input BNC connector, probe tip, or probe reference lead.

**Connect and disconnect properly.** Connect the probe output to the measurement product before connecting the probe to the circuit under test. Connect the probe reference lead to the circuit under test before connecting the probe input. Disconnect the probe input and the probe reference lead from the circuit under test before disconnecting the probe from the measurement product.

**Connect and disconnect properly.** De-energize the circuit under test before connecting or disconnecting the current probe.

Connect the probe reference lead to earth ground only.

Do not connect a current probe to any wire that carries voltages above the current probe voltage rating.

**Inspect the probe and accessories.** Before each use, inspect probe and accessories for damage (cuts, tears, or defects in the probe body, accessories, or cable jacket). Do not use if damaged.

**Ground-referenced oscilloscope use.** Do not float the reference lead of this probe when using with ground-referenced oscilloscopes. The reference lead must be connected to earth potential (0 V).

**Floating measurement use.** Do not float the reference lead of this probe above the rated float voltage.

## Service safety summary

The *Service safety summary* section contains additional information required to safely perform service on the product. Only qualified personnel should perform service procedures. Read this *Service safety summary* and the *General safety summary* before performing any service procedures.

To avoid electric shock. Do not touch exposed connections.

**Do not service alone.** Do not perform internal service or adjustments of this product unless another person capable of rendering first aid and resuscitation is present.

**Disconnect power.** To avoid electric shock, switch off the product power and disconnect the power cord from the mains power before removing any covers or panels, or opening the case for servicing.

**Use care when servicing with power on**. Dangerous voltages or currents may exist in this product. Disconnect power, remove battery (if applicable), and disconnect test leads before removing protective panels, soldering, or replacing components.

**Verify safety after repair.** Always recheck ground continuity and mains dielectric strength after performing a repair.

## Terms in this manual

These terms may appear in this manual:

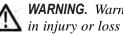

WARNING. Warning statements identify conditions or practices that could result in injury or loss of life.

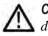

CAUTION. Caution statements identify conditions or practices that could result in damage to this product or other property.

## Symbols and terms on the product

These terms may appear on the product:

- DANGER indicates an injury hazard immediately accessible as you read the marking.
- WARNING indicates an injury hazard not immediately accessible as you read the marking.
- CAUTION indicates a hazard to property including the product.

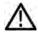

When this symbol is marked on the product, be sure to consult the manual to find out the nature of the potential hazards and any actions which have to be taken to avoid them. (This symbol may also be used to refer the user to ratings in the manual.)

The following symbol(s) may appear on the product:

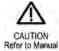

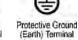

Chassis Ground

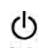

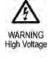

# **Compliance information**

This section lists the EMC (electromagnetic compliance), safety, and environmental standards with which the instrument complies.

## **EMC** compliance

**EC Declaration of Conformity – EMC** Meets intent of Directive 2004/108/EC for Electromagnetic Compatibility. Compliance was demonstrated to the following specifications as listed in the Official Journal of the European Communities:

**EN 61326-1:2006, EN 61326-2-1:2006.** EMC requirements for electrical equipment for measurement, control, and laboratory use.<sup>123</sup>

- CISPR 11:2003. Radiated and conducted emissions, Group 1, Class A
- IEC 61000-4-2:2001. Electrostatic discharge immunity
- IEC 61000-4-3:2002. RF electromagnetic field immunity <sup>4</sup>
- IEC 61000-4-4:2004. Electrical fast transient/burst immunity
- IEC 61000-4-5:2001. Power line surge immunity
- IEC 61000-4-6:2003. Conducted RF immunity<sup>5</sup>
- IEC 61000-4-11:2004. Voltage dips and interruptions immunity 6

EN 61000-3-2:2006. AC power line harmonic emissions

EN 61000-3-3:1995. Voltage changes, fluctuations, and flicker

#### European contact.

Tektronix UK, Ltd. Western Peninsula Western Road Bracknell, RG12 1RF

|                                               | United Kingdom                                                                                                    |
|-----------------------------------------------|----------------------------------------------------------------------------------------------------|
|                                               | This product is intended for use in nonresidential areas only. Use in residential areas may cause electromagnetic                                                                                                    |
|                                               | interference.                                                                                                    |
|                                               | <sup>2</sup> Emissions which exceed the levels required by this standard may occur when this equipment is connected to a test object.                                                                                                    |
|                                               | <sup>3</sup> For compliance with the EMC standards listed here, high quality shielded interface cables should be used.                                                                                                    |
|                                               | 4 The increase in trace noise while subjected to a test field (3 V/m over the frequency range 80 MHz to 1 GHz, 1.4 GHz to 2.0 GHZ and 1 V/m from 2.0 GHz to 2.7 GHz, with 80% amplitude modulation at 1 kHz) is not to exceed 3 major divisions peak-to-peak at 5 mV/div and higher. |
|                                               | 5 The increase in trace noise while subjected to a test field (3 V/rms over the frequency range 150 kHz to 80 MHz, with 80% amplitude modulation at 1 kHz) is not to exceed 2 major divisions peak-to-peak at 5 mV/div and higher.                                                   |
|                                               | 6 Performance Criterion C applied at the 70%/25 cycle Voltage-Dip and the 0%/250 cycle Voltage-Interruption test<br>levels (IEC 61000-4-11).                                                                                                    |
| Australia / New Zealand<br>Declaration of     | Complies with the EMC provision of the Radiocommunications Act per the following standard, in accordance with ACMA:                                                                                                    |
| Conformity – EMC                              | <ul> <li>CISPR 11:2003. Radiated and Conducted Emissions, Group 1, Class A, in<br/>accordance with EN 61326-1:2006 and EN 61326-2-1:2006.</li> </ul>                                                                                                    |
|                                               | Australia / New Zealand contact.                                                                                                    |
|                                               | Baker & McKenzie<br>Level 27, AMP Centre<br>50 Bridge Street<br>Sydney NSW 2000, Australia                                                                                                    |
| FCC – EMC                                     | Exempt from FCC 47 CFR Part 15, Subpart B, Class A                                                                                                    |
| Safety compliance                             |                                                                                                    |
|                                               | This section lists the safety standards with which the product complies and other safety compliance information.                                                                                                    |
| EU declaration of<br>conformity – low voltage | Compliance was demonstrated to the following specification as listed in the Official Journal of the European Union:                                                                                                    |
|                                               | Low Voltage Directive 2006/95/EC.                                                                                                    |
|                                               | EN 61010-1. Safety Requirements for Electrical Equipment for Measurement,<br>Control, and Laboratory Use – Part 1: General Requirements.                                                                                                    |
|                                               | EN 61010-2-030. Safety Requirements for Electrical Equipment for<br>Measurement, Control, and Laboratory Use – Part 2-030: Particular<br>requirements for testing and measuring circuits.                                                                                            |

| U.S. nationally recognized testing laboratory listing | <ul> <li>UL 61010-1. Safety Requirements for Electrical Equipment for Measurement,<br/>Control, and Laboratory Use – Part 1: General Requirements.</li> </ul>                                                                                                    |
|-------------------------------------------------------|----------------------------------------------------------------------------------------------------|
|                                                       | <ul> <li>UL 61010-2-030. Safety Requirements for Electrical Equipment for<br/>Measurement, Control, and Laboratory Use – Part 2-030: Particular<br/>requirements for testing and measuring circuits.</li> </ul>                                                                                   |
| Canadian certification                                | <ul> <li>CAN/CSA-C22.2 No. 61010-1. Safety Requirements for Electrical<br/>Equipment for Measurement, Control, and Laboratory Use – Part 1: General<br/>Requirements.</li> </ul>                                                                                                    |
|                                                       | <ul> <li>CAN/CSA-C22.2 No. 61010-2-030. Safety Requirements for Electrical<br/>Equipment for Measurement, Control, and Laboratory Use – Part 2-030:<br/>Particular requirements for testing and measuring circuits.</li> </ul>                                                                    |
| Additional compliances                                | <ul> <li>IEC 61010-1. Safety Requirements for Electrical Equipment for<br/>Measurement, Control, and Laboratory Use – Part 1: General Requirements.</li> </ul>                                                                                                    |
|                                                       | <ul> <li>IEC 61010-2-030. Safety Requirements for Electrical Equipment for<br/>Measurement, Control, and Laboratory Use – Part 2-030: Particular<br/>requirements for testing and measuring circuits.</li> </ul>                                                                                  |
| Equipment type                                        | Test and measuring equipment.                                                                                                    |
| Safety class                                          | Class 1 – grounded product.                                                                                                    |
| Pollution degree<br>descriptions                      | A measure of the contaminants that could occur in the environment around<br>and within a product. Typically the internal environment inside a product is<br>considered to be the same as the external. Products should be used only in the<br>environment for which they are rated.               |
|                                                       | Pollution degree 1. No pollution or only dry, nonconductive pollution occurs.<br>Products in this category are generally encapsulated, hermetically sealed, or<br>located in clean rooms.                                                                                                    |
|                                                       | Pollution degree 2. Normally only dry, nonconductive pollution occurs.<br>Occasionally a temporary conductivity that is caused by condensation must<br>be expected. This location is a typical office/home environment. Temporary<br>condensation occurs only when the product is out of service. |
|                                                       | Pollution degree 3. Conductive pollution, or dry, nonconductive pollution<br>that becomes conductive due to condensation. These are sheltered locations<br>where neither temperature nor humidity is controlled. The area is protected<br>from direct sunshine, rain, or direct wind.             |
|                                                       | <ul> <li>Pollution degree 4. Pollution that generates persistent conductivity through<br/>conductive dust, rain, or snow. Typical outdoor locations.</li> </ul>                                                                                                    |

| Pollution degree rating                                 | Pollution degree 2 (as defined in IEC 61010-1). Rated for indoor, dry location use only.                                                                                                    |
|---------------------------------------------------------|----------------------------------------------------------------------------------------------------|
| IP rating                                               | IP20 (as defined in IEC 60529).                                                                                                    |
| Measurement and<br>overvoltage category<br>descriptions | Measurement terminals on this product may be rated for measuring mains voltages<br>from one or more of the following categories (see specific ratings marked on<br>the product and in the manual).               |
|                                                         | <ul> <li>Category II. Circuits directly connected to the building wiring at utilization<br/>points (socket outlets and similar points).</li> </ul>                                                               |
|                                                         | <ul> <li>Category III. In the building wiring and distribution system.</li> </ul>                                                                                                    |
|                                                         | • Category IV. At the source of the electrical supply to the building.                                                                                                    |
|                                                         | <b>NOTE.</b> Only mains power supply circuits have an overvoltage category rating.<br>Only measurement circuits have a measurement category rating. Other circuits within the product do not have either rating. |
| Mains overvoltage<br>category rating                    | Overvoltage category II (as defined in IEC 61010-1).                                                                                                    |

## **Environmental considerations**

This section provides information about the environmental impact of the product.

#### Product end-of-life handling

Observe the following guidelines when recycling an instrument or component:

**Equipment recycling.** Production of this equipment required the extraction and use of natural resources. The equipment may contain substances that could be harmful to the environment or human health if improperly handled at the product's end of life. To avoid release of such substances into the environment and to reduce the use of natural resources, we encourage you to recycle this product in an appropriate system that will ensure that most of the materials are reused or recycled appropriately.

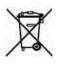

This symbol indicates that this product complies with the applicable European Union requirements according to Directives 2002/96/EC and 2006/66/EC on waste electrical and electronic equipment (WEEE) and batteries. For information about recycling options, check the Support/Service section of the Tektronix Web site (www.tektronix.com).

**Battery Recycling.** This product might contain an optional lithium ion (Li-ion) rechargeable battery, which must be recycled or disposed of properly.

- Lithium-Ion batteries are subject to disposal and recycling regulations that vary by country and region. Always check and follow your applicable regulations before disposing of any battery. Contact Rechargeable Battery Recycling Corporation (www.rbrc.org) for U.S.A. and Canada, or your local battery recycling organization.
- Many countries prohibit the disposal of waste electronic equipment in standard waste receptacles.
- Place only discharged batteries in a battery collection container. Use electrical tape or other approved covering over the battery connection points to prevent short circuits.

**Mercury notification.** This product uses an LCD backlight lamp that contains mercury. Disposal may be regulated due to environmental considerations. Please contact your local authorities or, within the United States, refer to the E-cycling Central Web page (www.eiae.org) for disposal or recycling information.

# **Transporting Batteries** The capacity of the optional lithium ion battery pack is under 100 Wh. The battery meets the applicable requirements of UN Manual of Tests and Criteria Part III Section 38.3. As shipped from Tektronix, the battery quantity is under the limit for shipment according to Section II of the relevant Packing Instructions from the IATA Dangerous Goods Regulations. Consult your air carrier for applicability and determination of any special lithium battery transportation requirements.

|                                        | -                                                                                                    | Always check all applicable local, national, and international regulations before transporting a Lithium-Ion battery.   |
|----------------------------------------|----------------------------------------------------------------------------------------------------|----------------------------------------------------------------------------------------------------|
|                                        | -                                                                                                    | Transporting an end-of-life, damaged, or recalled battery may, in certain cases, be specifically limited or prohibited. |
|                                        | •                                                                                                    | The battery pack must be adequately protected against short-circuit or damage during transport.                         |
| Restriction of hazardous<br>substances | This product is classified as an industrial monitoring and control instrument, and is not required to comply with the substance restrictions of the recast RoHS Directive 2011/65/EU until July 22, 2017. |                                                                                                    |

# Preface

This manual contains operating information for the TDS3000C Series Digital Storage Oscilloscopes. The manual consists of the following chapters:

- The *Getting Started* chapter briefly describes features of the oscilloscope and provides installation instructions.
- The Application Examples chapter provides examples on how to solve a variety of measurement problems.
- The *Reference* chapter describes the selections or available range of values for each option.
- The *Appendix A: Specifications* chapter includes electrical, environmental, and physical specifications for the oscilloscope, as well as certifications and compliances.
- The Appendix B: Factory Setup chapter contains a list of the menus and controls with the default settings that the oscilloscope recalls when you push the Save/Recall front-panel button, and then the Recall Factory Setup screen button.
- The *Appendix C: Accessories* chapter briefly describes standard and optional accessories.
- The *Appendix D: Probe Basics* chapter provides basic information on the P3010 and the P6139A probes, and on other probes.
- The *Appendix E: Cleaning* chapter describes how to take care of the oscilloscope.
- The *Appendix F: Ethernet Setup* chapter describes how to set up the oscilloscope for printing through the network, and remote programming.

#### Preventing Electrostatic Damage

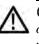

**CAUTION.** Electrostatic discharge (ESD) can damage components in the oscilloscope and its accessories. To prevent, ESD, observe these precautions when directed to do so.

**Use a Ground Strap.** Wear a grounded, antistatic wrist strap to discharge the static voltage from your body while installing or removing sensitive components.

**Use a Safe Work Area.** Do not use any devices capable of generating or holding a static charge in the work area where you install or remove sensitive components. Avoid handling sensitive components in areas that have a floor or benchtop surface capable of generating a static charge.

**Handle Components Safely.** Do not slide sensitive components over any surface. Do not touch exposed connector pins. Handle sensitive components as little as possible.

**Transport and Store Carefully.** Transport and store sensitive components in a static-protected bag or container.

# Firmware Updates Through the Internet

If a newer version of firmware becomes available, you can use the Internet and a USB flash drive to update your oscilloscope.

To update the firmware, follow these steps:

**1.** From your computer, access the www.tektronix.com Web site and check if a newer version of oscilloscope firmware is available.

If there is a newer version of firmware, download the firmware file from the web page. Unzip and copy the **tds3000c.img** file into the root folder of a USB flash drive.

- **2.** Power off your oscilloscope.
- **3.** Insert the USB flash drive into the flash drive port on the front of the oscilloscope.
- 4. Power on your oscilloscope.
- 5. When prompted, push the **OK Load New Firmware** menu button to start the firmware load process.

**NOTE.** Do not power off the oscilloscope or remove the USB flash drive until the oscilloscope finishes installing the firmware.

- 6. Wait for the oscilloscope to reboot itself.
- 7. When prompted, remove the USB flash drive.
- 8. Push the Utility front-panel button.
- **9.** Push the **Version** bottom button. The oscilloscope displays the firmware version number.
- **10.** Confirm that the version number matches that of the new firmware.

# **Getting Started**

In addition to a product and feature description, this chapter covers the following topics:

- How to perform a quick functional check, install and compensate passive probes, compensate the signal path, and set the time and date
- How to install the power cord, battery pack, and operate the oscilloscope safely with battery power
- How to install application modules and the communication module
- How to use the menu system
- How to identify the oscilloscope controls and connectors

## **Initial Setup**

The following procedures describe how to quickly verify that the oscilloscope is powering up and functioning correctly, compensate passive probes using the built-in compensation signal, run the signal path compensation (SPC) routine for maximum signal accuracy, and set the time and date.

- You should perform all initial setup procedures the first time you use the oscilloscope.
- You should perform the probe compensation procedure whenever you attach a passive probe for the first time to any input channel.
- You should run the signal path compensation routine whenever the ambient temperature changes by 10 °C (18 °F) or more.

1

## Perform this quick functional check to verify that your oscilloscope is operating **Functional Check** correctly. 1. Connect the oscilloscope power cable. (See page 9.) 2. Power on the oscilloscope. Wait for the confirmation that all self tests have passed. PASSED 0000 OnStandby button Connect the oscilloscope probe to channel Probe Comp 3. 1. Attach the probe tip and reference lead to the Probe Comp connectors. 4. Push the Autoset button. You should see a Autoset square wave in the display (approximately 5 V at 1 kHz). 206-064

# **Probe Compensation** Perform this adjustment to match your probe to the input channel. This should be done whenever you attach a passive probe for the first time to any input channel.

Connect the oscilloscope probe to channel Probe Comp Autoset button 1. 1. Attach the probe tip and reference lead to the **Probe Comp** connectors, then push Autoset. If using the probe hook-tip, ensure a proper connection by firmly twisting the tip onto the probe. 2. Check the shape of the displayed waveform. Over compensated l ( 1 Under compensated Compensated correctly **3.** If necessary, adjust your probe. P3010 P6139A

**NOTE.** See Appendix D: Probe Basics for more information about the probes provided with your oscilloscope.

| Signal Path Compensation<br>(SPC)           | The SPC routine optimizes the oscilloscope signal path for maximum measurement accuracy. You can run the routine anytime but you should always run the routine if the ambient temperature changes by 10 °C (18 °F) or more. |  |
|---------------------------------------------|----------------------------------------------------------------------------------------------------|--|
|                                             | To compensate the signal path, follow these steps:                                                                                                    |  |
|                                             | 1. Disconnect any probes or cables from the channel input connectors.                                                                                                    |  |
|                                             | 2. Push the Utility button.                                                                                                    |  |
|                                             | 3. Push the System screen button to select Cal.                                                                                                    |  |
|                                             | 4. Push the Signal Path screen button.                                                                                                    |  |
|                                             | 5. Push OK Compensate Signal Path. This procedure takes several minutes to complete.                                                                                                    |  |
|                                             | <b>NOTE.</b> The signal path compensation does not include calibration to the probe tip.                                                                                                    |  |
| Adjusting the Oscilloscope<br>Time and Date | To set your oscilloscope to the current date and time, follow these steps:                                                                                                    |  |
| This and Date                               | 1. Push the Utility button.                                                                                                    |  |
|                                             | 2. Push the System bottom button to select Config.                                                                                                    |  |
|                                             | <b>3.</b> Push the <b>Set Date &amp; Time</b> bottom button. Use the side menu buttons to set the date and time values.                                                                                                    |  |
|                                             | <b>4.</b> Push the <b>OK Enter Date/Time</b> side button to set the oscilloscope date and time.                                                                                                    |  |
|                                             |                                                                                                    |  |

## **Product and Feature Description**

The TDS3000C series oscilloscopes consist of the following models:

| Model    | Channels | Bandwidth | Maximum   |
|----------|----------|-----------|-----------|
| TDS3012C | 2        | 100 MHz   | 1.25 GS/s |
| TDS3014C | 4        | 100 MHz   | 1.25 GS/s |
| TDS3032C | 2        | 300 MHz   | 2.5 GS/s  |
| TDS3034C | 4        | 300 MHz   | 2.5 GS/s  |
| TDS3052C | 2        | 500 MHz   | 5 GS/s    |
| TDS3054C | 4        | 500 MHz   | 5 GS/s    |

Acquisition Features WaveAlert Waveform Anomaly Detection. This feature automatically detects anomalous waveforms by comparing the current waveform to the previous waveform. WaveAlert sets how the oscilloscope responds: stop on anomaly, beep on anomaly, and save anomalous waveform to a USB flash drive. It's useful for capturing signal glitches and intermittent waveform errors. (See page 59.)

**Separate Digitizers.** This feature ensures accurate timing measurements with separate digitizers for each channel. Each digitizer can sample at up to the maximum sample rate; the acquisition on all channels is always concurrent to provide full single-shot bandwidth on each channel.

**Normal Acquisition.** This feature acquires 10,000 point waveforms to capture horizontal detail, and then you can use the zoom function to analyze the detail. (See page 57.)

**Fast Trigger Acquisition**. This feature acquires up to 3,400 waveforms per second (500 point mode) so you can see rapidly changing signals or intermittent signal irregularities. (See page 57.)

**Pretrigger.** You can capture signals that occur before the trigger point. You can position the trigger point at the beginning of the acquisition, at the end, or at any location in between. (See page 67.)

**Delay.** You can also delay the acquisition so that it starts after the trigger point. Use delay when you want to acquire the signal at a specific time after the trigger point. (See page 68.)

**Peak Detect.** This feature allows you to see pulses as narrow as 1 ns even at the slower time base settings. Peak Detect helps you see noise and glitches in your signal. (See page 55.)

Signal Processing<br/>FeaturesAverage. You can apply averaging to your signal to remove uncorrelated noise<br/>and improve measurement accuracy. (See page 56.)

**Envelope.** You can use envelope to capture and display the maximum variation of a signal. (See page 56.)

**Waveform Math.** You can use waveform math to add, subtract, multiply, or divide waveforms. For example, you can use math to analyze differential signals or to calculate a power waveform. (See page 72.)

**FFT Analysis.** You can use FFT (Fast Fourier Transform) measurements to convert a time-domain signal into its frequency components for analysis. (See page 73.)

**Display Features** Color LCD Display. You can identify and differentiate waveforms easily with color coding. Waveforms, readouts, and buttons are color matched to increase productivity and reduce operating errors. (See page 64.)

**Digital Phosphor.** A Digital Phosphor Oscilloscope can clearly display intensity modulation in your signals. The oscilloscope automatically overlays subsequent acquisitions and then decays them to simulate the writing and decay of the phosphor in the CRT of an analog oscilloscope. This feature results in an intensity-graded waveform display that shows the information contained in the intensity modulation. (See page 53.)

**Signal Preview.** You can use the preview feature to optimize the control settings when setting up a single-shot acquisition. As you adjust the controls, the adjustments modify the current acquisition to show a preview of how the next acquisition should appear. (See page 54.)

**Measurement Features** Cursors. You can use cursors to take simple voltage, time, and frequency measurements. (See page 59.)

**Automatic Measurements.** You can choose from a list of automatic waveform measurements. (See page 82.) You can customize the measurements by changing reference levels or by adding measurement gating. (See page 79.)

**XY Waveform Cursors.** You can use cursors to take measurements on XY waveforms. (See page 62.)

**Trigger Features Dual Triggers.** You can use the main (A) trigger system alone or add the B trigger to capture more complex events. You can also use the A and B triggers together to set up a wait-for-time or wait-for-events trigger. (See page 92.)

**Logic Triggers.** You can trigger on a Boolean condition between two signals. You can use logic triggers to analyze problems in digital circuits, or synchronous state machines. (See page 97.)

**Pulse Triggers.** You can trigger on a signal that meets a timing or threshold condition. You can use pulse triggers to analyze problems in digital circuits, with

bus contention, or in bus transceivers, transmission lines, and op-amp circuits. (See page 102.)

**Video Trigger.** You can trigger on video fields or lines to see a stable display of standard video signals. (See page 107.)

Alternating Trigger. You can sequentially use each active channel as a trigger source, from the lowest-numbered active channel to the highest-numbered active channel. (See page 96.)

**Built-In External Trigger.** All models have an external trigger input. Four-channel models have the external trigger connector on the back of the oscilloscope. Two-channel models have the external trigger connector on the front panel.

**Convenience Features** e\*Scope Web-based Remote Control. You can access your TDS3000C oscilloscope through the Internet, from across a room to across the world. (See page 118.)

**Built-in Ethernet.** You can connect your TDS3000C oscilloscope to a network or the Internet using the built-in 10BaseT Ethernet port, for e\*Scope access or printing screen images to network printers. (See page 149.)

**Autoset.** You can use Autoset to quickly set up the vertical, horizontal, and trigger controls for a usable display. (See page 52.)

**Scope QuickMenu.** You can use the built-in Scope QuickMenu for simplified oscilloscope operation. (See page 21.)

**Single Sequence.** One button sets the trigger parameters to the correct settings for a single-shot acquisition (or single-sequence acquisition). (See page 51.)

**USB Flash Drive Port.** You can use a USB flash drive to store and recall waveforms and setups, as well as upgrade the oscilloscope firmware and install new features. (See page 86.)

**Probe Support.** You can use the standard probes or choose an optional probe for a specific application. Appendix D provides information and limitations. (See page 139.)

**Multilingual User Interface.** On-screen menus and messages are in 11 languages. (See page 109.)

**Optional Features Application Modules.** You can install application modules to add new test and measurement features. (See page 135.)

**Communication Module.** You can install the communication module to add RS-232, GPIB, and VGA ports for remote programmability, or to display the oscilloscope screen on a monitor. (See page 13.)

**Battery Power**. You can install a rechargeable Lithium-Ion battery pack (TDS3BATC) to use the oscilloscope without line power. (See page 9.)

## **Operating Positions**

Use the handle and feet to place the oscilloscope in a convenient operating position.

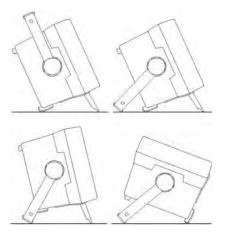

## **Connecting Power**

You can operate the oscilloscope from a mains supply with line voltage between 100  $V_{AC}$  and 240  $V_{AC}$  ( $\pm$  10%) and frequency between 47 Hz and 440 Hz. The oscilloscope is grounded through the power cord grounding connector. The line fuse is internal and is not operator replaceable.

Using Battery Power Vou can operate the oscilloscope continuously for approximately three hours from the optional rechargeable TDS3BATC battery pack. A triangle icon in the display  $\triangle$  shows when the battery is in use, a power-plug icon  $\square$  shows when line power is connected, and a gauge icon  $\blacksquare$  shows the charge level in the battery. The oscilloscope turns off automatically when the battery runs low; the screen may turn white a few minutes before the automatic shutdown.

Refer to the *Environmental Considerations* for information about proper battery disposal. (See page xii, *Environmental considerations*.)

9

#### Operating Safely with Battery Power

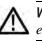

**WARNING.** To avoid electric shock, connect the rear-panel ground terminal to earth ground when operating the oscilloscope from battery power.

For safe operation, the oscilloscope chassis should always remain at earth ground potential. Without a connection between the chassis and earth ground, you can receive a shock from exposed metal on the chassis if you connect an input to a hazardous voltage (>30  $V_{RMS}$ , >42  $V_{pk}$ ). To protect yourself against possible shock, you can attach the Tektronix-supplied grounding wire from the terminal on the rear panel to earth ground. If you use a different grounding wire, it must be at least 18 gauge.

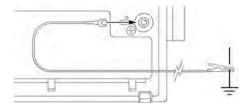

If you choose not to attach the grounding wire, you are not protected against electric shock if you connect the oscilloscope to a hazardous voltage. You can still use the oscilloscope if you do not connect a signal greater than 30  $V_{RMS}$  (42  $V_{pk}$ ) to the probe tip, the BNC connector center, or the common lead. Ensure that all probe common leads are connected to the same voltage.

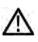

**WARNING.** Hazardous voltages may exist in unexpected places due to faulty circuitry in the device under test.

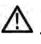

**CAUTION.** When operating the oscilloscope on battery power do not connect a grounded device, such as a printer or computer, to the oscilloscope unless the oscilloscope's grounding wire is connected to the earth ground.

### Installing the Battery

- To install the optional battery pack, follow these steps:
- **1.** Open the battery compartment door on the rear panel.
- **2.** Remove the accessory tray.

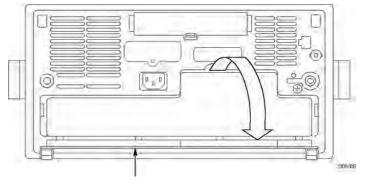

Battery door (opened)

- **3.** Slide the battery into the compartment and press it in from both sides until you hear the latches click.
- 4. Press on both sides of the battery compartment door to snap it closed.

To remove the battery, follow these steps:

- 1. Open the battery compartment door.
- **2.** Raise the handles on each side of the battery and use them to pull the battery out of the oscilloscope.

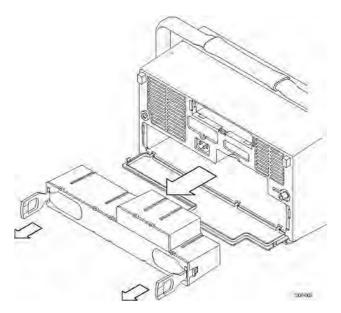

| Maximizing Operating Time | To maximize the time that the oscilloscope can operate from a full battery charge, consider doing these things:                                                                                                |                                  |  |
|---------------------------|----------------------------------------------------------------------------------------------------|----------------------------------|--|
|                           | <ul> <li>Reduce the display backlight intensity (See page</li> </ul>                                                                                                    | ge 63.)                          |  |
|                           | <ul> <li>Disconnect unused active probes</li> </ul>                                                                                                    |                                  |  |
|                           | <ul> <li>Only use passive probes</li> </ul>                                                                                                    |                                  |  |
| Charging the Battery      | The battery charges automatically when the oscilloscope is connected to line<br>power. You can also charge the battery with the optional external charger<br>(TDS3CHG).<br>Configuration Typical charging time |                                  |  |
|                           | Battery charging in oscilloscope with oscilloscope turned<br>on or off                                                                                                    | 32 hours                         |  |
|                           | Battery charging with TDS3CHG external charger                                                                                                    | 6 hours                          |  |
|                           | <b>NOTE.</b> For optimal performance, charge the batter                                                                                                    | ry before using it for the first |  |

Guidelines.

time or after prolonged storage. Refer to the TDS3BATC Rechargable Battery Pack Instructions (Tektronix part number 071-0900-04) for information on storage and Battery Maintenance

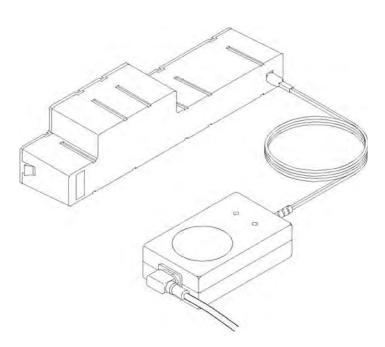

## Installing an Application Module

CAUTION. To avoid damage to the oscilloscope or application module, observe the ESD precautions. (See page xvi.)

Optional application modules are available to extend the capability of your oscilloscope. You can install up to four application modules at one time. Application modules can go into the two slots with windows in the upper right corner of the front panel. Two additional slots are directly behind the two you can see.

Refer to the TDS3000, TDS3000B, and TDS3000C Series Application Module Installation Manual that came with your application module for instructions on installing and testing an application module.

**NOTE.** If you remove an application module, the features provided by the application module become unavailable. You can reinstall the module to restore the features.

## Installing the Communication Module

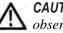

**CAUTION.** To avoid damage to the oscilloscope or communication module, observe the ESD precautions. (See page xvi.)

To install the optional communications module, follow these steps:

- 1. Turn the oscilloscope power off.
- 2. Press down on the latching tab to remove the blank cover.
- 3. Slide the communication module into the compartment until the internal connectors are seated and the latching tab locks.
- 4. Turn the power on. The communication module is now ready for your use.

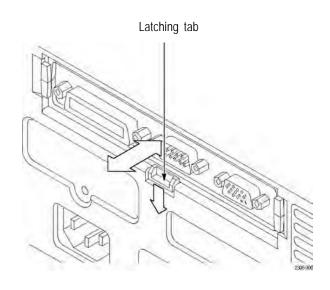

To remove a communication module, follow these steps:

- **1.** Turn the oscilloscope power off.
- **2.** Press down on the latching tab and then use a small screwdriver to alternately pry out the sides of the communication module.
- **3.** Slide out the communication module and store it in an ESD-shielded bag. Install the blank cover.

| Communication port | For more information, see                                                                   |
|--------------------|---------------------------------------------------------------------------------------------|
| GPIB               | The TDS3000, TDS3000B, and TDS3000C Series Digital                                          |
| RS-232             | Phosphor Oscilloscopes Programmer Manual, and Hard Copy in this user manual. (See page 65.) |
| VGA                | Specifications for the I/O ports in Appendix A in this user manual.                         |

## **Front-Panel Menus and Controls**

The front panel has buttons and controls for the functions you use most often. The front panel has menus to access more specialized functions.

Using the Menu System

- To use the menu system, follow these steps:
- 1. Push a front-panel menu button to display the menu you want to use.

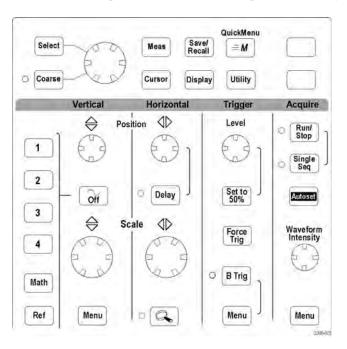

**2.** Push a bottom screen button to select a menu item. If a pop-up menu appears, continue to push the screen button to select an item from the pop-up menu.

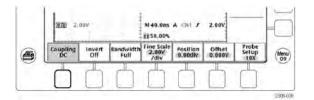

- Impedance

   & Impedance

   DC

   AC ~

   AC ~

   GND.#

   J

   2.00V

   IM

   56

   NO

   Totset

   Probe

   No

   0.000V

   10K

   10K
- **4.** Certain menu choices require you to set a numerical value to complete the setup. Use the general purpose knob to adjust the parameter value. Push the **Coarse** button to make larger adjustments.

**3.** Push a side screen button to choose a menu item. If the menu item contains more than one choice, push the side screen button again to make the choice.

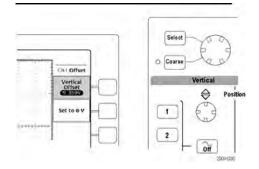

#### Using the Menu Buttons

You can use the menu buttons to perform many functions in the oscilloscope.

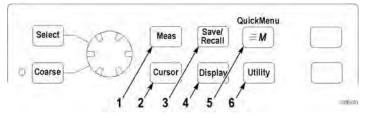

- 1. Meas. Performs automated measurements of waveforms.
- 2. Cursor. Activates the cursors.
- **3.** Save/Recall. Saves and recalls setups and waveforms to memory or a USB flash drive.
- 4. Display. Changes the appearance of waveforms and the display screen.
- 5. QuickMenu. Activates QuickMenus such as the built-in Scope QuickMenu.
- 6. Utility. Activates the system utility functions, such as selecting a language.

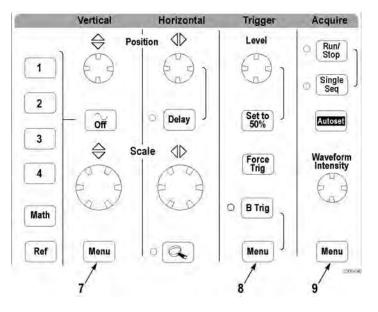

- **7.** Vertical Menu. Adjusts the scale, position, and offset of waveforms. Sets the input parameters.
- 8. Trigger Menu. Adjusts the trigger functions.
- **9.** Acquire Menu. Sets the acquisition modes and horizontal resolution, and resets the delay time.

#### Using the Dedicated Controls

These dedicated buttons and controls generally control waveforms and cursors without the use of menus.

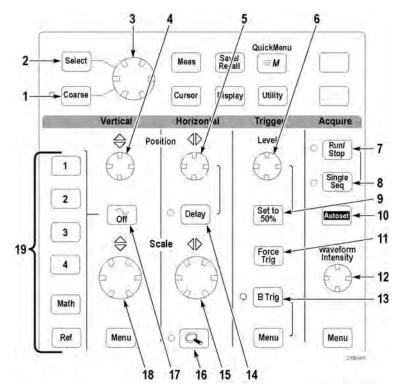

- **1.** Coarse. Causes the general purpose knob and position knobs to make adjustments more quickly.
- 2. Select. Toggles between the two cursors to select the active cursor.
- **3.** General purpose knob. Moves the cursors. Sets numerical parameter values for some menu items. Push the Coarse button to make adjustments quickly.
- **4.** Vertical Position. Adjusts the vertical position of the selected waveform. Push the Coarse button to make adjustments more quickly.
- **5.** Horizontal Position. Adjusts the trigger point location relative to the acquired waveforms. Push the Coarse button to make adjustments quickly.
- 6. Trigger Level. Adjusts the trigger level.
- 7. Run/Stop. Stops and restarts acquisition.
- **8.** Single Seq. Sets acquisition, display, and trigger parameters for a single-shot (single-sequence) acquisition.
- 9. Set To 50%. Sets the trigger level to the midpoint of the waveform.
- **10.** Autoset. Automatically sets the vertical, horizontal, and trigger controls for a usable display.

- 11. Force Trig. Forces an immediate trigger event.
- 12. Waveform Intensity. Controls waveform intensity.
- **13.** B Trig. Activates the B trigger. Changes the Trigger menu to set the B-trigger parameters.
- **14.** Delay. Enables delayed acquisition relative to the trigger event. Use horizontal Position to set the amount of delay.
- 15. Horizontal Scale. Adjusts the horizontal scale factor.
- **16.** Horizontal Zoom. Splits the screen and magnifies the current acquisition horizontally.
- 17. Waveform Off. Removes selected waveform from the display.
- 18. Vertical Scale. Adjusts selected waveform vertical scale factor.
- **19.** 1, 2, (3, 4,) Math. Displays a waveform and chooses the selected waveform. Ref shows the reference waveform menu.

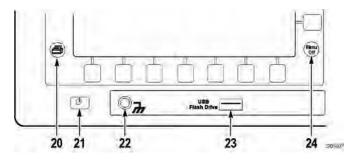

- **20.** Hard copy. Initiates a hard copy using the port selected in the Utility menu.
- **21.** Power switch. Turns power to on or standby. Power-up time varies from about 15 seconds to 45 seconds, depending on the oscilloscope internal calibration process.
- **22.** Wrist-strap ground. Connect a wrist strap when working with ESD-sensitive circuits. This connector is not a safety ground.

**NOTE.** The wrist-strap ground terminal is only a ground when the oscilloscope is connected to earth ground. When operating from a battery, connect the grounding wire to earth ground to ensure the terminal is at ground.

- 23. USB Flash Drive port.
- 24. Menu Off. Clears menu from the display.

Identifying Items in the T Display g

The following items may appear in the display; not all items are visible at any given time. Some readouts move outside the graticule area when menus are turned off.

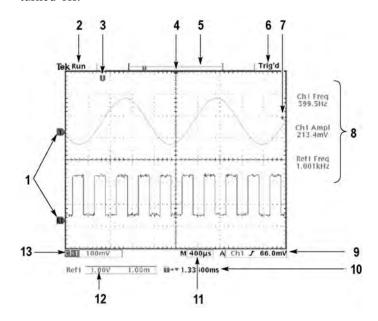

- **1.** Waveform baseline icons show the zero-volt level of the waveforms (ignoring the effect of offset). The icon colors correspond to the waveform colors.
- **2.** Acquisition readout shows when acquisition is running, stopped, or when acquisition preview is in effect.
- 3. Trigger position icon shows the trigger location in the waveforms.
- 4. Expansion point icon shows the point that the horizontal scale expands and compresses around.
- 5. Waveform record icon shows the trigger location relative to the waveform record. The line color corresponds to the selected waveform color.
- 6. Trigger status readout show trigger status.
- **7.** Trigger level icon shows the trigger level on the waveform. The icon color corresponds to the trigger source channel color.
- 8. Cursor and measurement readouts show results and messages.

**NOTE.** Waveforms that extend beyond the screen (overrange) will display a message in the measurement readout ("clipping"). This indicates that the numerical readout is an invalid value. Adjust the vertical scaling to ensure the readout is valid.

9. Trigger readouts show the trigger sources, slopes, and levels, and position.

- 10. Readout shows the delay setting or the trigger location within the record.
- 11. Horizontal readout shows the main or zoom time/division.
- **12.** Auxiliary waveform readouts show the vertical and horizontal scale factors of the math or reference waveforms.
- **13.** Channel readouts show the channel scale factor, coupling, input resistance, bandwidth limit, and invert status.

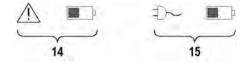

- **14.** Triangle icon with the battery icon indicates a battery is installed and battery power is in use. The battery icon shows the approximate charge level of the battery. (See page 10, *Operating Safely with Battery Power*.)
- **15.** Power-plug icon with the battery icon indicates a battery is installed but line power is in use. The battery may be charging. The battery icon shows the approximate charge level.
- **Using QuickMenus** The QuickMenu feature simplifies the use of the oscilloscope. When you push the QuickMenu button, a set of frequently used menu functions show on the display. Then, push the screen buttons around the display to operate the QuickMenu. The Reference chapter has general instructions on how to operate QuickMenus. (See page 84.)

**Using the Scope QuickMenu.** Scope is one type of QuickMenu that you can use to control the basic oscilloscope functions. You can perform many tasks without using the regular menu system. If you need to use a function that is not contained in the Scope QuickMenu, push the button you would normally push to access that function. For example, if you want to add an automatic measurement, push the Meas button to set up the measurement. Then, push the QuickMenu button to return to the Scope QuickMenu with the measurement also in the display.

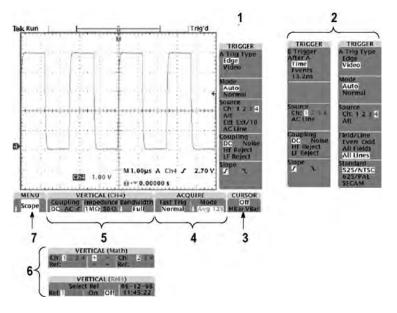

- **1.** Edge Trigger controls. Push these screen buttons to set trigger parameters for edge trigger.
- **2.** Trigger controls if either B trigger or video trigger is selected. Logic and Pulse trigger controls are not available through the QuickMenu.
- **3.** Cursor control. Push this screen button to turn on cursors and select the cursor type. Push the Select button to toggle between the two cursors to select the active cursor. Use the general purpose knob to move the active cursor.
- 4. Acquisition controls. Push these screen buttons to set acquisition parameters.
- **5.** Channel vertical controls. Push these screen buttons to set vertical controls for the selected channel. Use the channel 1, 2, 3, 4, and the Math and Ref buttons to select the channel you want to control.
- **6.** Vertical controls if either the math waveform or a reference waveform is selected.
- 7. Menu. Push this screen button to select a specific QuickMenu display if more than one is available.

**NOTE.** Items in the Scope QuickMenu not mentioned above are also contained in the regular display. (See page 20.)

**Other QuickMenus.** Some optional application packages include a custom QuickMenu display. Those QuickMenus contain specific features that are important for the application.

# **Front-Panel Connectors**

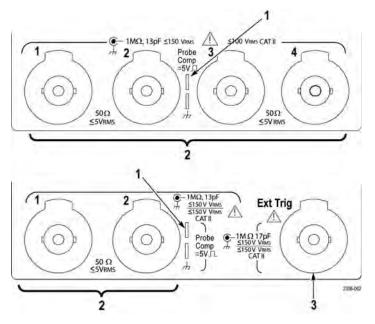

- 1. Probe Comp. Square wave signal source to compensate probes.
- **2.** 1, 2, (3, 4). Channel inputs with TekProbe interface.
- **3.** Ext Trig. External trigger input with TekProbe interface (two-channel models only). External trigger input specifications are in Appendix A.

# **Rear-Panel Connectors**

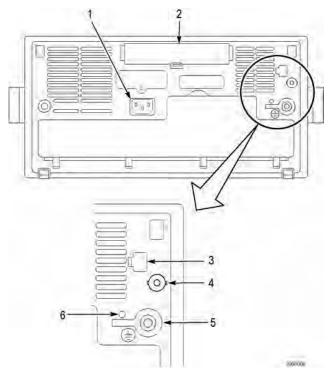

- 1. Power input. Attach to an AC power line with integral safety ground.
- **2.** Communication Module compartment. Install the optional communication module.
- 3. Ethernet port. Connects the oscilloscope to a 10BaseT local area network.
- **4.** Ext Trig. External trigger input with TekProbe interface (four-channel models only). External trigger input specifications are in Appendix A.
- **5.** Ground terminal. Connect to earth ground when using battery power. (See page 10, *Operating Safely with Battery Power.*)
- 6. CAL switch. For use by authorized service personnel only.

# **Communication Module Connectors**

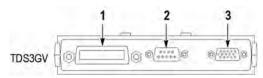

- 1. GPIB port. Connect to a controller for remote programmability.
- **2.** RS-232 port. Connect to a controller or terminal for remote programmability or printing.
- **3.** VGA port. Connect to a VGA monitor to display the screen image.

# **Application Examples**

This chapter presents six common oscilloscope applications:

- Taking simple measurements
- Analyzing signal detail
- Taking FFT measurements
- Triggering on a video signal
- Capturing a single-shot signal
- Saving data to a USB flash drive

Each application example highlights different features of the oscilloscope and gives you ideas about using the oscilloscope to solve test problems.

### **Taking Simple Measurements**

You need to see a signal in a circuit, but you do not know the signal amplitude or frequency. Connect the oscilloscope to quickly display the signal and then measure its frequency and peak-to-peak amplitude.

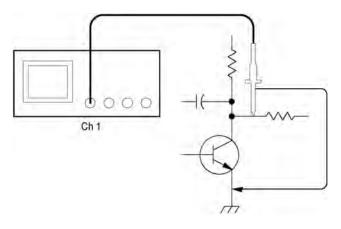

**Using Autoset** To quickly display a signal, follow these steps:

- **1.** Connect the channel 1 probe to the signal.
- 2. Push the Autoset button.

The oscilloscope sets vertical, horizontal, and trigger controls automatically. You can manually adjust any of these controls if you need to optimize the display of the waveform.

When you are using more than one channel, the autoset function sets the vertical controls for each channel and uses the lowest-numbered active channel to set the horizontal and trigger controls.

### Selecting Automatic Measurements

The oscilloscope can take automatic measurements of most displayed signals. To measure signal frequency and peak-to-peak amplitude, follow these steps:

- 1. Push the Meas button to see the Select Measurement menu.
- 2. Push the channel 1 button and then push the Select Measurement for Ch1 screen button.
- 3. Select the **Frequency** measurement.
- 4. Push the more screen button and select the Pk-Pk measurement.
- 5. Push the Menu Off button.

The measurements show on the screen and update as the signal changes.

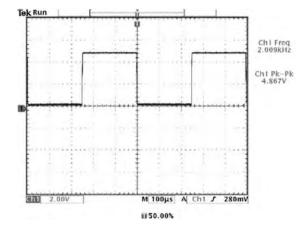

# **Measuring Two Signals** You are testing a piece of equipment and need to measure the gain of its audio amplifier. You have an audio generator that can inject a test signal at the amplifier input. Connect two oscilloscope channels to the amplifier input and output as shown. Measure both signal levels and use these measurements to calculate the gain.

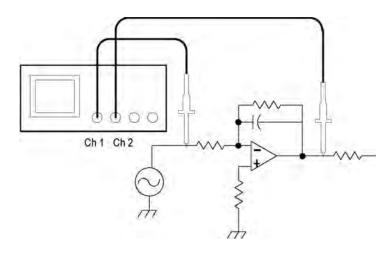

To display the signals connected to channels 1 and 2, follow these steps:

- 1. Push the channel 1 and 2 buttons to activate both channels.
- 2. Push the Autoset button.

To select measurements for the two channels, follow these steps:

- 1. Push the Meas button to see the Select Measurement menu.
- 2. Push the channel 1 button and then push the Select Measurement for Ch1 screen button.
- 3. Select the Amplitude measurement.
- 4. Push the channel 2 button and then push the Select Measurement for Ch2 screen button.
- 5. Select the Amplitude measurement.

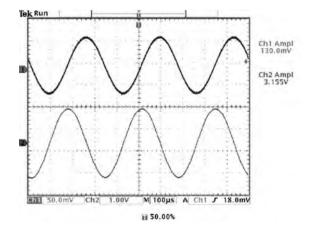

6. Calculate the amplifier gain using the following equations:

$$Gain = \frac{output \ amplitude}{input \ amplitude} = \frac{3.155 \ V}{130.0 \ mV} = 24.27$$
$$Gain \ (dB) = 20 \times \log(24.27) = 27.7 \ dB$$

### Customizing Your Measurements

In this example you want to verify that the incoming signal to a piece of digital equipment meets its specifications. Specifically, the transition time from a low logic level (0.8 V) to a high logic level (2.0 V) must be 10 ns or less.

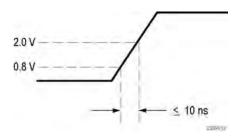

To select the rise time measurement, follow these steps:

- 1. Push the Meas button to see the Select Measurement menu.
- 2. Push the channel 1 button and then the Select Measurement for Ch1 screen button.
- 3. Select the **Rise Time** measurement.

Rise time is typically measured between the 10% and 90% amplitude levels of a signal; these are the default reference levels the oscilloscope uses for rise time measurements. However, in this example you need to measure the time the signal takes to pass between the 0.8 V and 2.0 V levels.

You can customize the rise time measurement to measure the signal transition time between any two reference levels. You can set each of those reference levels to a specific percent of the signal amplitude or to a specific level in vertical units (such as volts or amperes).

**Setting Reference Levels.** To set the reference levels to specific voltages, follow these steps:

- 1. Push the Reference Levels screen button.
- 2. Push the Set Levels in screen button to select units.
- 3. Push the High Ref screen button.
- 4. Use the general purpose knob to select 2.0 V.
- 5. Push the Low Ref screen button.
- 6. Use the general purpose knob to select 800 mV.

The measurement verifies that the transition time (3.842 ns) meets the specification (  $\leq$  10 ns).

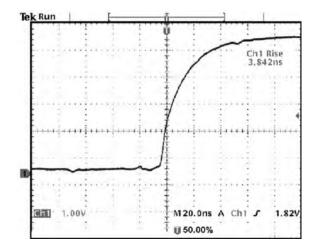

**Measuring Specific Events.** Next you want to see the pulses in the incoming digital signal, but the pulse widths vary so it is hard to establish a stable trigger. To look at a snapshot of the digital signal, follow this step:

1. Push the Single Seq button to capture a single acquisition.

Now you want to measure the width of each displayed pulse. You can use measurement gating to select a specific pulse to measure. To measure the second pulse, for example, follow these steps:

- 1. Push the Meas button.
- 2. Push the channel 1 button and then push the Select Measurement for Ch1 screen button.
- 3. Select the Positive Pulse Width measurement.
- 4. Push the Gating screen button.
- 5. Select Between V Bar Cursors to choose measurement gating using cursors.
- 6. Place one cursor to the left and one cursor to the right of the second pulse.

The oscilloscope shows the width measurement (160 ns) for the second pulse.

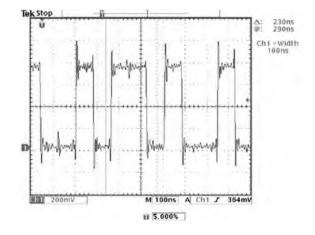

# **Analyzing Signal Detail**

You have a noisy signal displayed on the oscilloscope and you need to know more about it. You suspect that the signal contains much more detail than you can now see in the display.

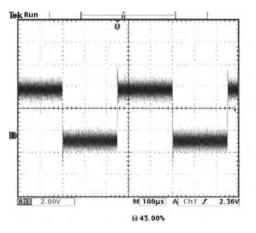

**Looking at a Noisy Signal** The signal appears noisy and you suspect that noise is causing problems in your circuit. To better analyze the noise, follow these steps:

- 1. Push the Acquire Menu button.
- 2. Push the Mode bottom button.
- 3. Select the **Peak Detect** acquisition mode.
- 4. Increase the Waveform Intensity control to see the noise more easily.

Peak detect emphasizes noise spikes and glitches in your signal as narrow as 1 ns, even when the time base is set to a slow setting.

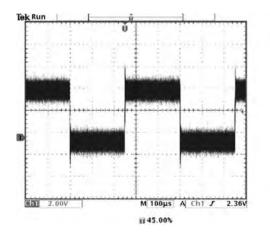

The *Reference* chapter has more information about peak-detect and the other acquisition modes. (See page 55.)

# Separating the Signal from Noise

Now you want to analyze the signal shape and ignore the noise. To reduce random noise in the oscilloscope display, follow these steps:

- 1. Push the Acquire Menu button.
- 2. Push the Mode bottom button.
- 3. Select the Average acquisition mode.

Averaging reduces random noise and makes it easier to see detail in a signal. In the next example, a ring shows on the rising and falling edges of the signal when the noise is removed.

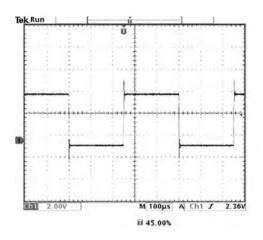

### Taking Cursor Measurements

You can use the cursors to take quick measurements on a waveform. To measure the ring frequency at the rising edge of the signal, follow these steps:

- 1. Push the **Cursor** button.
- 2. Push the Function screen button.
- 3. Select V Bars cursors.
- 4. Push the V Bar Units screen button.
- 5. Select 1/seconds (Hz).
- 6. Place one cursor on the first peak of the ring using the general purpose knob.
- 7. Push the **Select** button.
- 8. Place the other cursor on the next peak of the ring.

The cursor  $\Delta$  readout shows the measured ring frequency is 227 kHz.

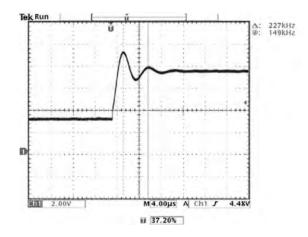

**Using Delay** You are analyzing a pulse waveform and use the + Width measurement to measure the waveform pulse width. You notice that the measurement is not stable, which implies that there is jitter in the pulse width.

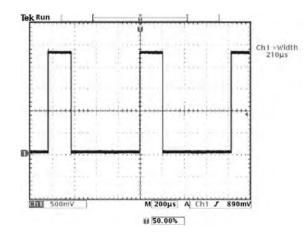

To use delay to see the jitter, follow these steps:

- 1. Push the **Delay** button.
- 2. Adjust the horizontal **Position** control to set the delay close to the nominal pulse width (210  $\mu$ s). Push the **Coarse** button to make delay adjustments more quickly. Push the **Coarse** button again to fine tune the delay time.

The falling edge of the pulse is now near the center of the screen. When delay is on, the horizontal expansion point separates from the trigger point and remains in the center of the screen.

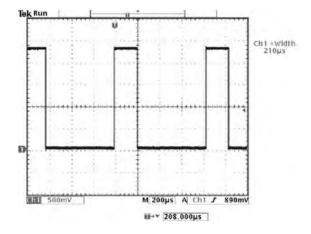

**3.** Adjust the horizontal **Scale** to a faster time base setting and increase the **Waveform Intensity** to see the jitter in the pulse width.

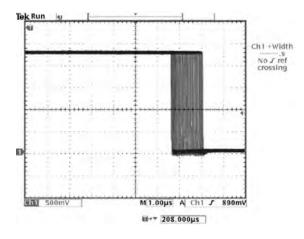

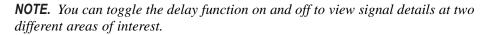

Measuring Jitter

**r** To measure the peak-to-peak jitter, follow these steps:

- 1. Push the Cursor button.
- 2. Push the Function screen button.
- 3. Select the V Bars cursors.
- **4.** Push the **Bring Both Cursors On Screen** screen button to quickly locate the cursors.
- 5. Place one cursor at the first falling edge and place the other cursor at the last falling edge.
- 6. Read the peak-to-peak jitter in the  $\Delta$  readout (1.40 µs).

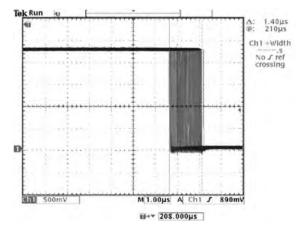

You can also measure the minimum and maximum pulse widths. When you select the first cursor, the @ readout displays the minimum pulse width (210  $\mu$ s). When you select the second cursor, the @ readout displays the maximum pulse width (211  $\mu$ s).

### **Taking FFT Measurements**

You can take FFT measurements to determine if low-level distortion is present, or to find the source of noise in a mixed circuit.

**Detecting Distortion** A pure sine wave can be input into an amplifier to measure distortion; any amplifier distortion will introduce harmonics in the amplifier output. Viewing the FFT of the output can determine if low-level distortion is present.

You are using a 20 MHz signal as the amplifier test signal. You would set the oscilloscope and FFT parameters as listed in the next table.

| Control               | Setting             |
|-----------------------|---------------------|
| 1 Coupling            | AC                  |
| Acquisition Mode      | Average 16          |
| Horizontal Resolution | Normal (10k points) |
| Horizontal Scale      | 100 ns              |
| FFT Source            | Ch1                 |
| FFT Vert Scale        | dBV                 |
| FFT Window            | Blackman-Harris     |

In the next figure, the first component at 20 MHz (figure label 1) is the source signal fundamental frequency. The FFT waveform also shows a second-order harmonic at 40 MHz (label 2), and a fourth-order harmonic at 80 MHz (label 3). The presence of components 2 and 3 indicate that the system is distorting the signal. The even harmonics suggest a possible difference in signal gain on half of the signal cycle.

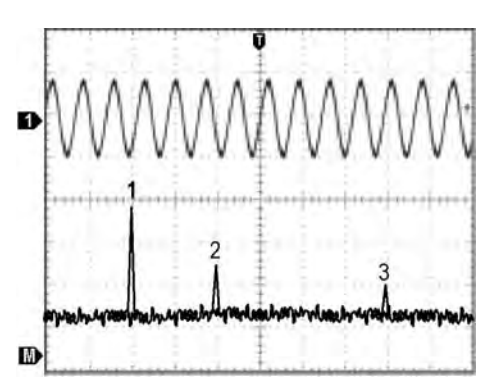

# Identifying the Source of<br/>NoiseNoise in mixed digital/analog circuits can be easily observed with an oscilloscope.<br/>However, identifying the sources of the observed noise can be difficult.

The FFT waveform displays the frequency content of the noise. You may then be able to associate those frequencies with known system frequencies, such as system clocks, oscillators, read/write strobes, display signals, or switching power supplies.

The highest frequency on the example system is 40 MHz. To analyze the example signal, you would set the oscilloscope and FFT parameters as listed in the next table.

| Control               | Setting             |
|-----------------------|---------------------|
| 1 Coupling            | AC                  |
| Acquisition Mode      | Sample              |
| Horizontal Resolution | Normal (10k points) |
| Horizontal Scale      | 4.00 µs             |
| Bandwidth             | 150 MHz             |
| FFT Source            | Ch1                 |
| FFT Vert Scale        | dBV                 |
| FFT Window            | Hanning             |

In the next figure, notice the component at 31 MHz (figure label 1). This coincides with a 31 MHz memory strobe signal in the example system. There is also a frequency component at 62 MHz (label 2), which is the second harmonic of the strobe signal.

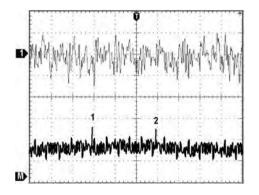

### Triggering on a Video Signal

You are testing the video circuit in a piece of medical equipment and need to display the video output signal. The video output is an NTSC standard signal. Use the video trigger to obtain a stable display.

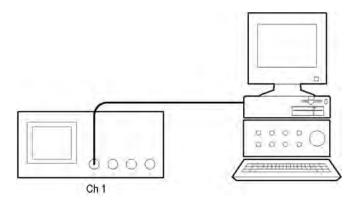

To trigger on the video fields, follow these steps:

- 1. Push the Trigger Menu button.
- 2. Push the Type screen button to select Video.
- 3. Push the Standard screen button to select 525/NTSC.
- 4. Push the **Trigger On** screen button.
- 5. Select Odd.
- 6. Adjust the horizontal Scale to see a complete field across the screen.
- 7. Push the Acquire Menu button.

- 8. Push the Horizontal Resolution screen button.
- 9. Select Normal acquisition resolution.

Normal acquisition resolution is the best choice to acquire a video field signal because the signal contains a great amount of horizontal detail.

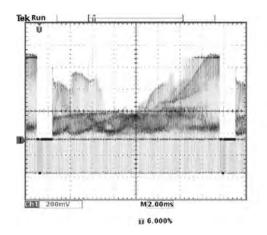

If the signal had been noninterlaced, you could choose to trigger on All Fields.

**Triggering on Lines.** You can also look at the video lines in the field. To trigger on the lines, follow these steps:

- 1. Push the Trigger On screen button.
- 2. Select All Lines.
- 3. Adjust the horizontal Scale to see a complete video line across the screen.

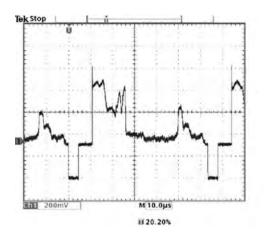

**NOTE.** The optional TDS3VID and TDS3SDI application modules add new video functions such as a video QuickMenu, video Autoset, trigger on custom scan rates, trigger on specific video lines, vectorscope (vectorscope supports component video only), video picture, trigger on analog HDTV signals, and view 601 digital video signals (TSD3SDI only).

**Looking at Modulation.** A dedicated video waveform monitor clearly shows the modulation in a video signal. To see a similar modulation display on the oscilloscope screen, follow these steps:

- 1. Start with triggered display of the video lines.
- 2. Push the Acquire Menu button.
- 3. Push the Horizontal Resolution screen button.
- 4. Select Fast Trigger acquisition resolution.
- **5.** Adjust the **Waveform Intensity** control for the amount of modulation you want to see.

The oscilloscope now shows signal modulation in shades of intensity and appears similar to the display of a video waveform monitor or an analog oscilloscope. Fast trigger acquisition resolution is the best choice to acquire a video line signal with a rapidly changing shape.

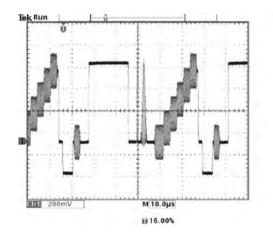

# Capturing a Single-Shot Signal

The reliability of a reed relay in a piece of equipment has been poor and you need to investigate the problem. You suspect that the relay contacts arc when the relay opens. The fastest you can open and close the relay is about once per minute so you need to capture the voltage across the relay as a single-shot acquisition.

To set up for a single-shot acquisition, follow these steps:

- 1. Adjust the vertical Scale and horizontal Scale to appropriate ranges for the signal you expect to see.
- 2. Push the Acquire Menu button.
- 3. Push the Horizontal Resolution screen button.
- 4. Select Normal acquisition resolution.
- 5. Push the Single Seq (single sequence) button.

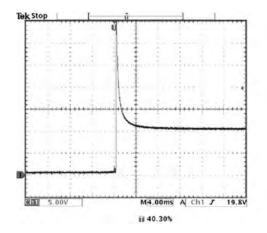

The Single Seq button sets trigger parameters to the correct settings for a single-shot acquisition.

**Optimizing the Acquisition** The initial acquisition shows the relay contact beginning to open at the trigger point. This is followed by a large spikes that indicate contact bounce and inductance in the circuit. The inductance can cause contact arcing and premature relay failure.

Before you take the next acquisition, you can adjust the vertical and horizontal controls to give you a preview of how the next acquisition might appear. As you adjust these controls, the current acquisition is repositioned, expanded, or compressed. This preview is useful to optimize the settings before the next single-shot event is captured.

When the next acquisition is captured with the new vertical and horizontal settings, you can see more detail about the relay contact opening. You can now see that the contact bounces several times as it opens.

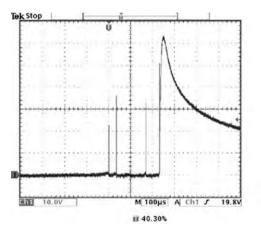

### Using the Horizontal Zoom Function

If you want to take a close look at a particular spot on the acquired waveform, use the horizontal zoom function. To look closely at the point where the relay contact first begins to open, follow these steps:

- **1.** Push the zoom button **(..)**.
- **2.** Use the horizontal **Position** to place the expansion point close to where the relay contact begins to open.
- **3.** Adjust the horizontal **Scale** to magnify the waveform around the expansion point.

The ragged waveform and the inductive load in the circuit suggest that the relay contact may be arcing as it opens.

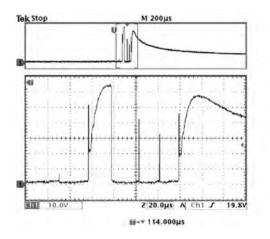

The zoom function works equally well when acquisition is running or is stopped. Horizontal position and scale changes affect only the display, not the next acquisition.

### Saving Data to a USB Flash Drive

You need to do some work inside a remote site. You expect to use the oscilloscope to look at signal waveforms, to bring the waveform information back to the office to complete a report, and to perform additional analysis. To do this, take along a USB flash drive.

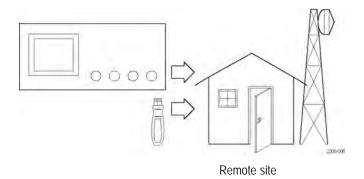

When you need to capture screen images, it may be most convenient to first save them to a USB flash drive. Once on the USB flash drive, you can load the screen images into a PC, print hard copies with a printer attached to your PC, or import the screen images into desktop publishing software to produce a report.

Similarly, you can also save waveform data on the USB flash drive. From the flash drive, you can recall waveforms to the oscilloscope display or you can import the data into spreadsheet and Mathcad software to perform additional analysis.

If you have oscilloscope setups that you want to use again, you also can store them on the USB flash drive. The Reference chapter has more information on this capability. (See page 84, *Save/Recall*.) For information about remote control accessories, see *Appendix C: Accessories*.

**Saving Screen Images** While working at the remote site you discover a control signal that you want to capture periodically to show its long-term variation. You want to include these waveforms in a report you are preparing back at the office.

Your desktop publishing software can import BMP graphics, so you decide to use this format for the screen images. To setup this configuration, follow these steps:

- 1. Insert a USB flash drive into the USB flash drive port.
- 2. Push the Utility button.
- 3. Push the System bottom button to select Hard Copy.
- 4. Push the Format screen button.
- 5. Select **BMP Mono Windows mono image file format** (you may need to push the  **more -** screen button several times before you see this choice).
- 6. Push the **Port** screen button.
- 7. Select File to send hard copies to a USB flash drive.
- 8. Push the hard copy button <sup>(2)</sup> to save the image.

The oscilloscope reads the flash drive directory and displays its contents.

**Naming Files.** You should give files descriptive names so you can recognize them when you get back to the office. You will be saving images of the control signal so you decide if CNTRL is a logical target file name to use.

The oscilloscope can append an automatic sequence number to the target file name. This feature is convenient because you want to capture a screen image of the same control signal every five minutes. To set up the target file name and automatic sequence, follow these steps:

- 1. Push the File Utilities bottom button.
- 2. Use the general purpose knob to highlight the file **TEK**????.**BMP**.
- 3. Select the **Rename** screen button.
- 4. Use the screen buttons to clear the existing file name and enter the new file name **CNTRL???.BMP**. The question marks are placeholders for an automatic number sequence from 000 to 999.
- 5. Push the **OK Accept** screen button to setup the target base file name.
- 6. Push Menu Off to remove the file list from the display.

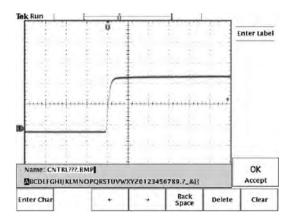

**Running the Test.** To capture the control signal every few minutes, follow these steps:

- **1.** Display the signal, measurements, and menus as you want them to appear in the screen images.
- **2.** Push the hard copy button =.
- 3. Repeat step 2 every few minutes until you are finished with the test.
- 4. When you are finished, push **Utility** to see the list of sequential files that have been saved.

| tdo:                             |                          |                       |                            |                                        |                                  | File<br>Utilities |
|----------------------------------|--------------------------|-----------------------|----------------------------|----------------------------------------|----------------------------------|-------------------|
| TEKATAL                          | SF                       | R                     |                            | _                                      | _                                | Delete            |
| CNTRL000<br>CNTRL001<br>CNTRL002 | .BMP                     | 000                   | 308278<br>308278<br>308278 | 1998-05-07<br>1998-05-07<br>1998-05-07 | 00:36:16<br>00:43:22<br>00:49:54 | Rename            |
|                                  |                          |                       |                            |                                        |                                  | Сору              |
|                                  |                          |                       |                            |                                        |                                  | Print             |
|                                  |                          |                       |                            |                                        |                                  | -more-<br>1 of 2  |
| Save<br>Current<br>Setup         | Recall<br>Saved<br>Setup | Reca<br>Facto<br>Setu | ry Wav                     | eform Recal<br>Wavefo                  | orm mention                      | ]                 |

The files are labeled with their sequential names, as well as the time and date each was created.

**Saving Waveform Data** You find another signal that you want to analyze with a spreadsheet program back at the office. To save the waveform data on a USB flash drive, follow these steps:

- 1. Display the signal on the oscilloscope screen.
- 2. Push the Save/Recall button.
- 3. Push the Save Waveform screen button.
- 4. Select To File.
- 5. Select Spreadsheet File Format. The default target file, TEK????.CSV, is now automatically highlighted.
- 6. Push the Save To Selected File screen button to save the waveform.
- 7. Push the **File Utilities** screen button to see the saved waveform file TEK00000.CSV in the USB flash drive directory.

| fdu:                                                         | 1    |                    |                 |                |        | File             |
|--------------------------------------------------------------|------|--------------------|-----------------|----------------|--------|------------------|
| TEK?????.ISF<br>TEK?????.ISF<br>TEK?????.BMP<br>TEKUD000.CSV |      | ň.                 | 11160 1108      | 03 28 17       | 001120 | Delete           |
|                                                              |      |                    |                 |                |        | Rename           |
|                                                              |      |                    |                 |                |        | Copy             |
|                                                              |      |                    |                 |                |        | Print            |
|                                                              |      |                    |                 |                |        | -more-<br>1 of 2 |
| System<br>Hard Copy BMP                                      | Mono | Layout<br>Portrait | ink Saver<br>On | Port<br>R5-232 | File   | Clear            |

Use • to choose =/ / / / R: Press SELECT to change =/ P

# Reference

This chapter contains detailed information about the operation of the oscilloscope. The topics in this chapter are arranged by front-panel button or control group name.

# **Acquisition Controls**

### **Run/Stop Button**

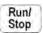

Push the Run/Stop button to stop and start waveform acquisition. You can also push Run/Stop when you want to resume continuous acquisition after a single-sequence acquisition. A readout in the top left corner of the display shows the status of the acquisition.

| Acquisition status readout | Description                         |
|----------------------------|-------------------------------------|
| Run:                       | The acquisition is running.         |
| Roll:                      | A roll-mode acquisition is running. |
| Stop:                      | The acquisition is stopped.         |
| PreVu:                     | Previewing; waiting for trigger.    |

While the acquisition is running or stopped, you can use these controls to examine the waveforms:

- Channel buttons to select a channel
- Zoom button South horizontal Position and Scale to magnify waveforms (does not affect the actual time base or trigger position settings)
- Waveform Intensity to adjust gray-scale level
- Cursor button to activate cursors to measure waveforms
- Meas button to select automatic measurements of waveforms
- Hard copy button <sup>(()</sup> to print a hard copy

While the acquisition is stopped, you can change the vertical and horizontal controls to use in the next acquisition. (See page 54, *Vertical and Horizontal Preview.*)

#### **Single Sequence Button**

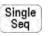

Push the Single Seq button to execute a single-shot acquisition. The function of the Single Seq button depends on the acquisition mode.

| Acquisition mode      | Single Seq function                                                 |
|-----------------------|---------------------------------------------------------------------|
| Sample or Peak Detect | One acquisition of each displayed channel is acquired, concurrently |

| Acquisition mode        | Single Seq function                                   |
|-------------------------|-------------------------------------------------------|
| Envelope N or Average N | N acquisitions of each displayed channel are acquired |
|                         | (N is adjustable with the general purpose knob)       |

When you push the Single Seq button, the oscilloscope does the following things:

- At sweep speeds of 20 ms/div and faster, the trigger mode is set to Normal
- The trigger system arms and an LED lights next to the Single Seq button

After the single-sequence acquisition is complete, the acquisition stops and the light next to the Single Seq button turns off.

Push the Single Seq button again to acquire a new sequence, or push the Run/Stop button to restart continuous acquisition.

#### Autoset Button

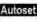

Push the Autoset button to automatically adjust the vertical, horizontal, and trigger controls for a usable display. You can manually adjust any of these controls if you need to optimize the display.

When you use more than one channel, the autoset function sets the vertical scale for each channel and positions the channels to prevent overlapping. The autoset function selects the lowest-numbered channel in use and then uses that channel to set the horizontal and trigger controls.

The autoset function also changes the following oscilloscope settings:

- Acquisition mode is set to Sample
- Bandwidth limits are set to Full
- Zoom is turned off
- Trigger is set to Auto mode and minimum holdoff
- Trigger is set to Edge type, DC coupling, and rising slope
- B trigger is turned off
- XY display format is turned off
- Channel 1 is turned on and selected if no active channels are in use

If you push the Autoset button by accident, you can undo it with these steps:

- 1. Push the Acquire Menu button.
- 2. Push the Autoset screen button and then push the Undo Autoset screen button.

### Waveform Intensity

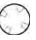

The Waveform Intensity knob adjusts the intensity of the waveforms in the display.

The term Digital Phosphor represents the way this control simulates the intensity control of an analog oscilloscope. At maximum intensity, all waveform points are displayed at full brightness. As you decrease the intensity, you can see intensity grading in the waveforms. The brightest parts of the waveform are the points most frequently acquired; the dimmer parts represent less frequently acquired points. All points decay in intensity over time unless the display persistence is set to infinite.

Use a medium intensity setting to get an analog-oscilloscope view of time-varying signals and those containing modulation. Use the maximum intensity setting to view the signals the way most digital oscilloscopes display them.

You can turn on display persistence to slow or prevent the decay of the waveform points. With persistence on, you can simulate the function of an analog storage oscilloscope. (See page 63, *Display*.)

**NOTE.** The waveform intensity may change when you change oscilloscope acquisition modes or horizontal scale settings. Use the INTENSITY knob to readjust waveform intensity.

### Acquire Menu

Menu

Push the Acquire Menu button to show the Acquire menu.

| Bottom                       | Side                         | Description                                                                                                 |
|------------------------------|------------------------------|----------------------------------------------------------------------------------------------------|
| Mode                         | Sample                       | Use for normal acquisition.                                                                                 |
|                              | Peak Detect                  | Detects glitches and reduces the possibility of aliasing.                                                   |
|                              | Envelope N                   | Captures variations of a signal<br>over a period of time. (Adjust N<br>with the general purpose knob.)      |
|                              | Average N                    | Reduces random or uncorrelated<br>noise in the signal display. (Adjust<br>N with the general purpose knob.) |
| Horizontal<br>Resolution     | Fast Trigger (500<br>points) | Acquires 500 point waveforms at a fast repetition rate.                                                     |
|                              | Normal (10k points)          | Acquires 10,000 point waveforms with more horizontal detail.                                                |
| Reset<br>Horizontal<br>Delay | Set to 0 s                   | Resets the horizontal delay time to zero.                                                                   |

| Bottom    | Side                                 | Description                                                                                                    |
|-----------|--------------------------------------|----------------------------------------------------------------------------------------------------|
| Autoset   | Normal Autoset                       | Executes the autoset function.<br>(Optional application modules may<br>add choices to execute specialized<br>autoset functions.)                                                       |
|           | Undo Autoset                         | Reverts to the settings before the last autoset.                                                                                                    |
| WaveAlert | Wfm Anomaly<br>Detection<br>On Off   | Enables or disables the WaveAlert function. (See page 58, WaveAlert Waveform Anomaly Detection.)                                                                                       |
|           | Sensitivity nn.n%                    | Sets the WaveAlert sensitivity. Use<br>the general purpose knob to set<br>sensitivity from 0% (least sensitive)<br>to 100% (most sensitive).                                           |
|           | Beep On Anomaly<br>On Off            | When On, the oscilloscope beeps<br>when it detects a waveform<br>anomaly on any active channel.                                                                                        |
|           | Stop On Anomaly<br>On Off            | When On, the oscilloscope stops<br>waveform acquisition when there<br>is a waveform anomaly on any<br>channel. The input waveforms and<br>anomalies remain displayed on the<br>screen. |
|           | Hard Copy On<br>Anomaly<br>On Off    | When On, the oscilloscope sends<br>an image of the screen to the hard<br>copy device or USB flash drive file<br>when there is a waveform anomaly<br>on any channel.                    |
|           | Wfms To Disk On<br>Anomaly<br>On Off | When On, the oscilloscope saves<br>the anomalous waveform(s) data<br>to a file on a USB flash drive.                                                                                   |
|           | Highlight Entire<br>Wfm              | Highlights the entire anomalous waveform.                                                                                                    |
|           | Highlight Anomalies                  | Highlights just the anomalous data in a waveform.                                                                                                    |

**Key Points** Vertical and Horizontal Preview. The vertical and horizontal preview functions let you change the vertical and horizontal controls while the acquisition is stopped or while it is waiting for the next trigger. The oscilloscope rescales and repositions the current acquisition in response to the new control settings, and then uses the new settings for the next acquisition.

Preview helps you optimize these control settings before the next acquisition; this makes it easier to work with signals that are single-shot or have a low repetition rate. (See page 116, *Vertical Preview.*) (See page 70, *Horizontal Zoom and Preview.*)

While the acquisition is stopped you can make changes to other controls, but those changes will only take affect with the next acquisition. There is no preview for control changes other than the vertical and horizontal controls.

The preview functions also do not affect automatic measurements, cursor measurements, or the Math waveform. This data for these functions is always based on the current acquisition. If you rescale or reposition a channel waveform horizontally, it may not appear time-correlated to the automatic measurements, cursor measurements, or the Math waveform.

**Acquisition Modes.** You can choose one of four acquisition modes: Sample, Peak Detect, Envelope, or Average. The next few pages describe these acquisition modes in detail.

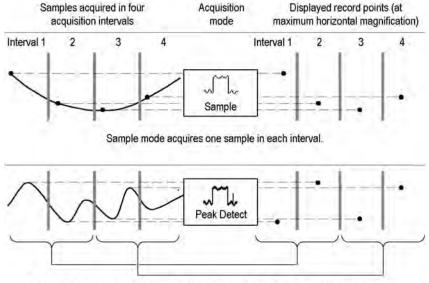

Peak Detect mode uses the lowest and highest amplitudes from two consecutive intervals.

**Sample.** Use Sample acquisition mode for the fastest acquisition at any SEC/DIV setting. Sample mode is the default mode.

**Peak Detect.** Use Peak Detect acquisition mode to limit the possibility of aliasing. Also, use Peak Detect for glitch detection. You can see glitches as narrow as 1 ns.

Peak Detect is only functional for sample rates up to 125 MS/s. For 250 MS/s and faster sample rates, the oscilloscope reverts to Sample acquisition mode, where the narrowest detectable pulse width is 1/(sample rate).

#### Reference

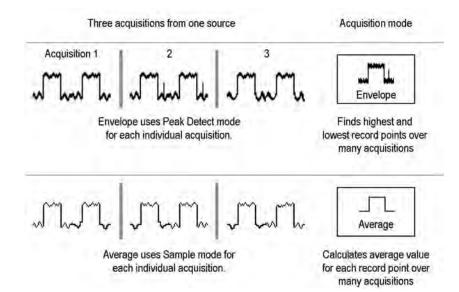

**Envelope.** Use Envelope acquisition mode to capture the minimum and maximum extremes of a signal over a specified number of acquisitions (N). The enveloped waveform data acquisition clears and then starts over after each N acquisitions. If you push the Single Seq button, envelope acquisition stops after N acquisitions. Use the general purpose knob to set the number of acquisitions.

**Average.** Use Average acquisition mode to reduce random or uncorrelated noise in the signal you want to display. The averaged waveform is a running average over a specified number of acquisitions (N). If you push the Single Seq button, average acquisition stops after N acquisitions. Use the general purpose knob to set the number of acquisitions.

If you probe a noisy square wave signal that contains intermittent, narrow glitches, the waveform displayed will vary depending on the acquisition mode you choose.

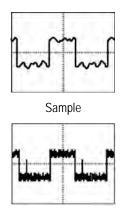

Envelope

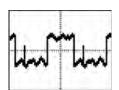

Peak Detect

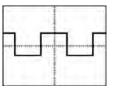

Average

**Acquisition Resolution.** You can choose either Normal or Fast Trigger acquisition resolution. This setting determines the record length that is acquired and affects the other factors shown in the next table.

| Factor                   | Normal          | Fast trigger      |
|--------------------------|-----------------|-------------------|
| Record length            | 10,000 points   | 500 points        |
| Maximum acquisition rate | 700 waveforms/s | 3,400 waveforms/s |
| Maximum horizontal zoom  | 200X            | 10X               |

Choose Normal or Fast Trigger acquisition resolution based on the characteristics of the signal you want to acquire.

| Signal characteristic                        | Better choice |
|----------------------------------------------|---------------|
| Large amount of horizontal detail            | Normal        |
| Shape is stable or changes relatively slowly |               |
| Single shot                                  |               |
| High trigger repetition rate                 | Fast Trigger  |
| Shape changes rapidly                        |               |
| Contains modulation                          |               |

**WaveAlert Waveform Anomaly Detection.** WaveAlert provides a way to detect when a waveform deviates from a steady-state condition. WaveAlert monitors the current waveform acquisition and compares it to the previous DPO waveform acquisitions, using a sensitivity value to adjust the comparison tolerance. If the current acquisition exceeds the comparison tolerance, the oscilloscope considers the current acquisition as an anomaly.

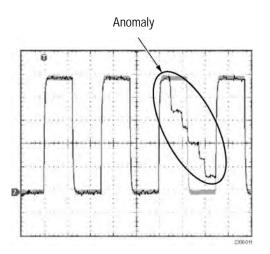

The oscilloscope can respond to an anomalous waveform by stopping acquisitions, emitting a beep, saving the anomalous waveform to a USB flash drive file, printing the screen image to a hard copy device, or any combination of the above. You can also select to highlight just the anomalous data in a waveform, or the entire anomalous waveform.

To use WaveAlert, follow these steps:

- 1. Display the waveform or waveforms on the screen.
- 2. Push the Acquire Menu front-panel button.
- 3. Push the WaveAlert bottom button.
- 4. Push the Wfm Anomaly Detection side button to select On.
- 5. Push more 1 of 2 and then the Highlight Anomalies side button to select On.
- 6. Push more 2 of 2 and then the Sensitivity side button.
- 7. Use the general purpose knob to set the comparison sensitivity value. As signal noise and intensity levels affect the displayed waveform, you will need to experiment with the sensitivity setting to reduce the number of false anomalies due to signal noise.
- **8.** Use the **Waveform Intensity** front-panel button to adjust the persistence of the anomaly waveform.

- **9.** Once you have set the sensitivity value to reduce or eliminate false anomalies, push one or more side menu buttons to select the actions to perform when the oscilloscope detects an anomaly.
- **10.** To restart WaveAlert while in **Stop On Anomaly**, push the Acquire **Run/Stop** front panel button.

#### WaveAlert Key Points.

- You can use WaveAlert to monitor up to four waveforms or DPO Math waveforms. However, adjacent waveforms can not touch or overlap on the screen.
- To increase your chances of capturing an anomaly by acquiring the maximum number of waveforms per second, set Acquire > Horizontal Resolution to Fast Trigger (500 points).
- When WaveAlert is on, the front-panel Waveform Intensity knob controls the persistence of the anomalous waveform instead of waveform intensity.
- To capture a very random event (minutes to hours), enable the Wfms To Disk On Anomaly function to write anomalous waveform data to a USB flash drive file in .isf format. The number of files you can save depends on the waveform record length. You can determine when the anomaly occurred by checking the file create date and time.
- You can use WaveAlert on DPO math waveforms.
- Changing the vertical or horizontal oscilloscope settings does not affect the sensitivity setting. The sensitivity is calculated from the new waveform data after changing the oscilloscope settings.

#### Cursor

Cursors are on-screen markers that you position to take waveform measurements. There are two cursor types: YT cursors and XY cursors. (See page 62, *XY Cursor Menu.*)

#### YT Cursor Menu

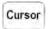

The following YT cursor menu items are available while you are in YT display mode (**Display > XY Display > Off (YT**)). Push the Cursor button to show the cursor menu.

#### Reference

| Bottom         | Side                                         | Description                                                                                                    |
|----------------|----------------------------------------------|----------------------------------------------------------------------------------------------------|
| Function       | Off                                          | Turns cursors off.                                                                                                    |
|                | H Bars                                       | Use to make vertical measurements.                                                                                                    |
|                | V Bars                                       | Use to make both vertical and horizontal measurements.                                                                                                    |
|                | Bring Selected<br>Cursor to<br>Center Screen | Moves the active cursor to center screen.                                                                                                    |
|                | Bring Both<br>Cursors On<br>Screen           | Moves any off-screen cursor onto the screen.                                                                                                    |
| Mode           | Independent                                  | Sets cursors to move independently.                                                                                                    |
|                | Tracking                                     | Sets cursors to move together when cursor 1 is selected.                                                                                                    |
| V Bar<br>Units | Sec (s) / 1/sec<br>(Hz)                      | Sets horizontal units to seconds or<br>frequency (Hz).                                                                                                    |
|                | Ratio (%)                                    | Sets V Bar measurement units to percent.                                                                                                    |
|                | Phase (°)                                    | Sets V Bar measurement units to degrees.                                                                                                    |
|                | Use Cursor<br>Positions as<br>%/°            | Sets the V Bar measurement scale so<br>that 0% or 0° is the current position of<br>the left V Bar cursor and 100% or 360°<br>is the current position of the right V Bar<br>cursor.                 |
|                | Use 5 divs as<br>%/°                         | Sets the V Bar measurement scale so<br>that 5 screen major divisions is 100% or<br>360°, where 0% or 0° is -2.5 divisions<br>and 100% or 360° is +2.5 divisions<br>from center vertical graticule. |
| H Bar<br>Units | Base                                         | Sets the H Bar units to be the same<br>as the selected waveform's vertical<br>measurement units (volts, IRE, dB, and<br>so on).                                                                    |
|                | Ratio (%)                                    | Sets H Bar units to percent.                                                                                                    |
|                | Use Cursor<br>Positions as<br>100%           | Sets the H Bar measurement scale so<br>that 0% is the current position of the<br>lowest H Bar cursor and 100% is the<br>current position of the highest H Bar<br>cursor.                           |
|                | Use 5 divs as<br>100%                        | Sets H Bar measurement scale so<br>that 5 screen major divisions is 100%,<br>where 0% is -2.5 divisions and 100% is<br>+2.5 divisions from the center horizontal<br>graticule.                     |

**Key Points Cursor Movement.** Use the general purpose knob to move the active cursor. Push the Select button to change which cursor is active. The active cursor is the solid line.

> **Faster Cursor Movement.** Push the Coarse button to set the general purpose knob to make faster cursor movement.

Finding Cursors. When using zoom, delay, or the fastest time base settings, the cursors can go off screen. If you want to find them, use the Bring Both Cursors On Screen function to move them onto the screen.

**Fine Cursor Movement.** When you magnify the waveform with the zoom function, you can easily set the cursor to any point on the waveform.

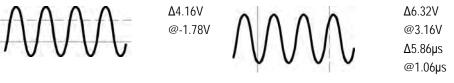

Horizontal bar cursors

Vertical bar cursors

**\Delta Readout.** The  $\Delta$  readouts indicate the difference between the cursor positions.

**@ Readout.** For H Bar or V Bar cursors, the voltage readout after the @ symbol indicates the location of the active cursor relative to zero volts. For V Bar cursors, the time readout after the @ symbol indicates the location of the active cursor relative to the trigger point.

Cursor Interaction with Preview. If you change a vertical or horizontal control setting while acquisition is stopped or it is waiting for trigger, the cursors move with the waveforms and cursor measurements remain valid.

Taking Gray-Scale Measurements. Using cursors is often the best way to take simple measurements on waveforms that contain significant gray-scale information. The automatic measurements operate only on the latest acquisition, not on the previous acquisitions that are displayed in gray scale. However, you can set the cursors to surround and measure the gray-scale area of the waveform.

Cursors at Same Position. If both cursors are at the same position, and H Bars or V Bars are set to Ratio or Phase, both cursors are set to 0% (or  $0^{\circ}$ ).  $100\%/360^{\circ}$  is set to one pixel width away from the cursor position.

**V** Bars and FFT. When the selected waveform is an FFT waveform, selecting V Bars and Phase sets the measurement to percent.

**Tracking Mode.** In cursor tracking mode, both cursors move together when cursor 1 is selected. Enabling tracking mode automatically selects cursor 1 as the active cursor. If cursor 2 is selected while in tracking mode, only cursor 2 will move.

#### XY Cursor Menu

# Cursor

The following XY cursor menu items are available while you are in XY display mode (**Display > XY Display > Triggered XY**). Push the Cursor button to show the cursor menu.

| Bottom   | Side        | Description                                                                                                    |
|----------|-------------|----------------------------------------------------------------------------------------------------|
| Function | Off         | Turns cursors off.                                                                                                    |
|          | Waveform    | Turns waveform cursors on and<br>displays measurements in rectangular<br>format (X and Y values). Use the<br>front-panel Select button to select<br>which cursor to move (the active<br>cursor). Use the general purpose knob<br>to move the active cursor. |
| Mode     | Independent | Sets cursors to move independently.                                                                                                    |
|          | Tracking    | Sets cursors to move together when the reference cursor is selected.                                                                                                    |

**NOTE.** The Advanced Analysis application module (TDS3AAM) adds more XY cursor features, including graticule cursors and polar readouts.

**Key Points** XY Waveform Cursors. To turn off the XY waveform cursor measurement, push the front panel Cursor button, then push the Cursor Function Off side menu button.

**Measurements.** The XY waveform cursor measurements show difference ( $\Delta$ ) and absolute (@) values for the X axis, the Y axis, and the time of the active cursor.

| ΔX: 1.43V  | @X: -140mV |
|------------|------------|
| ΔY: 2.14V  | @Y: 480mV  |
| Δt: -660ns | @t: 1.61ms |

There are two waveform cursors; a reference cursor  $\boxplus$ , and a delta cursor  $\oplus$ . All difference ( $\Delta$ ) measurements are measured from the reference cursor to the delta cursor. A negative  $\Delta X$  measurement means that the delta cursor is positioned earlier in the waveform record than the reference cursor. A negative  $\Delta Y$  measurement means that the delta cursor is positioned at a lower Y waveform signal level than the reference cursor.

All absolute (@) measurements are referenced to the XY waveform's 0, 0 origin, and show the value of the active cursor.

**0**, **0** Origin. The XY waveform origin is the 0 volt point of each source waveform. Positioning both source waveform 0 volt points on the vertical center graticule places the origin in the center of the screen.

**Switching Between XY and YT.** You can switch between XY and YT display mode to see the location of the cursors in the YT waveform. The waveform record icon at the top of the graticule also shows the relative cursor positions in the waveform record.

**Waveform Sources.** You can use XY cursors on active acquisitions, single sequence acquisitions, and reference waveforms. You need to store both XY source waveforms in order to recreate an XY waveform. The X axis waveform must be stored in Ref1.

# Display

Display

| Bottom              | Side                                | Description                                                                                                    |
|---------------------|-------------------------------------|----------------------------------------------------------------------------------------------------|
| Waveform<br>Display | Dots Only                           | Set to on to see dots only. Set to off to see dots and vectors.                                                                              |
|                     | Persist Time                        | Sets persist time.                                                                                                    |
|                     | Set to Auto                         | Sets the Waveform Intensity knob to<br>control the persistence time.                                                                         |
|                     | Clear<br>Persistence                | Clears any displayed persistence.                                                                                                    |
| Backlight           | High                                | Use for bright ambient conditions.                                                                                                    |
| Intensity           | Medium                              | Use for dim ambient conditions.                                                                                                    |
|                     | Low                                 | Use to extend battery-operation time.                                                                                                    |
| Graticule           | Full, Grid,<br>Cross Hair,<br>Frame | Sets the graticule type.                                                                                                    |
| XY                  | Off (YT)                            | Turns off an XY display.                                                                                                    |
| Display             | Triggered XY                        | Turns on triggered XY display.                                                                                                    |
|                     | Gated XYZ                           | Turns on gated XY display. Displays XY<br>signals when Z-channel signal is above<br>a set level. Only available on 4-channel<br>instruments. |
|                     | Ch1 (X) Versus                      | Sets Ch2, Ch3, or Ch4 as the Y channel versus Ch1 as X.                                                                                      |
|                     | Ref1 (X)<br>Versus                  | Sets Ref2, Ref3, or Ref4 as the Y channel versus Ref1 as X.                                                                                  |
|                     | Gated By                            | Sets Ch2, Ch3, or Ch4 as the Z-channel gate source, and sets the gating channel threshold level.                                             |
| Color               | Normal                              | Selects the color display.                                                                                                    |
| Palette             | Monochrome                          | Sets all waveforms to high-contrast black and white.                                                                                         |

Push the Display button to show the display menu.

**Key Points** Waveform Dots and Vectors. With Dots Only set to off, the vectors between samples can be filled; increase the Waveform Intensity control to increase the amount of vector fill between samples. The vector fill is most visible on fast signal edges or when the horizontal zoom is turned on.

Turn Dots Only on if you want to see just the actual samples.

**Waveform Persistence.** Turn on waveform persistence to slow the decay of waveform points. You can set the persistence to a specific time or to infinite. Infinite persistence keeps all waveform points in the display until you change a control setting that erases the display.

**Display Colors.** The channel buttons, waveforms, icons, and readouts are color-coded to help you identify them easily. The colors are preset and cannot be adjusted. However, you can select the Monochrome Color Palette if you prefer to see all the waveforms in high-contrast black and white.

**XY Waveform Triggering.** The XY waveform is triggered so you can synchronize periodic input signals to the XY waveform. This feature is useful when only one part of the period contains valid information that you want to see in the XY format. Set the time base and trigger location to acquire just that part of the period.

When you want to see the complete period of the signals regardless of the time base setting, set the trigger source to an unused channel and the trigger mode to Auto.

**XY Waveform Scale and Position.** If you want to display channel 1 in the horizontal axis versus channel 3 in the vertical axis, for example, use these controls to scale and position the XY waveform:

- Push the channel 1 button and use the vertical Scale and Position controls to set the horizontal scale and position of the XY waveform.
- Push the channel 3 button and use the vertical Scale and Position controls to set the vertical scale and position of the XY waveform.

**XY Waveform Restrictions.** The math waveform, zoom, and autoset functions do not work in the XY display format. All reference waveforms displayed in XY format must have the same record length, 500 or 10,000 points.

**Gated XYZ.** Displays XY signals only when the Z (gating) channel is true. Gated XYZ is similar to analog oscilloscope modulated XYZ mode except that the displayed XY signal is either on or off; there is no intensity modulation. Gated XYZ is useful for showing constellation diagrams.

Push the Gated By Screen button to Select the Z (gate) Source Channel. The general purpose knob sets the Z-channel threshold level. Z-channel signals above the set threshold are true and open the XY signal gate; Z-channel signals below the set threshold are false and close the XY signal gate. The gating channel is always a high-true logic; to emulate a low-true gating logic, use the Vertical menu to invert the Z-channel signal.

XY and XYZ Cursors. (See page 62, XY Cursor Menu.)

# Hard Copy

| Ð                    | can also store hard                                                  | y button at the left of the display to make a hard copy. You<br>l-copy images on a USB flash drive (in normal or compressed<br>ransfer them later to a PC for printing or use in a report. |  |
|----------------------|----------------------------------------------------------------------|----------------------------------------------------------------------------------------------------|--|
| Connecting a Printer | -                                                                    | RS-232 (available on the optional communication module), or onnect your oscilloscope to a printer.                                                                                         |  |
| Setting Up to Print  | To set up the oscilloscope to print a hard copy, follow these steps: |                                                                                                    |  |
|                      | 1. Push the Utili                                                    | ty menu button.                                                                                                    |  |
|                      | 2. Push the Syste                                                    | em bottom button to select Hard Copy.                                                                                                    |  |
|                      | <b>3.</b> Push the <b>Form</b> for your applied                      | <b>nat</b> screen button and then choose the printer format appropriate cation.                                                                                                    |  |
|                      | -                                                                    | <b>ons</b> screen button to select the image orientation (portrait or well as turn on or off hard copy file compression.                                                                   |  |
|                      | want the hard                                                        | Saver screen button and select <b>On</b> for most applications. If you copy colors to be the same as the screen colors, you can select e 66, <i>Ink Saver and Preview</i> .)               |  |
|                      |                                                                      | screen button and select the port that your printer is connected<br>ile to save the hard copy on a USB flash drive. (See page 86,<br><i>Flash Drive.</i> )                                 |  |
|                      | 7. Push the hard                                                     | copy button 🖲.                                                                                                    |  |
| Key Points           | Printer Formats. 1                                                   | The oscilloscope supports the following printers and file formats.                                                                                                    |  |
|                      | Format                                                               | Description                                                                                                    |  |
|                      | Thinkjet                                                             | HP monochrome ink-jet printer                                                                                                    |  |
|                      | Deskjet mono                                                         | HP monochrome ink-jet printer                                                                                                    |  |
|                      | Deskjet color                                                        | HP color inkjet printer                                                                                                    |  |
|                      | Laserjet                                                             | HP monochrome laser printer                                                                                                    |  |
|                      | Epson                                                                | Epson 9-pin and 24-pin dot matrix printers, C60 and C80 inkjet<br>printers                                                                                                    |  |
|                      | TIFF                                                                 | *.tif Tag image file format                                                                                                    |  |

\*.img Interleaf image object file format

Windows color image file format

Interleaf

RLE color

| Format     | Description                                |
|------------|--------------------------------------------|
| PCX mono   | PC Paintbrush monochrome image file format |
| PCX color  | PC Paintbrush color image file format      |
| BMP mono   | Windows monochrome image file format       |
| BMP color  | Windows color image file format            |
| EPS mono   | Encapsulated PostScript monochrome image   |
| EPS color  | Encapsulated PostScript color image        |
| Bubble Jet | Canon BJC-50, BJC-80 color printers        |
| DPU-3445   | Seiko DPU-3445 thermal printer             |
| PNG color  | Portable Network Graphics color image      |

**Hard Copy File Compression**. When compression is set to On, the oscilloscope compresses the hard copy data, using the current printer format, into a gnuzip file format, with the extension *.gz*. The *.gz* files can be decompressed using PKZIP or WinZip programs.

**Color and Gray-Scale Printing.** You can print a color hard copy that uses the display colors. Gray-scale waveform information is printed as shades of color. If you have a Deskjet or Laserjet monochrome printer, gray-scale waveform information is printed as a dithered image.

**Ink Saver and Preview.** As an alternative to printing the display colors, turn on the Ink Saver function to print a hard copy with a white background. This function saves printer ink while it preserves the color coding of the waveforms and readouts, except for channel 1. Because yellow ink is hard to see on white paper, Ink Saver prints channel 1 using a dark blue ink. Ink saver also works with the monochrome print formats.

Push and hold the Preview screen button to show how the colors will appear on the paper.

**Clear Spool.** You can push the Clear Spool screen button to empty the print spooler to stop a hard copy operation in progress, if the hard copy port connection is not made due to incompatible settings (such as baud rate), or if you lose the hard copy port connection before the hard copy is complete.

**Date and Time Stamp.** To print the current date and time on your hard copies, follow these steps:

- 1. Push the Utility button.
- 2. Push the System bottom button to select Config.
- 3. Push the Set Date & Time bottom button.
- **4.** Set the **Display Date/Time** to **On** to add the current date and time to the display screen.
- 5. Push the Menu Off button.

**Printer Error Message.** To avoid printer errors, always power on the printer and allow it to complete its initialization process before powering on the oscilloscope. If you see a 'Hard copy device not responding' error message, power the oscilloscope off and then back on, and try to print again. If the printer still does not work, check that the printer is online, you have selected the correct printer format on the oscilloscope, there are no paper jams, and that the printer cable is firmly connected to the printer and oscilloscope.

### **Horizontal Controls**

Use the horizontal controls to adjust the time base, adjust the trigger location, and to examine waveform details more closely.

#### **Horizontal Position Control**

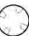

When delay is off, the horizontal Position control moves the trigger point within the acquired waveforms. You can select full pretrigger, full posttrigger, or any point in between.

Use a pretrigger setting (trigger position near 100% of the record) to acquire waveforms leading up to a trigger event. For example, if you can trigger on an error condition, the waveforms leading up to the error condition might tell you why the error occurred.

Use a posttrigger setting (trigger position near 0% of the record) when you want to acquire waveforms that follow a trigger event. Use a mid-screen setting when you are interested in information both before and after the trigger event.

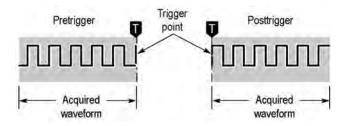

Refer to the *Reference* chapter for information about how the horizontal Position control operates when the Delay and Zoom functions are active. (See page 68, *Delay Button.*) (See page 69, *Zoom Button.*)

The trigger position is marked with the letter T at the top of the graticule and also in the waveform record icon at the top of the screen.

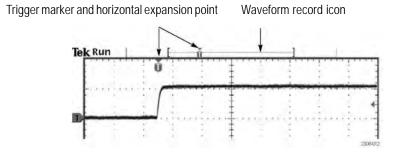

The small inverted triangle is the horizontal expansion point. When you change the horizontal Scale setting, the waveforms contract or expand about this point. When delay is off, the horizontal expansion point is the same as the trigger point.

#### **Delay Button**

Delay

Push the Delay button when you want to delay the acquisition relative to the trigger event. Turn the horizontal Position control counterclockwise to increase the delay; the trigger point moves to the left and ultimately outside of the acquired waveform. Then, you can adjust the horizontal Scale to acquire more detail around the area of interest (center of the screen).

When delay is on, the trigger point separates from the horizontal expansion point. The horizontal expansion point stays at the center of the screen. The trigger point can move off the screen; when this happens, the trigger marker turns to point in the direction of the trigger point.

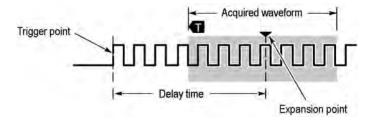

Use the delay feature when you want to acquire waveform detail that is separated from the trigger event by a significant interval of time. For example, you can trigger on a sync pulse that occurs once every 10 ms and then look at high-speed signal characteristics that occur 6 ms after the sync pulse.

In the next screen example, the trigger markers show that the trigger point is before the acquired waveform. The delay time, shown in the readout, is the time from the trigger point to the expansion point (center screen).

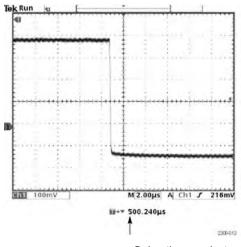

Delay time readout

The interaction between delay and other functions is summarized in the next table.

| Function            | Delay off                                      | Delay on                                 |  |
|---------------------|------------------------------------------------|------------------------------------------|--|
| Trigger point       | Any point within the acquired waveform         | Can occur prior to the acquired waveform |  |
| Expansion point     | Same as the trigger point                      | Always center screen                     |  |
| Horizontal Scale    | Sets time base                                 | Sets time base                           |  |
| Horizontal Position | Sets trigger position in the acquired waveform | Sets delay time                          |  |

#### **Horizontal Scale Control**

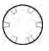

Use the horizontal Scale control to adjust the time base. When delay is off, the scale expands or contracts around the trigger point. When delay is on, the scale expands or contracts around the center of the screen. The *Reference* chapter includes possible exceptions. (See page 71, *Delay Interactions*.)

When the zoom function is active, use the horizontal Scale control to adjust the amount of horizontal magnification (the actual time-base setting remains unchanged). The magnified waveforms always expand or contract around the center of the screen.

#### **Zoom Button**

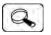

Push the zoom button to magnify the current acquisition along the horizontal axis so you can see more detail. Use the horizontal Scale control to adjust the amount of magnification. Use the horizontal Position control to select the portion of the waveform you want to magnify. When zoom is on, changes you make to these controls do not affect the actual time base or trigger position settings.

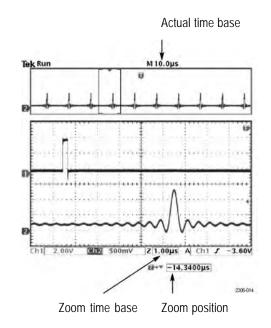

The split screen shows the entire selected waveform in the upper window to give you a point of reference as you examine the details in the lower window.

**Key Points** Maximum Zoom Magnification Factor. If you are using Normal acquisition resolution, the maximum horizontal magnification factor is 200X; in Fast-trigger the maximum is 10X.

**Horizontal Zoom and Preview.** There are two ways you can magnify a stopped acquisition, horizontal zoom or preview. The differences in how horizontal zoom and preview interact with other functions are shown in the next table.

| Function                           | Horizontal zoom                                                   | Horizontal preview                                                    |
|------------------------------------|-------------------------------------------------------------------|-----------------------------------------------------------------------|
| Horizontal Scale                   | Sets magnification factor                                         | Changes time base for the next acquisition                            |
| Horizontal Position                | Selects portion of waveform to magnify                            | Changes trigger position<br>or delay time for the next<br>acquisition |
| Delay button                       | Turns delay on and off                                            | Turns delay on and off                                                |
| Math waveform                      | Remains valid; magnifies<br>and positions with other<br>waveforms | Remains fixed; does not<br>track changes to channel<br>waveforms      |
| Cursors and automatic measurements | Remain functional with valid readouts                             | Remain locked to channel waveforms                                    |
| Gray-scale                         | Gray-scale information may<br>be temporarily reduced              | Gray-scale information is lost                                        |

**Slow Horizontal Settings.** At horizontal Scale settings of 40 ms/div or slower, the oscilloscope may display waveforms in roll mode. As the rolling waveform fills the screen, the waveform intensity and vector fill appears to decrease. The oscilloscope automatically reduces the number of displayed points in order to maintain a high acquisition rate: this does not represent a loss of acquired data.

When you stop the acquisition, the original waveform intensity and vector fill returns to the display.

**Using Zoom and Delay Together.** You can use both zoom and delay at the same time to magnify a delayed acquisition.

**Fast Time-Base Settings.** At the fastest time-base settings, only a portion of the waveform shows in the display. The waveform record icon indicates that portion with brackets. Push the zoom button and then use the horizontal Position control to scroll through the entire waveform to see any portion you want. The affected time-base settings are shown in the next table.

| Acquisition resolution | Affected time-base settings |
|------------------------|-----------------------------|
| Normal                 | 100 ns/div to 1 ns/div      |
| Fast Trigger           | 4 ns/div to 1 ns/div        |

At the fastest time-base settings, the maximum zoom magnification factor is also reduced.

**Delay Interactions.** The maximum delay setting is a function of the time-base setting and acquisition resolution. If you set a large positive or negative delay, that amount of delay might be automatically reduced if you make the following additional control changes:

- Change to a faster time-base setting
- Change from Fast Trigger to Normal acquisition resolution

If the delay reduction occurs, it may cause the waveform horizontal position to shift.

**Negative Delay.** You can select up to ten divisions of negative delay. At the fastest time base settings, you can use negative delay to see more of the waveform that occurs before the trigger point.

**Roll Mode Display.** To obtain a rolling display similar to a strip-chart recorder, turn off zoom and delay, select the Auto trigger mode, and set the horizontal Scale control to 40 ms/div or slower. Subsequent changes to the horizontal Scale cause the roll-mode display to erase and restart.

### Math and FFT

|  | a |  |  |
|--|---|--|--|
|  |   |  |  |
|  |   |  |  |
|  |   |  |  |

Math and FFT functions are part of the Vertical menu group.

Math Waveform

Push the Math button to define the math waveform using the math menu. Also push the Math button to display or select the math waveform. The bottom menu will show other menu items when you have a TDS3AAM application module installed.

| Bottom        | Side              | Description                                   |
|---------------|-------------------|-----------------------------------------------|
| Dual Wfm Math | Set 1st Source to | Selects the first source waveform.            |
|               | Set Operator to   | Selects the math operator: +, -, ×, or $\div$ |
|               | Set 2nd Source to | Selects the second source waveform.           |

**Key Points Dual-Waveform Math.** For the dual-waveform math operations, the two source waveforms interact with the math operators in the sequence shown next.

| Operation | Expression of math waveform |
|-----------|-----------------------------|
| +         | Source 1 + Source 2         |
| -         | Source 1 - Source 2         |
| ×         | Source 1 × Source 2         |
| ÷         | Source 1 ÷ Source 2         |

**Scaling and Positioning the Math Waveform.** To position or scale a math waveform, select the math waveform and then adjust it with a vertical Position or Scale control. You can do this whether acquisition is running or is stopped.

**Math Interaction with Preview.** If you select a channel waveform and then adjust the vertical Position or Scale control while the acquisition is stopped, the math waveform remains fixed. It does not track the changes you see to the channel waveform. The same is true if you adjust the horizontal Position or Scale control under these conditions.

**Gray-Scale Restriction.** Math waveforms are always based on the most current acquisitions and do not contain any gray-scale information.

**Source Waveform Screen Position.** When displaying dual-waveform math waveforms, make sure that the source waveforms do not extend beyond the top or bottom edge of the screen. If part of the source waveform is positioned outside the screen, the math waveform may not display correctly.

**FFT Waveform** The FFT (Fast Fourier Transform) function mathematically converts the standard time-domain signal (repetitive or single-shot acquisition) into its frequency components, providing spectrum analysis capabilities. You can use the FFT function to look at the frequency components and spectrum shape of a signal:

- To test impulse response of filters and systems
- To measure harmonic content and distortion in systems
- To identify and locate noise and interference sources
- To analyze vibration
- To analyze harmonics in 50 and 60 Hz power lines

The FFT function provides the following features:

- FFT Windows Four FFT windows (Rectangular, Hamming, Hanning, and Blackman-Harris) let you match the optimum window to the signal you are analyzing. The Rectangular window is best for nonperiodic events such as transients, pulses, and one-shot acquisitions. The Hamming, Hanning, and Blackman-Harris windows are better for periodic signals.
- Analyze Repetitive, Single-Shot, and Stored Waveforms You can display an FFT waveform on any actively-acquired signal (periodic or one-shot), on the last acquired signal, or on any signal stored in reference memory.
- dB or Linear RMS Scales The FFT vertical graticule can be set to either dB or Linear RMS. A dB scale is useful when the frequency component magnitudes cover a wide dynamic range, letting you show both lesser and greater- magnitude frequency components on the same display. A Linear scale is useful when the frequency component magnitudes are all close in value, allowing direct comparison of their magnitudes.
- Time Signals and FFT Waveforms Displayed Together The time signals and FFT waveforms can be shown together on the display. The time signal highlights the problem; the FFT waveform helps you determine the cause of the problem.

Displaying an FFT Waveform. To display an FFT waveform, follow these steps:

- **1.** Set the source signal Vertical Scale so that the signal peaks do not go off screen. Off-screen signal peaks can result in FFT waveform errors.
- 2. Set the Horizontal Scale control to show five or more cycles of the source signal. Showing more cycles means the FFT waveform shows more frequency components, provides better frequency resolution, and reduces aliasing. If the signal is a single-shot (transient) signal, make sure that the entire signal (transient event and ringing or noise) is displayed and centered on the screen.
- 3. Push the Vertical Math button to show the math menu.
- 4. Push the **FFT** screen button to show the FFT side menu.

#### Reference

| Bottom | Side                  | Description                                                                                                    |
|--------|-----------------------|----------------------------------------------------------------------------------------------------|
| FFT    | Set FFT Source to     | Sets the FFT signal source. Valid input sources<br>are Ch1 and Ch2 (2-channel instruments),<br>Ch1 through Ch4 (4-channel instruments), and<br>Ref1 through Ref4. |
|        | Set FFT Vert Scale to | Sets the display vertical scale units. Available scales are dBV RMS and Linear RMS.                                                                               |
|        | Set FFT Window to     | Sets which window function (Hanning,<br>Hamming, Blackman-Harris, or Rectangular)<br>to apply to the source signal. (See page 75,<br><i>FFT Windows</i> .)        |

- **5.** Select a signal source. You can do an FFT on any channel or any stored reference waveform.
- 6. Select the appropriate vertical scale and FFT window.
- 7. Use zoom controls and the cursors to magnify and measure the FFT waveform.

**FFT Windows.** Applying a window function to the source waveform record changes the waveform so that the start and stop values are close to each other, reducing FFT waveform discontinuities. This results in an FFT waveform that more accurately represents the source signal frequency components.

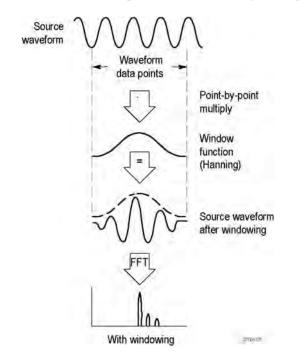

The shape of the FFT window determines how well the window resolves frequency or magnitude information.

| FFT window       | Characteristics                                                                      | Best for measuring                                                                                   |
|------------------|--------------------------------------------------------------------------------------|----------------------------------------------------------------------------------------------------|
| Blackman-Harris  | Best magnitude, worst at resolving frequencies.                                      | Predominantly single frequency<br>waveforms to look for higher order<br>harmonics.                   |
| Hamming, Hanning | Better frequency, poorer magnitude accuracy than                                     | Sine, periodic, and narrow-band random noise.                                                        |
|                  | Rectangular. Hamming<br>has slightly better<br>frequency resolution<br>than Hanning. | Transients or bursts where the signal levels before and after the event are significantly different. |
| Rectangular      | Best frequency, worst<br>magnitude resolution.<br>This is essentially the            | Transients or bursts where the signal levels before and after the event are nearly equal.            |
|                  | same as no window.                                                                   | Equal-amplitude sine waves with<br>frequencies that are very close.                                  |
|                  |                                                                                      | Broad-band random noise with a relatively slow varying spectrum.                                     |

**Aliasing.** Problems occur when the oscilloscope acquires a signal containing frequency components that are greater than the Nyquist frequency (1/2 the sample rate). The frequency components that are above the Nyquist frequency are undersampled and appear to "fold back" around the right edge of the graticule, showing as lower frequency components in the FFT waveform. These incorrect components are called aliases.

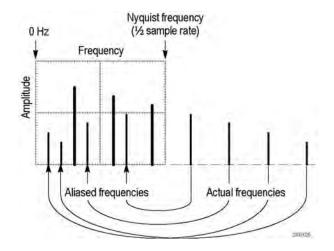

You can use the following methods to eliminate aliases:

- Increase the sample rate by adjusting the Horizontal Scale to a faster frequency setting. Since you increase the Nyquist frequency as you increase the horizontal frequency, the aliased frequency components should appear at their proper frequency. If the increased number of frequency components shown on the screen makes it difficult to measure individual components, push the zoom button a to magnify the FFT waveform.
- Use a filter on the source signal to bandwidth limit the signal to frequencies below that of the Nyquist frequency. If the components you are interested in are below the built-in bandwidth settings (20 MHz bandwidth for all oscilloscopes, 150 MHz bandwidth for 300 MHz and 500 MHz oscilloscopes), set the source signal bandwidth to the appropriate value. Push the Vertical Menu button to access the source channel bandwidth menu.

| Key Points | <b>FFT Source.</b> To select the source, push the side menu button. Available sources are the channels and reference waveforms.                                                                                                    |  |  |
|------------|----------------------------------------------------------------------------------------------------|--|--|
|            | <ul> <li>Using FFT slows down the oscilloscope's response time in Normal acquisition<br/>mode (10k record length).</li> </ul>                                                                                                    |  |  |
|            | • A waveform acquired in Normal acquisition mode has a lower noise floor and better frequency resolution than a waveform acquired in Fast Trigger mode.                                                                                                    |  |  |
|            | <ul> <li>Signals that have a DC component or offset can cause incorrect FFT waveform<br/>component magnitude values. To minimize the DC component, choose AC<br/>Coupling on the source signal.</li> </ul>                                                                                                    |  |  |
|            | To reduce random noise and aliased components in repetitive or single-shot<br>events, set the oscilloscope acquisition mode to average over 16 or more<br>samples. Average mode attenuates signals not synchronized with the trigger.                                                                                 |  |  |
|            | <ul> <li>Do not use the Average acquisition mode if the source signal contains<br/>frequencies of interest that are not synchronized with the trigger rate.</li> </ul>                                                                                                    |  |  |
|            | Do not use Peak Detect and Envelope modes with FFT. Peak Detect and<br>Envelope modes can add significant distortion to the FFT results.                                                                                                    |  |  |
|            | • For transient (impulse, one-shot) signals, set the oscilloscope to trigger on the transient pulse in order to center the pulse information in the waveform record.                                                                                                    |  |  |
|            | <b>FFT Vertical Scale.</b> To select the vertical scale, push the side menu button. Available scales are dBV RMS and Linear RMS.                                                                                                    |  |  |
|            | <ul> <li>Use the Vertical Position and Scale knobs to vertically move and rescale the<br/>FFT waveform.</li> </ul>                                                                                                    |  |  |
|            | To display FFT waveforms with a large dynamic range, use the dBV RMS scale. The dBV scale displays component magnitudes using a log scale, expressed in dB relative to 1 V <sub>RMS</sub> , where 0 dB =1 V <sub>RMS</sub> , or in source waveform units (such as amps for current measurements).                     |  |  |
|            | <ul> <li>To display FFT waveforms with a small dynamic range, use the Linear<br/>RMS scale. The Linear RMS scale lets you display and directly compare<br/>components with similar magnitude values.</li> </ul>                                                                                                    |  |  |
|            | <b>Nyquist Frequency.</b> To determine the Nyquist frequency, push the Acquire menu button. This displays the current sample rate on the bottom right area of the screen. The Nyquist frequency is one-half of the sample rate. For example, if the sample rate is 25.0 MS/s, then the Nyquist frequency is 12.5 MHz. |  |  |
|            | <b>Zooming an FFT Display.</b> Use the Zoom button , along with horizontal Position and Scale controls, to magnify FFT waveforms. When you change the zoom factor, the FFT waveform is horizontally magnified about the center vertical                                                                               |  |  |
|            |                                                                                                    |  |  |
|            |                                                                                                    |  |  |

graticule, and vertically magnified about the math waveform marker. Zooming does not affect the actual time base or trigger position settings.

**NOTE.** FFT waveforms are calculated using the entire source waveform record. Zooming in on a region of either the source or FFT waveform will not recalculate the FFT waveform for that region.

**Measuring FFT Waveforms Using Cursors.** You can use cursors to take two measurements on FFT waveforms: magnitude (in dB or signal source units) and frequency (in Hz). dB magnitude is referenced to 0 dB, where 0 dB equals 1  $V_{RMS}$ . Use horizontal cursors (H Bars) to measure magnitude and vertical cursors (V Bars) to measure frequency

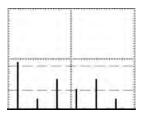

Magnitude cursors

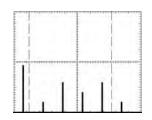

Frequency cursors

### Measure

Meas

Push the Meas button to show the measure menu.

| Bottom                | Side                                                             | Description                                             |
|-----------------------|------------------------------------------------------------------|---------------------------------------------------------|
| Select<br>Measurement |                                                                  | See the table on automatic measurements. (See page 82.) |
| Remove<br>Measurement | Measurement 1<br>Measurement 2<br>Measurement 3<br>Measurement 4 | Removes a specific measurement.                         |
|                       | All<br>Measurements                                              | Removes all measurements.                               |

| Bottom              | Side                                         | Description                                                                                                    |
|---------------------|----------------------------------------------|----------------------------------------------------------------------------------------------------|
| Gating              | Off                                          | Use to take measurements on the full waveform record.                                                                               |
|                     | Screen                                       | Use to take measurements on the portion of the waveform on screen.                                                                  |
|                     | Cursors                                      | Use to take measurements on the portion of the waveform between the V Bar cursors.                                                  |
|                     | Bring Selected<br>Cursor to Center<br>Screen | Moves the active cursor to center screen.                                                                                           |
|                     | Bring Both<br>Cursors On<br>Screen           | Moves any off-screen cursor onto the screen.                                                                                        |
| High-Low<br>Setup   | Auto Select                                  | Automatically uses the best<br>measurement method depending on<br>the signal characteristics.                                       |
|                     | Histogram                                    | Use to measure pulses.                                                                                                    |
|                     | Min-Max                                      | Use to measure other wave shapes.                                                                                                   |
| Reference<br>Levels | Set Levels in % or units                     | Use to choose custom reference levels in relative or absolute units.                                                                |
|                     | High Reference                               | Sets custom high reference level.                                                                                                   |
|                     | Mid Reference                                | Sets custom mid reference level.                                                                                                    |
|                     | Mid 2 Ref                                    | Sets the custom mid reference<br>level for the Delay and Phase<br>measurement second waveform.                                      |
|                     | Low Reference                                | Sets custom low reference level.                                                                                                    |
|                     | Set to Defaults                              | Sets reference levels to default values.                                                                                            |
| Indicators          | Measurement 1-<br>Measurement 4              | Selects the measurement for which to display markers that show the portion of the waveform used to calculate the measurement value. |
|                     | Off                                          | Turns measurement indicators off.                                                                                                   |

**Key Points** Choosing Measurements. You can perform up to four automatic measurements and display them along the right side of the graticule. All four measurements can apply to a single channel or you can spread the measurements over several channels. You can also take measurements on math and reference waveforms.

First push a channel, Math, or Ref button to select the waveform you want to measure and then select a measurement. (See page 82, *Automatic Measurements*.)

**Measurement Interaction with Preview.** If you change a vertical or horizontal control setting while acquisition is stopped or is waiting for trigger, measurements track the changes and remain valid.

**Taking Gray-Scale Measurements.** Using cursors is often the best way to take simple measurements on waveforms that contain significant gray-scale information. The automatic measurements operate only on the latest acquisition, not on the previous acquisitions that are displayed in gray scale. However, you can set the cursors to surround and measure the gray-scale area of the waveform.

**High-Low Setup.** The oscilloscope determines the 10%, 50%, or 90% levels of the waveform and then uses them to calculate the measurements. There are two possible methods: Histogram or Min-max. Auto Select allows the oscilloscope to determine the method used.

- Histogram sets the values statistically; it finds the most common value either above or below the midpoint (depending on whether it is defining the high or low reference level). Since this statistical approach ignores short-term aberrations (overshoot, ringing, noise), histogram is the best method for measuring digital waveforms and pulses.
- Min-max uses the highest and lowest values of the waveform record. This method is best for measuring waveforms that have no large, flat portions at a common value, such as sine waves and triangle waves.
- Auto Select chooses one of the above methods automatically depending on the signal characteristics. Auto Select chooses the histogram method if the histogram contains prominent peaks. If not, Auto Select chooses the min-max method.

**Measurement Gating.** You can use the gating feature to limit measurements to the portion of the waveform that is on the screen or between the cursors.

When you turn Screen gating on, the oscilloscope only uses the waveform points on screen in its measurements. This function is useful at the fastest time base settings or when you want to take measurements on a magnified waveform (when zoom son).

When you turn Cursor gating on, the oscilloscope displays vertical bar cursors. Use the general purpose knob and Select button to place the cursors around the area of interest.

In the next example, the cursors surround the second positive-going pulse so the oscilloscope can measure the width of that pulse.

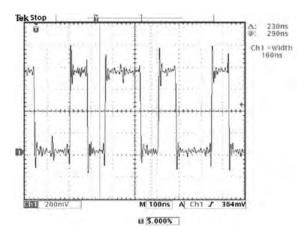

When gating is off, the oscilloscope takes measurements over the entire waveform record.

**Using Measurement Gating with Cursors.** If V Bar cursors are already on when you select Cursor gating, the cursors do both functions at the same time. The cursor readouts are displayed at the same time that the cursors gate the automatic measurements.

If H Bar cursors are on when you select cursor gating, the H Bar cursors are turned off.

Automatic Measurements. The next table describes the measurements available when you push the Select Measrmnt bottom screen button.

| Measurement name |                      | Definition                                                                                                    |  |
|------------------|----------------------|----------------------------------------------------------------------------------------------------|--|
| _**              | Period               | Time it takes for the first complete signal cycle to complete in the waveform. Measured in seconds.                        |  |
| -t-l-f           | Frequency            | Reciprocal of the period of the first cycle in the waveform. Measured in Hertz (Hz).                                       |  |
| _t_f             | Delay                | Timing measurement. The time between the MidRef crossings of two different waveforms or the gated region of the waveforms. |  |
| Ţ                | Rise Time            | Time that the leading edge of the first pulse in the waveform takes to rise from 10% to 90% of its amplitude.              |  |
| <u>_</u>         | Fall Time            | Time that the falling edge of the first pulse in the waveform takes to fall from 90% to 10% of its amplitude.              |  |
| _**              | Positive Duty Cycle  | Measurement of the first cycle in the waveform.                                                                            |  |
|                  |                      | Positive Duty Cycle = Positive Width/Period × 100%                                                                         |  |
| _ff              | Negative Duty Cycle  | Measurement of the first cycle in the waveform.                                                                            |  |
|                  |                      | Negative Duty Cycle = Negative Width/Period × 100%                                                                         |  |
| *                | Positive Pulse Width | Measurement of the first positive pulse in the waveform; time between the 50% amplitude points.                            |  |
| <b>٦</b> ₽       | Negative Pulse Width | Measurement of the first negative pulse in the waveform; time between the 50% amplitude points.                            |  |
|                  |                      |                                                                                                    |  |

| Measurement name          |                    | Definition                                                                                                    |  |
|---------------------------|--------------------|----------------------------------------------------------------------------------------------------|--|
| NR                        | Burst Width        | The duration of a burst. Measured over the entire waveform.                                                                                                    |  |
| g.v.r                     | Phase              | Timing measurement. The amount one waveform leads or lags another in time. Expressed in degrees, where 360° comprise one waveform cycle.                                                                                                    |  |
|                           | Positive Overshoot | Measured over the entire waveform.                                                                                                    |  |
|                           |                    | Positive Overshoot = (Max-High)/Amplitude × 100%                                                                                                    |  |
| \<br>\                    | Negative Overshoot | Measured over the entire waveform.                                                                                                    |  |
| \ <u></u>                 |                    | Negative Overshoot = (Low-Min)/Amplitude × 100%                                                                                                    |  |
| IJ                        | Pk-Pk              | Measured over the entire waveform.                                                                                                    |  |
|                           |                    | Peak-to-peak = Max - Min                                                                                                    |  |
| Ū.                        | Amplitude          | Measured over the entire waveform.                                                                                                    |  |
| fra                       |                    | Amplitude = High (100%) - Low (0%)                                                                                                    |  |
|                           | High               | The value used as 100%. Calculated using either the min/max or the histogram method. Measured over the entire waveform.                                                                                                    |  |
| <u>, ſ</u> .              | Low                | The value used as 0%. Calculated using either the min/max or the histogram method. Measured over the entire waveform.                                                                                                    |  |
| U                         | Мах                | The maximum amplitude. The most positive peak voltage measured over the entire waveform.                                                                                                    |  |
| l                         | Min                | The minimum amplitude. The most negative peak voltage measured over the entire waveform.                                                                                                    |  |
| ÷~                        | Mean               | The arithmetic mean over the entire waveform.                                                                                                    |  |
| ¢£                        | Cycle Mean         | The arithmetic mean over the first cycle in the waveform.                                                                                                    |  |
| $\sim$                    | RMS                | The true Root Mean Square voltage over the entire waveform.                                                                                                    |  |
| Q,                        | Cycle RMS          | The true Root Mean Square voltage over the first cycle in the waveform.                                                                                                    |  |
| ~                         | Area               | Voltage over time that returns the area over the entire waveform or gated region in volt-seconds. The area measured above ground is positive, and below ground is negative.                                                                                                    |  |
| ≁                         | Cycle Area         | Area over the first cycle in the waveform or the first cycle in the gated region expressed in volt-seconds. The area measured above the common reference point is positive, and below the point is negative.                                                                                                    |  |
| Snapshot All Measurements |                    | Displays all measurement values (except two-channel measurements) at the time you pushed the <b>Snapshot All Measurements</b> button, for the selected waveform. Push the <b>Snapshot All Measurements</b> button to update the list values. Push the <b>Menu Off</b> button to clear the list from the screen. |  |

### QuickMenu

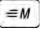

Push the QuickMenu button to see a set of frequently used menu functions on the display. QuickMenus simplify oscilloscope operation and can increase your productivity.

Scope is a standard QuickMenu for general purpose oscilloscope use. Some optional application packages also include a custom QuickMenu display. (See page 21, *Using the Scope QuickMenu.*)

**Key Points** Using the QuickMenus. To use a QuickMenu, push the screen button that corresponds to the control you need to set. Push the screen button repeatedly to choose one of the settings. The small arrow icon indicates that there are additional settings available that are not shown.

You can use most of the front-panel controls at the same time you are using a QuickMenu. For example, if you push a channel button to select a different channel, the QuickMenu changes to show information about that channel.

**Using Other Menus.** You can still use the regular menus. For example, if you push the Meas button, you can set up and take automatic waveform measurements in the usual way. If you return to the QuickMenu, the measurement is still displayed on the screen.

**Selecting Between QuickMenus.** You may have optional application modules installed that also have QuickMenu displays. To select the QuickMenu you want to use, push the Menu screen button. This menu item is shown only if application modules that contain a QuickMenu are installed.

## Save/Recall

Save/ Recall Push the Save/Recall button to show the save/recall menu.

| Bottom                     | Side                                 | Description                              |
|----------------------------|--------------------------------------|------------------------------------------|
| Save                       | To File                              | Saves a setup to a USB flash drive.      |
| Current<br>Setup           | To Setup 1<br>To Setup 10            | Saves a setup to nonvolatile memory.     |
| Recall<br>Saved<br>Setup   | From File                            | Recalls a setup from a USB flash drive.  |
|                            | Recall Setup<br>1 Recall<br>Setup 10 | Recalls a setup from nonvolatile memory. |
| Recall<br>Factory<br>Setup | OK Confirm<br>Factory Init           | Initializes the setup.                   |

| Bottom            | Side                                                                                                    | Description                                                                                                    |
|-------------------|----------------------------------------------------------------------------------------------------|----------------------------------------------------------------------------------------------------|
| Save<br>Wfm       | To File                                                                                                    | Saves one or more waveforms to a file.<br>Selecting this menu item changes the<br>side menu contents. (See page 85.) |
|                   | To Ref1 To<br>Ref4                                                                                                    | Saves the selected waveform to nonvolatile memory. (See page 86.)                                                    |
| Recall<br>Wfm     | From File                                                                                                    | Recalls a waveform from a USB flash<br>drive and displays it as a reference<br>waveform.                             |
|                   | Ref1 Ref4                                                                                                    | Recalls a reference waveform.                                                                                        |
| File<br>Utilities | Accesses the USB flash drive file utilities. (See page 86.)                                                               |                                                                                                    |
| Labels            | Lets you assign unique labels to reference waveforms and oscilloscope setups stored in nonvolatile memory. (See page 87.) |                                                                                                    |

**Key Points** Saving Setups. To save the current setup to nonvolatile memory, push the Save Current Setup screen button, and then select one of the ten storage locations. Then, push the OK Overwrite Saved Setup screen button to complete the operation or the Menu Off button to cancel the operation.

**Recalling Setups.** To recall a setup from nonvolatile memory, push the Recall Setup screen button and then select one of the ten storage locations.

**Recalling the Factory Setup.** Recall the factory setup to initialize the oscilloscope to a known setup. *Appendix B* describes the Factory Setup in detail.

To recall the factory setup, push the Recall Factory Setup screen button, and then push the OK Confirm Factory Init screen button to complete the operation.

**Saving a Waveform to File**. When you push the **To File** side menu button, the oscilloscope changes the side menu contents. The next table describes these side menu items for saving data to a USB flash drive file.

| Side menu button                           | Description                                                                                                    |
|--------------------------------------------|----------------------------------------------------------------------------------------------------|
| Internal File Format                       | Sets the oscilloscope to save waveform data to a USB flash drive in internal waveform save file (.isf) format. This format is the fastest to write and creates the smallest-sized files. Use the internal waveform format if you intend to recall a waveform and store it into reference memory for viewing or measuring. |
| Spreadsheet File Format                    | Sets the oscilloscope to save waveform data to a USB flash drive as a comma-separated data file compatible with most spreadsheet programs.                                                                                                    |
| Mathcad File Format                        | Sets the oscilloscope to save waveform data to a USB flash drive in Mathcad format.<br>Use this format if you intend to import the waveform data into Mathcad software.                                                                                                    |
| Save Active Waveforms to Consecutive Files | Immediately saves all active waveforms to consecutively-numbered files in internal save file (.isf) format. This menu item is only available when the Internal File Format is selected.                                                                                                    |

Reference

| Side menu button                     | Description                                                                                                    |
|--------------------------------------|----------------------------------------------------------------------------------------------------|
| Save Active Waveforms to Selected Fi | le Immediately saves all active waveforms to a single spreadsheet or Mathcad format file. This menu item is only available when either spreadsheet or Mathcad file format is selected.                                                                                                    |
| Save <wfm> to selected file</wfm>    | Immediately saves the selected active waveform, math waveform, or reference waveform data to a USB flash drive using the selected file format.                                                                                                    |
|                                      | <b>Saving a Waveform to Reference Memory.</b> To save a waveform to nonvolatile memory, first select the waveform you want to save. Push the Save Wfm screer button and then select one of the four reference waveform locations. (See page 116.)                                                                                  |
|                                      | Saved waveforms contain only the most current acquisition; gray-scale information, if any, is not saved.                                                                                                    |
|                                      | <b>Displaying a Reference Waveform.</b> To display a waveform stored in nonvolatile memory, push the Ref button and then push the Ref1, Ref2, Ref3, or Ref4 scree button.                                                                                                    |
|                                      | When a reference waveform is selected, it appears brighter than other reference waveforms. Reference waveforms do not contain gray-scale information.                                                                                                    |
|                                      | <b>Removing a Reference Waveform from the Display.</b> To remove a reference waveform from the display, push the Ref button and then the Ref1, Ref2, Ref3, or Ref4 screen button to select a reference waveform. Push the Waveform Off button a. The reference waveform is still in nonvolatile memory and can be displayed again. |
|                                      | <b>Erasing All Setups and Waveforms.</b> Refer to <i>TekSecure</i> for instructions on how erase all setups and waveforms saved in nonvolatile memory. (See page 110.)                                                                                                    |
| Using a USB Flash Drive              |                                                                                                    |

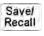

You can use the save and recall file functions with a USB flash drive. Push the Save/Recall button, and the File Utilities screen button. The next table shows the File Utilities submenu.

| Bottom         | Side             | Description                                                         |
|----------------|------------------|---------------------------------------------------------------------|
| File Utilities | Delete           | Deletes a file.                                                     |
|                | Rename           | Renames a file.                                                     |
|                | Сору             | Copies a file to another directory.                                 |
|                | Print            | Prints a file to a printer connected to one of the hard copy ports. |
|                | Create Directory | Creates a new directory.                                            |
|                | Confirm Delete   | Turns On or Off a confirmation message before files are deleted.    |
|                | Overwrite Lock   | Sets file overwrite protection to<br>On or Off.                     |
|                | Format           | Formats a USB flash drive (erases all files).                       |

**Key Points** Upgrading Firmware. You can use a USB flash drive to upgrade the oscilloscope firmware or install new application packages. (See page xvii.)

**Navigating the File System.** When you insert a USB flash drive and push the File Utilities screen button, the oscilloscope shows a list of directories and files on the flash drive.

Use the general purpose knob to select a directory or file. To change the working directory, select the directory and then push the Select button. To move up one directory level, select, and then push the Select button.

**Automatic File Numbering.** The oscilloscope gives all files created by the oscilloscope the default name TEK?????, where the question marks are placeholders for an automatic number sequence from 00000 to 99999.

You can change the TEK????? file to a new name with up to eight characters. If you use fewer than eight characters and include trailing question marks, the oscilloscope numbers the files sequentially if more than one are saved with the same base name.

For example, if you rename the TEK????.ISF file to TEST??.ISF for a series of saved waveforms, the oscilloscope saves the first one as TEST00.ISF, the second one as TEST01.ISF, up to the last one as TEST99.ISF.

**Editing File, Directory, Reference Waveform, or Instrument Setup Names.** You can edit file names, directory names, reference waveform and oscilloscope setup labels, and Ethernet parameters. Use the general purpose knob to select an alphanumeric character. Use the screen buttons described in the next table to edit and enter the new name.

| Screen button | Function                                      |
|---------------|-----------------------------------------------|
| Enter Char    | Enters the selected character into the field. |

| Screen button                       | Function                                                |  |
|-------------------------------------|---------------------------------------------------------|--|
| $\leftarrow \text{and} \rightarrow$ | Moves the cursor to a different character in the field. |  |
| Back Space                          | Deletes the character before the cursor location.       |  |
| Delete                              | Deletes the character at the cursor location.           |  |
| Clear                               | Erases the current field value.                         |  |
| ↑ and ↓                             | Selects the field that you want to edit.                |  |
| OK Accept                           | Applies all field values.                               |  |
| Menu Off                            | Exits the menu without applying field values.           |  |

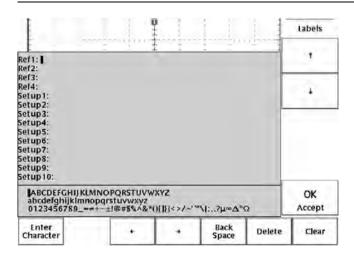

**Deleting Files.** To delete a file, select the file with the general purpose knob, push the Delete screen button, and then push the OK Delete screen button when you see the confirmation screen.

If you do not want to see a confirmation screen each time you delete a file, push the Confirm Delete screen button to set it to Off.

**Renaming Files.** To rename a file, select the file with the general purpose knob, push the Rename screen button, and then edit the file name. (See page 87.)

Once a directory is created, you cannot rename it. However, you can delete the directory and create a new one with a new name.

**Copying Files and Directories.** To copy a file or directory, select the file or directory with the general purpose knob and push the Copy screen button. Now use the general purpose knob and Select button to select a destination directory. Push the copy confirmation screen button to complete the operation.

Printing Files. You can print files through any installed printer port to your printer.

To print a file, select the file with the general purpose knob. Push the Print screen button and then select the port to which your printer is connected. Make sure that the oscilloscope is set to send the correct file format to your printer. **Creating a Directory.** To create a directory, use the general purpose knob and Select button to select the working directory where you want the new directory to reside. Push the Create Directory screen button, and enter or edit the file name using the screen buttons described in the previous table. (See page 87.)

**Formatting a USB Flash Drive.** To format a USB flash drive, insert it into the USB flash drive port. Push the Format screen button and then push the OK Confirm Format screen button to confirm the operation. If you decide not to format the flash drive, push the Menu Off button to stop the format operation.

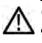

**CAUTION.** To avoid loss of data, do not format USB flash drives that already contain important data. When you format a USB flash drive, all files and directories will be erased and can never be recovered.

**Setting Protections.** The oscilloscope provides two protections to help you prevent accidental loss of data:

- Confirm Delete shows a confirmation message each time you try to delete a file. You can turn Confirm Delete off if you do not want to see the message.
- Overwrite Lock prevents the oscilloscope from writing over existing files. You can turn Overwrite Lock off if you want to be able to write over existing files.

**File Extensions.** Files written by the oscilloscope have the following extensions. The oscilloscope can only read files with the SET, MSK, and ISF extensions.

| File extension | File type                               |
|----------------|-----------------------------------------|
| *.SET          | Saved setup file                        |
| *.ISF          | Saved waveform file, Internal format    |
| *.CSV          | Saved waveform file, Spreadsheet format |
| *.DAT          | Saved waveform file, Mathcad format     |
| *.TJ           | Hard copy file, Thinkjet format         |
| *.DJ           | Hard copy file, Deskjet format          |
| *.LJ           | Hard copy file, Laserjet format         |
| *.IBM          | Hard copy file, Epson format            |
| *.IMG          | Hard copy file, Interleaf format        |
| *.TIF          | Hard copy file, TIFF format             |
| *.RLE          | Hard copy file, RLE format              |
| *.PCX          | Hard copy file, PCX format              |
| *.BMP          | Hard copy file, BMP format              |
| *.EPS          | Hard copy file, EPS format              |
| *.BJC          | Hard copy file, Bubble Jet format       |
| *.DPU          | Hard copy file, Seiko DPU-3445 format   |
| *.GZ           | Gnuzip-compressed hard copy file        |

| File extension | File type                                        |  |
|----------------|--------------------------------------------------|--|
| *.MSK          | Mask geometry file (requires TDS3TMT module)     |  |
| *.PNG          | Hard copy file, Portable Network Graphics format |  |
| *.C60, *.C80   | Hard Copy file, Epson C60 or C80 inkjet format   |  |

### **Trigger Controls**

Menu

Push the Trigger Menu button, and then push the Type screen button to select Edge, Logic, Pulse, or Video. If installed, see the user manual for the TDS3VID Extended Video, the TDS3SDI 601 Digital Video, or the TDS3TMT Telecom Mask Test application module for more information.

#### **Trigger Level**

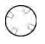

Use the trigger Level control to adjust the trigger level. When you change the trigger level, a horizontal line temporarily appears to show you the level on screen. After the line disappears, the trigger level is marked with a small arrow.

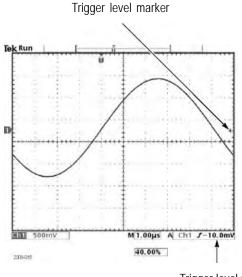

Trigger level readout

#### Set to 50%

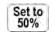

Push the Set To 50% button to set the trigger level to the 50% amplitude level of the trigger source waveform.

# Force Trigger

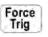

Push the Force Trig button to force an immediate trigger event, even in the absence of a signal. This function is useful in these situations:

- If you do not see a waveform on the screen when using Normal trigger mode, push Force Trig to acquire the signal baseline to verify that it is on the screen.
- After you push the Single Seq button to set up for a single shot acquisition, you can push the Force Trig button to do a practice acquisition to verify the control settings.

## **B** Trigger

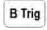

To use the B trigger, the A trigger type must be Edge. Push the Trigger Menu and then the B Trig buttons to show the B-trigger menu and to activate triggering using both the A and B triggers. The light next to the B Trig button indicates B trigger is active. Push the B Trig button again to return to the single A trigger.

| Bottom                               | Side                                                                                                    | Description                                                                                                    |
|--------------------------------------|----------------------------------------------------------------------------------------------------|----------------------------------------------------------------------------------------------------|
| B Trigger<br>After A                 | B Trigger After A<br>Time                                                                               | Sets the oscilloscope to trigger on<br>the next B-trigger event that occurs<br>after a specified period of time<br>from the A trigger. Use the general<br>purpose knob to set the time value.                                                                                   |
|                                      | Set to Delay Time<br>( $B \rightarrow \mathbf{V}$ ) then<br>Set ( $B \rightarrow \mathbf{V}$ ) to<br>0s | Sets the B Trigger After A Time value to the horizontal $\mathbf{B} \rightarrow \nabla$ value, then sets $\mathbf{B} \rightarrow \nabla$ to zero seconds.<br>$\mathbf{B} \rightarrow \nabla$ is the delay time from the B trigger point to the expansion point (center screen). |
|                                      | Set to Min                                                                                              | Sets B Trigger After A time to 26.4 ns.                                                                                                    |
|                                      | B Events                                                                                                | Sets the oscilloscope to trigger on<br>the <i>n</i> B-trigger event after the A<br>trigger. Use the general purpose<br>knob to set the event value.                                                                                                    |
|                                      | Set to Min                                                                                              | Sets the B events count to 1.                                                                                                    |
| Source<br>Coupling<br>Slope<br>Level |                                                                                                    | Sets Source, coupling, slope,<br>and level for the B trigger. These<br>settings are independent of similar<br>settings for the A trigger. The<br>table on Edge triggering includes<br>descriptions of these menu items.<br>(See page 94.)                                       |

The trigger wait time is the minimum time between the A and B triggers. The trigger wait time is not the same as the horizontal delay time. You can use the horizontal delay function to delay acquisition relative to any trigger event, whether it is from the A trigger alone or from a trigger setup that involves both the A and B triggers.

The next figures show the wait-for-time and the wait-for-events triggering, and how they relate to the horizontal delay time.

#### Reference

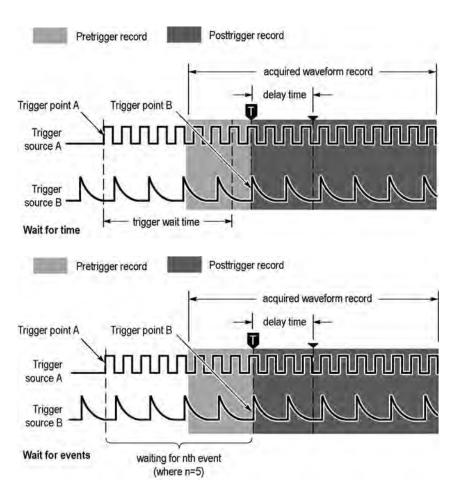

After the A trigger event is recognized, the oscilloscope begins counting B trigger events. However, for the first B event to be counted, that event must consist of both an opposite-polarity edge and the edge that is counted. The opposite-polarity edge must occur  $\geq$  5 ns after the A trigger arming event. If this condition is not met, the oscilloscope does not count the first event, which results in a trigger on the n+1<sup>st</sup> event. Refer to the next figure, where n=3 and A and B trigger slopes are set to rising edge.

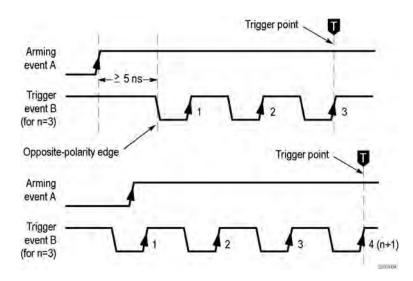

**Trigger Status** The readout at the top of the screen shows you the current trigger status. The next table explains the trigger status indicators.

| Trigger status | Explanation                                                                                                    |
|----------------|----------------------------------------------------------------------------------------------------|
| Auto           | The oscilloscope is acquiring using auto trigger. Valid trigger events, if any, are infrequent.                                         |
| Trig'd         | The oscilloscope is acquiring using valid trigger events that are frequent enough to avoid auto triggering.                             |
| PrTrig         | The oscilloscope is acquiring the pretrigger part of the waveforms.<br>This status is shown only at the slowest time/division settings. |
| Trig           | The oscilloscope has acquired the pretrigger part of the waveforms and is waiting for a valid trigger event.                            |
| BTrig          | The A trigger event has occurred. The oscilloscope is armed and waiting for a valid B trigger event.                                    |

## **Edge Trigger**

Menu

Push the Trigger Menu button, and then push the Type bottom screen button to select Edge. Use Edge triggering to trigger on the rising or falling edge of the input signal at the trigger threshold. The next table lists the menu items when the trigger Type is set to Edge.

| Bottom   | Side                                                   | Description                                                                                                    |
|----------|--------------------------------------------------------|----------------------------------------------------------------------------------------------------|
| Source   | Ch1, Ch2 (Ch3,<br>Ch4)                                 | Sets the trigger source to a specific channel.                                                                                                    |
|          | AC Line                                                | Sets the trigger source to use the AC line signal (not available when operating with batteries).                                                                                                    |
|          | Ext<br>Ext/10                                          | Sets the oscilloscope to trigger on the<br>external trigger source. Ext/10 attenuates<br>the external trigger signal by a factor of 10.<br>(See page 96.)                                                                                                    |
|          | Ext Probe nnX<br>Voltage / Current<br>(4-channel only) | Set this value to match the attenuation factor<br>and the type of probe (voltage or current) that<br>is attached to the external trigger connector.<br>Push the menu button to select the probe<br>type. Use the general purpose knob to set<br>the attenuation factor. The default values<br>are 1x and voltage. |
|          | Vert                                                   | Sets the trigger source to the lowest-numbered active channel in the display.                                                                                                    |
|          | Alternating (all active channels)                      | Sequentially uses each active channel as a trigger source, from the lowest-numbered active channel to the highest-numbered active channel. (See page 96.)                                                                                                    |
| Coupling | DC                                                     | Selects DC coupling.                                                                                                    |
|          | HF Reject                                              | Rejects frequencies above 30 kHz in the trigger signal.                                                                                                    |
|          | LF Reject                                              | Rejects frequencies below 1 kHz in the trigger signal.                                                                                                    |
|          | Noise Reject                                           | DC coupling with low sensitivity to reject noise in the trigger signal.                                                                                                    |
| Slope    | / (rising edge)                                        | Triggers on the rising edge of a signal.                                                                                                    |
|          | \ (falling edge)                                       | Triggers on the falling edge of a signal.                                                                                                    |
| Level    | Level                                                  | Use to set the trigger level with the general purpose knob.                                                                                                    |
|          | Set to TTL                                             | Sets the trigger level to +1.4 V for TTL logic.                                                                                                    |
|          | Set to ECL                                             | Sets the trigger level to -1.3 V for ECL logic ( $V_{ee}$ = -5.2 V).                                                                                                    |
|          | Set to 50%                                             | Sets the trigger level to the 50% amplitude level of the signal.                                                                                                    |

#### Reference

| Bottom            | Side                    | Description                                       |
|-------------------|-------------------------|---------------------------------------------------|
| Mode &<br>Holdoff | Auto (untriggered roll) | Enables free-running and roll-mode acquisitions.  |
|                   | Normal                  | Triggers only on valid trigger events.            |
|                   | Holdoff (time)          | Sets holdoff to a specific time.                  |
|                   | Holdoff (% of record)   | Sets holdoff to a percent of the record duration. |
|                   | Set to Min              | Sets holdoff to the minimum value.                |

**Key Points Displaying the Trigger Source.** You do not have to display a channel to use it as a trigger source.

**Normal and Auto Mode.** Use Normal trigger mode when you want to trigger only on a valid event. Use Auto trigger mode when you want the acquisition to occur, even when there is not a valid trigger event. Also choose Auto when you want a rolling waveform, with no trigger, at the slower time base settings. (See page 71, *Roll Mode Display*.)

**External Trigger.** The trigger level range for the EXT setting is -0.8 V to +0.8 V. The trigger level range for the EXT/10 setting is -8 V to +8 V.

For best external trigger performance, apply a square-wave signal with amplitude greater than the specified minimum level range and with well-defined transitions.

**Alternating Trigger.** Alternating trigger sequentially uses each active channel as a trigger source, from the lowest-numbered active channel to the highest-numbered active channel. Alternating trigger is available in all trigger menus except for logic triggers.

Alternating trigger uses the current trigger settings to trigger on all active channels; there is not a separate trigger setup for each channel. Therefore, the trigger settings must be able to trigger on all active signals in order to produce a stable triggered display. If one or more of the source signals do not meet the trigger settings, the oscilloscope either waits for that source channel to trigger (Normal trigger mode) or autotriggers (Auto trigger mode).

Due to image persistence, all alternating trigger active channels may appear to be synchronized. However, this does not mean that the displayed signals are synchronized. Also, alternating trigger does not use EXT, EXT/10, or Line signals as trigger sources.

**Holdoff.** You can use holdoff to help stabilize the display of complex waveforms. After you push the Mode & Holdoff screen button, use the general purpose knob to set the holdoff time as an absolute value or as a percent of the record duration.

Holdoff begins when the oscilloscope recognizes a trigger event and disables the trigger system until acquisition is complete. The trigger system remains disabled during the holdoff time.

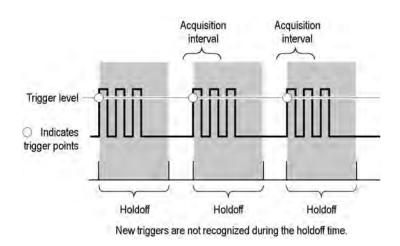

**NOTE.** For best results, choose Normal trigger mode when using long holdoff settings (10 ms or greater).

**Logic Triggers** Edge triggering can trigger on most signals, and is the default trigger type. Edge triggering sets the oscilloscope to trigger (acquire signal data) when a signal meets a specified signal slope and a single voltage-threshold condition.

Single threshold voltage setting

Possible trigger points for positive slope signals

However, there are times when you need to trigger the oscilloscope on a more complex signal, or when two signals meet a condition to troubleshoot a problem. These problems include a pulse that is too narrow or wide, and situations in which one signal is true when a second signal transitions from low to high.

Logic and Pulse triggering lets you further qualify the trigger conditions by adding parameters such as pulse width, delta time, logical comparisons of two signals, and dual threshold levels.

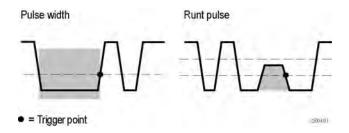

**Thresholds.** Both Pulse and Logic types trigger the oscilloscope when one or two signals are logically true. To determine whether a signal is true or false, you must set a signal reference point that determines whether a signal is in one of two states. You set this reference point by specifying a threshold voltage level for each trigger signal. Crossing the threshold level toggles the state value of that signal.

Single threshold voltage setting

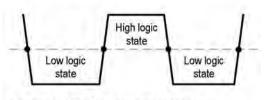

Transition point from one state to another

**Logic State.** The actual state (true or false) of a signal depends on how you define its signal logic setting, which can be either high-true or low-true. Defining a signal as high-true (H) means that signal levels above (more positive than) the threshold level are true, and signal levels below (more negative than) the threshold level are false.

A low-true (L) logic setting is just the opposite. Defining a signal as low-true means that signal levels below (more negative than) the threshold level are true, and signal levels above (more positive than) the threshold level are false. Low logic effectively inverts the signal.

Defining the logical state of a signal lets you use Boolean logic to evaluate when a condition is true for two signals.

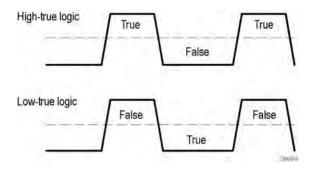

**Boolean Logic.** The signal logic (threshold level and high-true/low-true logic) defines which part of a waveform cycle is true or false. You then use Boolean logic to evaluate or compare the logic of two signals as part of a trigger condition.

The four logical comparison functions are AND, OR, NAND, and NOR:

- The AND function means that if both signal logic states are true, the condition is true, otherwise the condition is false.
- The OR function means if either or both signal logic states are true, the condition is true, otherwise the condition is false.
- The NAND function means that if both signal logic states are true, the condition is false, otherwise the condition is true. This function is the inverse of the AND function.
- The NOR function means if any or all of the trigger signal logic states are true, the condition is false, otherwise the condition is true. This function is the inverse of the OR function.

Remember that the logic function evaluates the logic states of two signals, and that the logic state of each signal depends on whether they are set to high-true or low-true logic.

For example, assume that you want to trigger the oscilloscope only when signal one is low at the same time that signal two is high. Therefore you want to:

- Set a threshold level that is appropriate for each signal.
- Set signal one to be true when it is low (low-true signal logic).
- Set signal two to be true when the signal is high (high-true signal logic).
- Trigger when both conditions are true (AND trigger logic).

Trigger logic: Signal 1 AND Signal 2

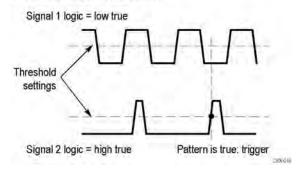

**Conventions for Logic and Pulse Trigger Types.** This manual uses the following conventions:

- You cannot use any of the advanced trigger functions to arm B triggering.
- You do not have to display a channel in order to use the channel as a trigger source.

- The range of time values for pulse width (regular and runt) and slew rate is from 39.6 ns to 10 s.
- In the menu tables, *N* represents a numeric value entered using the general purpose knob.
- Pattern TriggerPattern triggering triggers the oscilloscope when two signals become logically<br/>true or false. Basically, the pattern-triggering feature triggers the oscilloscope<br/>from the output of a two-input AND, OR, NAND, or NOR logic gate. You<br/>can specify time constraints and signal threshold levels as part of the triggering<br/>condition. This trigger is useful for digital logic troubleshooting.

Pattern Trigger Conditions

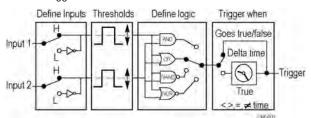

Menu

Push the Trigger Menu button, and then push the Type bottom screen button to select Logic. The next table lists the menu items when the trigger Type is set to Logic, and the Class is set to Pattern.

| Bottom        | Side               | Description                                                                   |
|---------------|--------------------|-------------------------------------------------------------------------------|
| Define Inputs | Input 1 Source     | Sets the pattern trigger signal input 1 source.                               |
|               | Logic              | Sets the signal logic for input 1. H = high true, L = low true.               |
|               | Input 2 Source     | Sets the pattern trigger signal input 2 source.                               |
|               | Logic              | Sets the signal logic for input 2. H = high true, L = low true.               |
| Define Logic  | AND, OR, NAND, NOR | Sets which logic function to apply to the input signals.                      |
| Trigger When  | Goes True          | Triggers the oscilloscope when the logic condition is true or false.          |
|               | Goes False         |                                                                               |
|               | Is True < N        | Triggers the oscilloscope when the input logic condition is true for a time   |
|               | Is True > N        | period greater than or less than time period N.                               |
|               | ls True = N        | Triggers the oscilloscope when the input logic condition is true for a time   |
|               | Is True 0 N        | period equal to or not equal to time period $N$ within a $\pm 5\%$ tolerance. |

| Bottom         | Side              | Description                                                                           |
|----------------|-------------------|---------------------------------------------------------------------------------------|
| Thresholds     | Level (Input 1) N | Sets the threshold voltage level for input 1 and 2 to level N, using the              |
|                | Level (Input 2) N | general purpose knob.                                                                 |
|                | Set to TTL        | Sets the threshold voltage level to 1.4 V for both inputs.                            |
|                | Set to ECL        | Sets the threshold voltage level to -1.3 V for both inputs.                           |
|                | Set to 50%        | Sets the threshold voltage level to 50% of each input's peak-to-peak value.           |
| Mode & Holdoff |                   | The table on Edge triggering includes a description of this menu item. (See page 94.) |

- **Key Points** Trigger When. The input condition must be true or false for  $\ge 2$  ns in order for the oscilloscope to detect the pattern.
- **State Trigger** State triggering triggers the oscilloscope when a state signal is true or false at the time a clock signal transition is true. This trigger is useful for troubleshooting digital logic synchronous state machines.

State Trigger Conditions

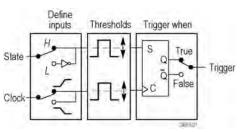

Menu

Push the Trigger Menu button, and then push the Type bottom screen button to select Logic. The next table lists the menu items when the trigger Type is set to Logic, and the Class is set to State.

| Bottom        | Side               | Description                                                                                                    |
|---------------|--------------------|----------------------------------------------------------------------------------------------------|
| Define Inputs | State Input Source | Sets the state signal source.                                                                                     |
|               | Logic              | Sets the signal logic for state input source. H = high true, L = low true.                                        |
|               | Clock Input Source | Sets the clock signal source.                                                                                     |
|               | Slope              | Sets the signal slope (rising or falling) for clock input. The clock slope defines when the clock signal is true. |
| Trigger When  | Goes True          | Triggers the oscilloscope if the state signal is true when the clock signal slope is true.                        |
|               | Goes False         | Triggers the oscilloscope if the state signal is false when the clock signal slope is true.                       |

#### Reference

| Bottom         | Side                  | Description                                                                           |
|----------------|-----------------------|---------------------------------------------------------------------------------------|
| Thresholds     | Level (State Input)N  | Sets the threshold voltage level for state and clock signals to level N,              |
|                | Level (Clock Input) N | using the general purpose knob.                                                       |
|                | Set to TTL            | Sets the threshold voltage level to 1.4 V for both inputs.                            |
|                | Set to ECL            | Sets the threshold voltage level to -1.3 V for both inputs.                           |
|                | Set to 50%            | Sets the threshold voltage level to 50% of each input's peak-to-peak value.           |
| Mode & Holdoff |                       | The table on Edge triggering includes a description of this menu item. (See page 94.) |

- **Key Points** Trigger When. The state signal must be true or false for  $\geq 2$  ns prior to the clock transition in order for the oscilloscope to detect the state.
- **Pulse Triggers Pulse Width Trigger.** Pulse-width triggering triggers the oscilloscope when a signal pulse width is less than, greater than, equal to, or not equal to a specified pulse width. This trigger is useful for digital logic troubleshooting.

Pulse Width Trigger Conditions

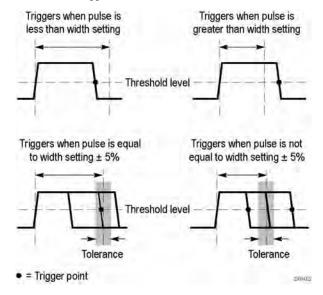

Menu

Push the Trigger Menu button, and then push the Type bottom screen button to select Pulse. The next table lists the menu items when the trigger Type is set to Pulse, and the Class is set to Width.

| Bottom         | Side                                                | Description                                                                                                    |
|----------------|-----------------------------------------------------|----------------------------------------------------------------------------------------------------|
| Source         | Ch1, Ch2 (Ch3, Ch4)                                 | Sets the pulse width signal source.                                                                                                    |
|                | Ext                                                 | Sets external or external divided by 10 as the signal source.                                                                                                    |
|                | Ext/10                                              |                                                                                                    |
|                | Ext Probe nnX Voltage / Current<br>(4-channel only) | Set this value to match the attenuation factor and the type of probe<br>(voltage or current) that is attached to the external trigger connector. Push<br>the menu button to select the probe type. Use the general purpose knob<br>to set the attenuation factor. The default values are 1x and voltage. |
|                | AC Line                                             | Sets the AC line frequency as the trigger source. This trigger source is only available when the oscilloscope is connected to AC power.                                                                                                    |
|                | Vert                                                | Sets the lowest-numbered displayed channel as the trigger source.                                                                                                    |
|                | Alternating (all active channels)                   | Sequentially uses each active channel as a trigger source, from the lowest-numbered active channel to the highest-numbered active channel. (See page 96.)                                                                                                    |
| Polarity       | Positive                                            | Sets the source signal pulse polarity on which to trigger.                                                                                                    |
|                | Negative                                            |                                                                                                    |
| Trigger When   | Pulse Width < N                                     | Triggers the oscilloscope when the source signal pulse width is less than                                                                                                    |
|                | Pulse Width > <i>N</i>                              | or greater than the specified pulse width N.                                                                                                    |
|                | Pulse Width = <i>N</i>                              | Triggers the oscilloscope when the signal pulse width is equal to or not                                                                                                    |
|                | Pulse Width $\neq N$                                | equal to the specified pulse width $N$ within a $\pm 5\%$ tolerance.                                                                                                    |
| Level          | Level N                                             | Sets the signal threshold voltage level to <i>N</i> using the general purpose knob.                                                                                                    |
|                | Set to TTL                                          | Sets the signal threshold voltage level to 1.4 V.                                                                                                    |
|                | Set to ECL                                          | Sets the signal threshold voltage level to -1.3 V.                                                                                                    |
|                | Set to 50%                                          | Sets the threshold voltage level to 50% of the signal's peak-to-peak value.                                                                                                    |
| Mode & Holdoff |                                                     | The table on Edge triggering includes a description of this menu item. (See page 94.)                                                                                                    |

| Key Points | <b>Trigger When.</b> The source pulse width must be $\geq 5$ ns in order for the oscilloscope |
|------------|-----------------------------------------------------------------------------------------------|
|            | to detect the pulse.                                                                          |

**Runt Pulse Trigger** Runt-pulse triggering triggers the oscilloscope when a signal pulse is less than a specified threshold level. You can also specify runt pulse-width parameters. This trigger is useful for troubleshooting bus-contention problems.

Runt Pulse Trigger Conditions

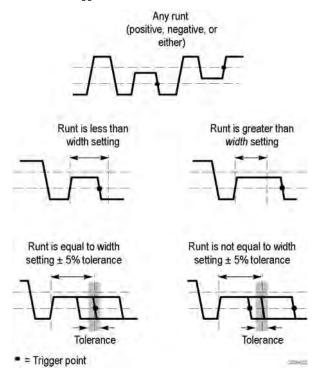

Menu

Push the Trigger Menu button, and then push the Type bottom screen button to select Pulse. The next table lists the menu items when the trigger Type is set to Pulse, and the Class is set to Runt.

| Bottom   | Side                                                | Description                                                                                                    |
|----------|-----------------------------------------------------|----------------------------------------------------------------------------------------------------|
| Source   | Ch1, Ch2 (Ch3, Ch4)                                 | Sets the runt signal source.                                                                                                    |
|          | Ext                                                 | Sets external or external divided by 10 as the signal source.                                                                                                    |
|          | Ext/10                                              |                                                                                                    |
|          | Ext Probe nnX Voltage / Current<br>(4-channel only) | Set this value to match the attenuation factor and the type of probe<br>(voltage or current) that is attached to the external trigger connector. Push<br>the menu button to select the probe type. Use the general purpose knob<br>to set the attenuation factor. The default values are 1x and voltage. |
|          | AC Line                                             | Sets the AC line frequency as the trigger source. This trigger source is only available when the oscilloscope is connected to AC power.                                                                                                    |
|          | Vert                                                | Sets the lowest-numbered displayed channel as the trigger source.                                                                                                    |
|          | Alternating (all active channels)                   | Sequentially uses each active channel as a trigger source, from the lowest-numbered active channel to the highest-numbered active channel. (See page 96.)                                                                                                    |
| Polarity | Positive                                            | Sets the source signal runt pulse polarity on which to trigger.                                                                                                    |
|          | Negative                                            |                                                                                                    |
|          | Either                                              |                                                                                                    |

| Bottom         | Side                | Description                                                                                      |
|----------------|---------------------|--------------------------------------------------------------------------------------------------|
| Trigger When   | Runt Occurs         | Triggers the oscilloscope when any runt pulse is detected, regardless of width.                  |
|                | Runt Width < N      | Triggers the oscilloscope when the runt signal pulse width is less than or                       |
|                | Runt Width > N      | greater than the specified pulse width N.                                                        |
|                | Runt Width = $N$    | Triggers the oscilloscope when the runt signal pulse width is equal to or                        |
|                | Runt Width $\neq N$ | not equal to the specified pulse width $N$ within a $\pm 5\%$ tolerance.                         |
| Thresholds     | High <i>N</i>       | Sets the runt signal high threshold and low threshold voltage levels to                          |
|                | Low N               | value <i>N</i> , using the general purpose knob.                                                 |
|                | Set to TTL          | Sets runt signal threshold voltage levels to 2.0 V (high threshold) and 0.8 V (low threshold).   |
|                | Set to ECL          | Sets runt signal threshold voltage levels to -1.1 V (high threshold) and -1.5 V (low threshold). |
| Mode & Holdoff |                     | The table on Edge triggering includes a description of this menu item. (See page 94.)            |

- **Key Points** Trigger When. The source runt pulse width must be  $\geq 5$  ns in order for the oscilloscope to detect the pulse.
- **Slew Rate Trigger** Slew-rate triggering triggers the oscilloscope when a signal's slew rate (rise or fall time) is less than, greater than, equal to, or not equal to a specified slew rate. This trigger is useful for troubleshooting digital bus transceivers, transmission lines, and op-amp circuits.

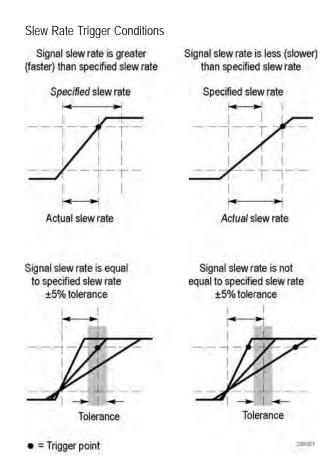

Menu

Push the Trigger Menu button, and then push the Type bottom screen button to select Pulse. The next table lists the menu items when the trigger Type is set to Pulse, and the Class is set to Slew Rate.

| Bottom | Side                                                | Description                                                                                                    |
|--------|-----------------------------------------------------|----------------------------------------------------------------------------------------------------|
| Source | Ch1, Ch2 (Ch3, Ch4)                                 | Sets the slew rate signal source.                                                                                                    |
|        | Ext                                                 | Sets external or external divided by 10 as the signal source.                                                                                                    |
|        | Ext/10                                              |                                                                                                    |
|        | Ext Probe nnX Voltage / Current<br>(4-channel only) | Set this value to match the attenuation factor and the type of probe<br>(voltage or current) that is attached to the external trigger connector. Push<br>the menu button to select the probe type. Use the general purpose knob<br>to set the attenuation factor. The default values are 1x and voltage. |
|        | AC Line                                             | Sets the AC line frequency as the trigger source. This trigger source is only available when the oscilloscope is connected to AC power.                                                                                                    |
|        | Vert                                                | Sets the lowest-numbered displayed channel as the trigger source.                                                                                                    |
|        | Alternating (all active channels)                   | Sequentially uses each active channel as a trigger source, from the lowest-numbered active channel to the highest-numbered active channel. (See page 96.)                                                                                                    |

| Bottom         | Side               | Description                                                                                     |  |
|----------------|--------------------|-------------------------------------------------------------------------------------------------|--|
| Polarity       | Positive           | Sets the source signal slew rate polarity on which to trigger.                                  |  |
|                | Negative           |                                                                                                 |  |
|                | Either             |                                                                                                 |  |
| Trigger When   | Slew Rate < N      | Triggers the oscilloscope when the signal slew rate is less than or greater                     |  |
|                | Slew Rate > N      | than the specified slew rate N.                                                                 |  |
|                | Slew Rate = N      | Triggers the oscilloscope when the signal slew rate is equal to or not                          |  |
|                | Slew Rate $\neq N$ | equal to the specified slew rate $N$ within a $\pm 5\%$ tolerance.                              |  |
|                | Delta TimeN        | Shows the delta time component $N$ of the slew rate, as set using the general purpose knob.     |  |
| Thresholds     | High N             | Sets the signal high threshold and low threshold voltage level components                       |  |
|                | Low N              | of the slew rate to value <i>N</i> , using the general purpose knob.                            |  |
|                | Set to TTL         | Sets the signal threshold voltage levels to 2.0 V (high threshold) and 0.8 V (low threshold).   |  |
|                | Set to ECL         | Sets the signal threshold voltage levels to -1.1 V (high threshold) and -1.5 V (low threshold). |  |
| Mode & Holdoff |                    | The table on Edge triggering includes a description of this menu item. (See page 94.)           |  |

**Key Points Delta Time and Thresholds.** The delta time and threshold settings determine the calculated slew rate (volts ÷ time). Changing either value changes the calculated slew rate.

**Trigger When.** The delta time component of the slew rate (time from threshold to threshold) must be  $\geq 5$  ns in order for the oscilloscope to detect the slew rate.

#### Video Trigger

Menu

Push the Trigger Menu button, and then push the Type bottom screen button to select Video. Choose video triggering to trigger on the odd fields, even fields, or on all the lines of an NTSC, PAL, or SECAM video signal. If installed, see the user manual for the TDS3VID Extended Video or the TDS3SDI 601 Digital Video application module for more information. The next table lists the menu items when the trigger Type is set to Video.

| Bottom   | Side     | Description                 |  |
|----------|----------|-----------------------------|--|
| Standard | 525/NTSC | Triggers on a NTSC signal.  |  |
|          | 625/PAL  | Triggers on a PAL signal.   |  |
| _        | SECAM    | Triggers on a SECAM signal. |  |

| Bottom            | Side                                                   | Description                                                                                                    |
|-------------------|--------------------------------------------------------|----------------------------------------------------------------------------------------------------|
| Source            | Ch1, Ch2 (Ch3,<br>Ch4)                                 | Sets the video signal source.                                                                                                    |
|                   | Ext                                                    | Sets external or external divided by 10 as                                                                                                    |
|                   | Ext/10                                                 | the signal source.                                                                                                    |
|                   | Ext Probe nnX<br>Voltage / Current<br>(4-channel only) | Set this value to match the attenuation factor<br>and the type of probe (voltage or current) that<br>is attached to the external trigger connector.<br>Push the menu button to select the probe<br>type. Use the general purpose knob to set<br>the attenuation factor. The default values are<br>1x and voltage. |
|                   | AC Line                                                | Sets the AC line frequency as the trigger<br>source. This trigger source is only available<br>when the oscilloscope is connected to AC<br>power.                                                                                                    |
|                   | Vert                                                   | Sets the lowest-numbered displayed channel as the trigger source.                                                                                                    |
|                   | Alternating (all active channels)                      | Sequentially uses each active channel as a<br>trigger source, from the lowest-numbered<br>active channel to the highest-numbered<br>active channel. (See page 96.)                                                                                                    |
| Trigger On        | Odd                                                    | Triggers on odd or even fields in an interlaced                                                                                                    |
|                   | Even                                                   | signal.                                                                                                    |
|                   | All Fields                                             | Triggers on any field in an interlaced or noninterlaced signal.                                                                                                    |
|                   | All Lines                                              | Triggers on all lines.                                                                                                    |
| Mode &<br>Holdoff |                                                        | The table on Edge triggering includes a description of this menu item. (See page 94.)                                                                                                    |

**Key Points Displaying the Trigger Source.** You do not have to display a channel to use it as a trigger source.

**Sync Pulses.** When you choose Video, the trigger always occurs on negative-going sync pulses. If your video signal has positive-going sync pulses, invert the signal using the Vertical menu. (See page 115.)

# Utility

Utility

Push the Utility menu button, and the System Config bottom screen button to access submenus.

The following are examples of what you can do in the Utility menu:

- Use Config to select a language or set the time and date.
- Use Apps if an installed application module places items in this menu. See the documentation provided with your application modules for more information.
- Use I/O to set up the communication ports.
- Use Hard Copy to set up hard copy parameters. (See page 65, *Hard Copy*.)
- Use Cal to compensate the signal path.
- Use Diags to run internal diagnostic routines.

| <b>Configure System</b> Use the System Config menu to access these functions | Configure System | Use the System Config menu to access these functions. |
|------------------------------------------------------------------------------|------------------|-------------------------------------------------------|
|------------------------------------------------------------------------------|------------------|-------------------------------------------------------|

| Bottom                    | Side                 | Description                                                                                                    |
|---------------------------|----------------------|----------------------------------------------------------------------------------------------------|
| System Config             |                      |                                                                                                    |
| Language                  | English              | Use to choose your native language. Most on-screen text                                                                                                    |
|                           | French               | appears in the language you choose.                                                                                                    |
|                           | Italian              |                                                                                                    |
|                           | German               |                                                                                                    |
|                           | Spanish              |                                                                                                    |
|                           | Japanese             |                                                                                                    |
|                           | Brazilian Portuguese |                                                                                                    |
|                           | Simplified Chinese   |                                                                                                    |
|                           | Traditional Chinese  |                                                                                                    |
|                           | Korean               |                                                                                                    |
|                           | Russian              |                                                                                                    |
| Set Date & Time           | Display Date/Time    | Use to turn the date/time display On or Off.                                                                                                    |
|                           | Hour Min             | Use to set the internal clock with the current hour and minute.                                                                                                    |
|                           | Month Day            | Use to set the internal clock with the current month and day.                                                                                                    |
|                           | Year                 | Use to set the internal clock with the current year.                                                                                                    |
|                           | OK Enter Date/Time   | Sets the date and time of the internal clock.                                                                                                    |
| Battery Time-Outs         | Power Off Time-Out   | Use to set the time before an automatic shut down.                                                                                                    |
|                           | Backlight Time-Out   | Use to set the time before the backlight automatically turns off.                                                                                                    |
| TekSecure Erase<br>Memory |                      | Erases all nonvolatile waveform and setup memory. For more information, refer to the <i>TDS3000C Series Digital Phosphor Oscilloscopes Declassification and Security Instructions</i> . |
| Version                   |                      | Use to see the firmware version.                                                                                                    |
|                           |                      |                                                                                                    |

**Key Points** Setting the Date and Time. To set the internal clock with the current date and time, push the Set Date & Time screen button. Use the general purpose knob to set the values after you push the screen buttons for the year, day and month, hour and minute. Push the OK Enter Date/Time screen button to complete the operation.

**Power Off Time-Out.** Use this feature to automatically turn the oscilloscope to standby if it is not being used. Use the general purpose knob to set the power off time-out delay to a fixed time or to  $\infty$  (time-out off). Cycle the power switch to turn the oscilloscope back on after an automatic shut down.

Power off time-out operates only when you use battery power.

**Backlight Time-Out.** Push this button to adjust the backlight time-out delay. This feature automatically turns the backlight off after a period of time if the oscilloscope is not being used. Use the general purpose knob to set the backlight time-out delay to a fixed time or to  $\infty$  (time-out off). Push any button to turn the backlight back on after an automatic time-out.

Backlight time-out operates only when you use battery power.

**TekSecure**. If you have acquired confidential data on your oscilloscope, you may want to execute the TekSecure function before you return the oscilloscope to general use. The TekSecure function does the following tasks:

- Replaces all waveforms in all reference memories with null sample values
- Replaces the current front-panel setup and all stored setups with the factory setup
- Calculates the checksums of all waveform memory and setup memory locations to verify successful completion of waveform and setup erasure
- Displays a confirmation or warning message if the checksum calculation is successful or unsuccessful

After you execute the TekSecure function, you must turn off the oscilloscope power and then turn the power back on to complete the process.

# I/O System

Use the System I/O menu to access these functions.

| Bottom                          | Side                                               | Description                                                                                                    |
|---------------------------------|----------------------------------------------------|----------------------------------------------------------------------------------------------------|
| System<br>I/O                   |                                                    |                                                                                                    |
| GPIB<br>(TDS3GV)                | Talk/Listen<br>Address                             | Sets the GPIB address.                                                                                                    |
|                                 | Hard Copy<br>(Talk Only)                           | Sets the GPIB port to talk only for making hard copies.                                                                                                    |
|                                 | Off Bus                                            | Disables the GPIB port.                                                                                                    |
|                                 | Debug                                              | Enables and disables a message<br>window to help you debug GPIB<br>problems.                                                                                                    |
| RS-232<br>(TDS3GV)              | Baud Rate                                          | Sets the baud rate in steps from 1200 to 38400.                                                                                                    |
|                                 | Flagging                                           | Use to enable hard flagging (RTS/CTS) or turn flagging off.                                                                                                    |
|                                 | EOL                                                | Selects end-of-line terminator.                                                                                                    |
|                                 | Debug                                              | Enables and disables a message<br>window to help you debug RS-232<br>problems.                                                                                                    |
|                                 | Set RS-232<br>Parameters to<br>Default Values      | Sets baud rate = 9600, hard flagging = on, and EOL = LF.                                                                                                    |
| Ethernet<br>Network<br>Settings | Change<br>Instrument<br>Settings<br>DHCP/BOOTP     | Displays a list of fields in which you set<br>oscilloscope Ethernet parameters such<br>as address, oscilloscope name, domain<br>name, and so on.                                                                                         |
|                                 | bilenboon                                          | See Appendix F, <i>Ethernet Setup</i> , for information on setting the oscilloscope Ethernet network parameters.                                                                                                    |
|                                 | Debug                                              | Enables and disables a message<br>window to help you debug Ethernet<br>problems.                                                                                                    |
|                                 | Test<br>Connection                                 | Tests the oscilloscope's Ethernet connection.                                                                                                    |
| Ethernet<br>Printer<br>Settings | Add Printer<br>Rename<br>Printer<br>Delete Printer | Adds, renames, or deletes an Ethernet<br>network printer from the oscilloscope<br>printer list. See Appendix F, <i>Ethernet</i><br><i>Setup</i> , for information on setting the<br>oscilloscope Ethernet network printer<br>parameters. |
|                                 | Confirm<br>Delete                                  | Enables or disables displaying a<br>confirmation message before deleting a<br>printer from the oscilloscope printer list.                                                                                                    |

**Key Points** More Information. Refer to the TDS3000, TDS3000B and TDS3000C Series Digital Phosphor Oscilloscopes Programmer Manual for more information about using the Ethernet, RS-232 and GPIB ports. RS-232 Troubleshooting. If you are having difficulties with RS-232 communication, try the following remedies: Verify that you are using the correct RS-232 cable and adapters. Most computers require a null-modem connection to the oscilloscope. Most printers require a straight-through connection to the oscilloscope. Verify that the RS-232 cable is connected to the correct port on your computer or hard copy device. Reset the RS-232 parameters to defaults and then set the baud rate to match the computer or hard copy device. The default settings (except baud rate) are standard on most computers and hard copy devices. Enable the debug window to see the RS-232 status, errors, data transmitted, and data received. **GPIB Guidelines.** Follow these guidelines when you connect your oscilloscope to a GPIB network: Turn off the oscilloscope and all external devices before connecting the oscilloscope to the GPIB network. Assign a unique device address to the oscilloscope. Two devices cannot share the same device address. Turn on at least two-thirds of the GPIB devices while using the network. Use the System Cal menu to access these functions. **Calibration System** Bottom Side Description System Cal Signal Path Compensates the signal paths to obtain best measurement accuracy. Factory Cal Used to calibrate the oscilloscope. This is a service function only. Cal Due Notify After Sets the number of hours of

Control

Hours of

Operation Notify After

Time

Years of Elapsed

operation before notifying you

Sets the number of years before

notifying you that a calibration is

that a calibration is due.

due.

**Key Points** Signal Path Compensation. For maximum accuracy at any time, run the SPC routine just before taking critical measurements. To meet accuracy specifications, run the routine if the ambient temperature changes by 10 °C (18 °F) or more.

Before running the routine, disconnect any probes or cables from the channel inputs. Then, push the Signal Path and the OK Compensate Signal Path screen buttons to confirm that you are ready to proceed. The routine takes several minutes to complete. (See page 4.)

**Factory Cal.** Service personnel use these functions to calibrate the oscilloscope internal voltage references using external sources. Refer to your Tektronix field office or representative for assistance with these processes.

**Cal Due Control.** The calibration due notification occurs only in the power-on screen. Set the controls to  $\infty$  if you do not want to be notified when calibration is due.

#### **Diagnostic System** Use the System Diags menu to access these functions.

| Bottom          | Side       | Description                                   |
|-----------------|------------|-----------------------------------------------|
| System<br>Diags |            |                                               |
| Execute         |            | Starts diagnostics.                           |
| Loop            | Once       | Executes the diagnostic loop once.            |
|                 | Always     | Executes the diagnostic loop<br>continuously. |
|                 | Until Fail | Executes until a failure occurs.              |
| Error Log       | Page Up    | Use to see the previous error log page.       |
|                 | Page Down  | Use to see the next error log page.           |

**Key Points** Starting Diagnostics. To execute the built-in diagnostic routines, disconnect all cables or probes from the oscilloscope inputs, and then push the OK Run Test screen button.

Stopping Diagnostics. Choose how you want the diagnostic routines to execute:

- Loop Once runs all diagnostic routines one time and then stops.
- Loop Always runs the diagnostic routines continuously. Push the Run/Stop and then the Menu Off buttons to resume normal operation.
- Loop Until Fail runs the diagnostic routines until the oscilloscope fails a test or until you cycle the power.

**Error Log.** The error log contains summary data gathered over the life of the oscilloscope. The error log lists the last 100 errors encountered. The last error in the list is the most recent.

Under normal circumstances, the error log should be empty. Any entry in the error log may indicate a hardware failure or firmware fault. If you can repeatedly cause an entry to be added to the error log, please contact a Tektronix service representative for assistance.

# **Vertical Controls**

You can use the vertical controls to select waveforms, adjust the waveform vertical position and scale, and set input parameters. All vertical operations affect the selected waveform. Push a channel button (1, 2, 3, or 4), the Math button, or the Ref button to select a waveform.

For information on the Math Menu, refer to the description on Math and FFT. (See page 72.)

#### **Vertical Position Control**

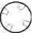

Use the vertical Position control to locate the selected waveform in the display. When you change the vertical position, a horizontal line temporarily appears to show you the ground reference level on the screen. After the line disappears, the ground reference level is marked at the left of the graticule.

If acquisition is stopped you can still reposition waveforms for analysis. The new position setting is used when acquisition resumes.

#### Waveform Off

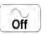

Push the Waveform Off button to remove the selected waveform from the display. You can still use the channel as a trigger source.

#### **Vertical Scale Control**

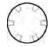

Use the vertical Scale control to set the vertical scale factor of the selected waveform in 1-2-5 increments. If acquisition is stopped you can still rescale waveforms for analysis. The new scale setting is used when acquisition resumes.

You can also make fine adjustments to the vertical scale. (See page 115, *Channel Buttons*.)

### Vertical Menu

Menu

Push the Vertical Menu button to show the Vertical menu of the selected waveform. (See page 115, *Channel Buttons.*) (See page 72, *Math and FFT.*) (See page 116, *Ref Button.*)

### **Channel Buttons**

1

Push a channel button (1, 2, 3, or 4) to select a channel. Each channel button also displays the channel if it is not already displayed. Push the Vertical Menu button to show the Vertical menu of the selected channel. All vertical operations in the next table affect only the selected waveform.

| Bottom      | Side              | Description                                                                                                    |
|-------------|-------------------|----------------------------------------------------------------------------------------------------|
| Coupling    | DC                | Sets input coupling to DC.                                                                                                    |
|             | AC                | Sets input coupling to AC.                                                                                                    |
|             | GND               | Provides a 0 V signal reference. The preamplifier disconnects from the input BNC. Input termination remains connected to the input BNC. |
|             | Ω                 | Sets input resistance to 50 $\Omega$ or 1 M $\Omega$ , for DC or AC coupling.                                                           |
| Invert      | Invert Off        | Use for normal operation.                                                                                                    |
|             | Invert On         | Inverts the polarity of the signal in the preamplifier.                                                                                 |
| Bandwidth   | Full Bandwidth    | Sets bandwidth to the full oscilloscope bandwidth.                                                                                      |
|             | 150 MHz           | Sets the bandwidth to 150 MHz (not available on some models).                                                                           |
|             | 20 MHz            | Sets the bandwidth to 20 MHz.                                                                                                    |
| Fine Scale  | Fine Scale        | Enables fine scale adjustment with the general purpose knob.                                                                            |
| Position    | Vertical Position | Enables numerical vertical position adjustment.                                                                                         |
|             | Set to 0 divs     | Sets vertical position to center screen.                                                                                                |
| Offset      | Vertical Offset   | Enables vertical offset adjustment with the general purpose knob.                                                                       |
|             | Set to 0 V        | Sets vertical offset to 0 V.                                                                                                    |
| Probe Setup | Voltage Probe     | Use to set probe gain or attenuation for                                                                                                |
|             | Current Probe     | probes that do not have the TekProbe II interface.                                                                                      |
|             | Deskew            | Use to adjust the time skew correction for each probe.                                                                                  |
|             | Set to 0          | Use to set probe skew correction to zero.                                                                                               |

**Key Points** Using Probes with the TekProbe II Interface. When you attach a probe with the TekProbe II interface, the oscilloscope sets the channel sensitivity, coupling, and termination resistance automatically to match the probe requirements.

**Vertical Preview.** When you change the Vertical Position or Scale controls while the acquisition is stopped or it is waiting for the next trigger, the oscilloscope rescales and repositions the selected waveform in response to the new vertical control settings. You may see a clipped waveform if the original acquisition went off the screen. The oscilloscope then uses the new settings for the next acquisition.

In contrast to horizontal preview, the math waveform, cursors, and automatic measurements remain active and valid when using vertical preview.

**The Difference Between Vertical Position and Offset.** Vertical position is a display function. Adjust the Vertical position to place the waveforms where you want to see them. The waveform baseline locations track adjustments made to their positions.

When you adjust vertical offset you see a similar effect, but it is actually quite different. Vertical offset is applied before the oscilloscope preamplifier and can be used to increase the effective dynamic range of the inputs. For example, you can use vertical offset to look at small variations in a large DC voltage. Set the Vertical offset to match the nominal DC voltage and the signal appears in the center of the screen.

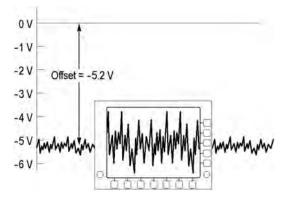

**50**  $\Omega$  **Protection.** If you select the 50  $\Omega$  termination resistance, the maximum vertical scale factor is limited to 1 V/div. If you apply excessive input voltage, the oscilloscope automatically switches to 1 M $\Omega$  termination resistance to protect the internal 50  $\Omega$  termination.

#### **Ref Button**

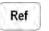

Push the Ref button to show the reference menu. Push one of the submenus to display a reference waveform or make it the selected reference waveform.

| Bottom                 | Side                                      | Description                        |
|------------------------|-------------------------------------------|------------------------------------|
| Ref 1                  | Save Ch1 to<br>Ref1                       | Saves channel 1 to Ref 1.          |
|                        | Save Ch2 to<br>Ref1                       | Saves channel 2 to Ref 1.          |
|                        | Save Ch3 to<br>Ref1                       | Saves channel 3 to Ref 1.          |
|                        | Save Ch4 to<br>Ref1                       | Saves channel 4 to Ref 1.          |
|                        | Save Math to<br>Ref1                      | Saves the math waveform to Ref 1.  |
| Ref 2, Ref 3,<br>Ref 4 | Identical settings f<br>Ref 3, and Ref 4. | for the reference waveforms Ref 2, |

**Key Points** Selecting and Displaying Reference Waveforms. You can display all four reference waveforms at the same time. Push the submenu button to select a particular reference waveform. The selected waveform appears brighter than other displayed reference waveforms.

**Removing Reference Waveforms from the Display.** To remove a reference waveform from the display, select that reference waveform and then push the Waveform Off button  $\square$ .

**Scaling and Positioning a Reference Waveform.** You can position and scale a reference waveform independently from all other displayed waveforms. Select the reference waveform and then adjust it with a vertical or horizontal Position or Scale control. You can do this whether acquisition is running or is stopped.

If a reference waveform is selected, scaling and repositioning of the reference waveform operates the same way whether zoom is turned on or off.

**Gray-Scale Restriction**. Reference waveforms are always saved from the most current acquisition and do not contain any gray-scale information.

**NOTE.** The TDS3AAM Advanced Analysis application module adds new math features, including arbitrary math expressions, DPO (gray scale) math waveforms, and FFT analysis.

# e\*Scope Web-Based Remote Control

|                                                       | With e*Scope, you can access any Internet-connected TDS3000C series oscilloscope from a browser on your work station, PC, or laptop computer. No matter where you are, your TDS3000C oscilloscope is as close as the nearest browser.                                                                     |
|-------------------------------------------------------|----------------------------------------------------------------------------------------------------|
|                                                       | There are two levels to e*Scope: basic and advanced. The basic level, which is<br>hosted on the oscilloscope, lets you view a screen image of the current acquisition,<br>save or load waveform and setup files, and send textual control and query<br>commands to the oscilloscope.                      |
|                                                       | The advanced level, which is hosted on your system, provides a graphical interface to view automatically updated screen images and to remotely control the oscilloscope. You can access the www.tektronix.com/software Web page and download the free advanced e*Scope Web-based Remote Control software. |
| Configuring Your<br>Oscilloscope Ethernet<br>Settings | Before using the e*Scope feature, you must set your oscilloscope Ethernet<br>network settings. Appendix F, <i>Ethernet Setup</i> , describes how to enter the Ethernet<br>network parameters for your oscilloscope.                                                                                       |
| Accessing e*Scope                                     | After your oscilloscope is set up with the correct ethernet settings, you are ready to access that oscilloscope over the internet. To access the oscilloscope e*Scope server, follow these steps:                                                                                                    |
|                                                       | 1. On a PC or work station, open your preferred browser program.                                                                                                    |
|                                                       | 2. In the Location or Address field (where you normally enter a URL), type in the IP address of the TDS3000C oscilloscope to which you want to connect. For example, 188.121.212.107. Do not precede the IP address with any characters. Then push the Return key.                                        |
|                                                       | <b>3.</b> The browser program loads the oscilloscope's e*Scope home page, which is an image of the screen contents when your browser accessed the oscilloscope. The e*Scope home page will look something like the next image.                                                                            |
|                                                       | <b>4.</b> If you do not see the e*Scope home page after just a few moments, try the following:                                                                                                    |
|                                                       | <b>a.</b> Verify that the oscilloscope is physically connected to the network.                                                                                                    |
|                                                       | <b>b.</b> Verify that the oscilloscope network settings are correct.                                                                                                    |
|                                                       | <b>c.</b> Push the <b>Test Connection</b> side menu button in the Ethernet Network Settings menu to verify that the oscilloscope is electronically connected to the network.                                                                                                    |

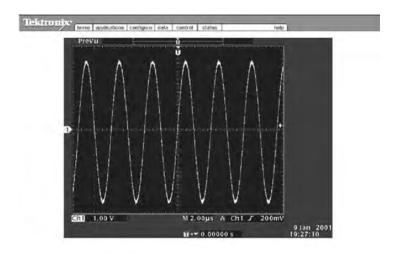

# Basic e\*Scope Menu Functions

The previous menu provides the following functions:

Home. Home displays the oscilloscope screen.

**Applications.** Applications takes you to the application URL specified in the Configure tab.

**Configure**. Configure lets you specify URLs for the advanced Web-based Control HTML pages (accessed from the Control menu).

**Data.** Data provides the basic level of e\*Scope control. It lets you upload or download waveform data files and oscilloscope settings, as well as remotely control the oscilloscope using oscilloscope programing commands listed in the *TDS3000, TDS3000B and TDS3000C Series Digital Phosphor Oscilloscope Programmer Manual.* 

**Status**. Status displays the version screen, which shows the firmware version and lists installed application modules.

**Control**. Control displays the advanced e\*Scope Web-based Remote Control screen that lets you remotely control the oscilloscope using a graphical interface that includes on-screen interactive menus and selectable controls for all front-panel buttons and knobs. You must download the free advanced e\*Scope software from the Tektronix Web site.

**Help.** Help takes you to the TDS3000 series frequently asked questions page at www.tektronix.com.

**NOTE.** You can create your own local Applications and Help files and access them by changing the Application and Help field in the Configure menu to point to your local web site containing your files.

**Application Examples** The following are some possible e\*Scope usage examples:

**Prototype Development.** An engineering lab contains prototype boards that need evaluation. An engineer in the building can use e\*Scope to access and remotely control a TDS3000C series oscilloscope to capture and download waveform data to a PC for analysis and inclusion in development reports.

**Field Service Support.** A company's central engineering department needs to support many field service technicians who maintain and repair installed systems located throughout the world. The field technicians can connect their TDS3000C series oscilloscopes to the systems, and the engineers can then use e\*Scope to help the field technicians diagnose difficult problems.

**Remote Line Down Troubleshooting.** A production line is down in Korea. The chief engineer in the United States can use e\*Scope to remotely control a TDS3000C series oscilloscope and view the waveforms to troubleshoot the problem, while having a technician at the production site probe the oscilloscope.

**Remote Broadcast Transmitter Monitoring.** A television station needs to monitor various voltages and waveforms at a remote transmitter site. An engineer at the transmitter can connect the TDS3000C series oscilloscope to the station's LAN and then connect the oscilloscope to the appropriate test points. The television station engineer can then use e\*Scope to remotely monitor the voltages and waveforms.

**Remote Development.** Several engineers on a project need to access waveform and measurement data from a number of remote sites. Using e\*Scope, the engineers can capture screen hard copies and waveform data from these remote sites and store the information in a central database.

# **Appendix A: Specifications**

This appendix contains specifications for the TDS3000C Series oscilloscopes. All specifications are guaranteed unless noted as "typical." Typical specifications are provided for your convenience but are not guaranteed. Specifications that are marked with the ⊮ symbol are checked in the *TDS3000C Specifications and Performance Verification Technical Reference* available on the www.tektronix.com/manuals Web site.

All specifications apply to all TDS3000C Series models unless noted otherwise. To meet specifications, two conditions must first be met:

- The oscilloscope must have been operating continuously for twenty minutes within the operating temperature range specified.
- You must perform the Signal Path Compensation operation. (See page 4, Signal Path Compensation (SPC).) If the operating temperature changes by more than 10 °C (18 °F), you must perform the Signal Path Compensation operation again.

#### Acquisition

| Acquisition Sample (Normal), Peak detect, Envelope, and Average |                     | Envelope and Average                                                                               |
|-----------------------------------------------------------------|---------------------|----------------------------------------------------------------------------------------------------|
| modes                                                           |                     |                                                                                                    |
| Single<br>Sequence                                              | Acquisition mode    | Acquisition stops after                                                                            |
|                                                                 | Sample, Peak Detect | One acquisition, all channels<br>simultaneously                                                    |
|                                                                 | Average, Envelope   | N acquisitions, all channels<br>simultaneously, N is settable from<br>2 to 256 (or ∞ for Envelope) |

| Inputs                                         |                                                                                                    |                                                                  |  |
|------------------------------------------------|----------------------------------------------------------------------------------------------------|------------------------------------------------------------------|--|
| Input coupling                                 | DC, AC, or GND                                                                                                    |                                                                  |  |
|                                                | Channel input remains terminated when using GND coupling.                                                                                                    |                                                                  |  |
| Input                                          | 1 M $\Omega$ ±1% in parallel with 13 pF ±2 pF, TekProbe compatible                                                                                                    |                                                                  |  |
| impedance,                                     | 50 Ω ±1%                                                                                                    |                                                                  |  |
| DC coupled                                     | VSWR $\leq$ 1.5:1 from DC to 500 MHz, V/div settings $\geq$ 100 mV, typical                                                                                                    |                                                                  |  |
|                                                | VSWR $\leq$ 1.6:1 from DC to 500 MHz, V/div settings < 100 mV, typical                                                                                                    |                                                                  |  |
| Maximum                                        | Overvoltage category                                                                                                    | Maximum voltage                                                  |  |
| voltage at input<br>BNC (1 MΩ)                 | Non-Mains Environment                                                                                                    | 150 $V_{\text{RMS}}$ (400 $V_{\text{pkr}}$ Duty Factor of 37.5%) |  |
|                                                | CAT II Environment <sup>1</sup>                                                                                                    | 100 $V_{\text{RMS}}$ (400 $V_{\text{pkr}}$ Duty Factor of 25%)   |  |
|                                                | For steady-state sinusoidal waveforms, derate at 20 dB/decade above 200 kHz to 13 $V_{pk}$ at 3 MHz and above.                                                                                                    |                                                                  |  |
| Maximum<br>voltage at input<br>BNC (50 Ω)      | 5 V <sub>RMS</sub> with peaks $\leq \pm 30$ V                                                                                                    |                                                                  |  |
| Maximum<br>transient<br>overvoltage            | 400 V <sub>pk</sub>                                                                                                    |                                                                  |  |
| Maximum                                        | 0 V from chassis (BNC) ground to earth ground, or                                                                                                    |                                                                  |  |
| floating voltage                               | $30~V_{\text{RMS}}$ (42 $V_{\text{pk}}$ ) only under these conditions: no signal voltages $>30~V_{\text{RMS}}$ (>42 $V_{\text{pk}}$ ), all common leads connected to the same voltage, no grounded peripherals attached |                                                                  |  |
| Channel<br>to channel<br>crosstalk,<br>typical | Measured on one channel, with test signal applied to another channel, and with the same scale and coupling settings on each channel                                                                                     |                                                                  |  |
|                                                | Frequency range                                                                                                    | Crosstalk                                                        |  |
|                                                | ≤ 100 MHz                                                                                                    | ≥ 100:1                                                          |  |
|                                                | ≤ 300 MHz                                                                                                    | ≥ 50:1                                                           |  |
|                                                | ≤ 500 MHz                                                                                                    | ≥ 30:1                                                           |  |
| Differential<br>delay, typical                 | 100 ps between any two channels with the same scale and coupling settings                                                                                                    |                                                                  |  |

1 For definitions, refer to Compliance Information. (See page viii, Compliance information.)

| Vertical                                                    |                                                                                                    |                 |                        |                               |  |
|-------------------------------------------------------------|----------------------------------------------------------------------------------------------------|-----------------|------------------------|-------------------------------|--|
| Number of                                                   | TDS30x2C                                                                                                   |                 | TDS30x4C               |                               |  |
| channels                                                    | 2 plus external trigger input                                                                              |                 | 4 plus external        | 4 plus external trigger input |  |
| Digitizers                                                  | 9-bit resolution, separate digitizers for each channel, sampled simultaneously                             |                 |                        |                               |  |
| Scale Range<br>(at BNC)                                     | <u>1 ΜΩ</u>                                                                                                |                 | 50 Ω                   |                               |  |
|                                                             | 1 mV/div to 10 V/div                                                                                       |                 | 1mV/div to 1 V         | 1mV/div to 1 V/div            |  |
| Fine Scale                                                  | Adjustable with                                                                                            | ≥ 1% resolution |                        |                               |  |
| Polarity                                                    | Normal and Invert                                                                                          |                 |                        |                               |  |
| Position range                                              | ±5 divisions                                                                                               |                 |                        |                               |  |
| Analog<br>bandwidth,                                        | Bandwidth limit set to Full, operating ambient ≤30 °C, derate 1%/°C above 30 °C                            |                 |                        |                               |  |
| 50 $\Omega$ (also                                           | Scale range                                                                                                | TDS301xC        | TDS303xC               | TDS305xC                      |  |
| typical at 1 MΩ<br>with standard<br>probe)                  | 10 mV/div to<br>1 V/div                                                                                    | 100 MHz         | 300 MHz                | 500 MHz                       |  |
| 1                                                           | 5 mV/div to<br>9.98 mV/div                                                                                 | 100 MHz         | 300 MHz                | 400 MHz                       |  |
|                                                             | 2 mV/div to<br>4.98 mV/div                                                                                 | 100 MHz         | 250 MHz                | 250 MHz                       |  |
|                                                             | 1 mV/div to<br>1.99 mV/div                                                                                 | 90 MHz          | 150 MHz                | 150 MHz                       |  |
| Calculated rise                                             | TDS301xC                                                                                                   | 3.5 ns          |                        |                               |  |
| time, typical                                               | TDS303xC                                                                                                   | 1.2 ns          |                        |                               |  |
|                                                             | TDS305xC                                                                                                   | 0.7 ns          |                        |                               |  |
| Analog<br>bandwidth<br>limit, typical                       | Selectable between 20 MHz, 150 MHz (not available on TDS3012C or TDS3014C), or Full                        |                 |                        |                               |  |
| Lower<br>frequency limit,<br>AC coupled,<br>typical         | 7 Hz for 1 M $\Omega$ , reduced by a factor of ten when using a 10X passive probe; 140 kHz for 50 $\Omega$ |                 |                        |                               |  |
| Peak detect<br>or Envelope<br>pulse<br>response,<br>typical | Minimum width of pulse with amplitude of ≥2 div to capture 50% or greater<br>amplitude                     |                 |                        |                               |  |
|                                                             | Sample rates ≤1                                                                                            | 125 MS/s        | Sample rates ≥         | 250 MS/s                      |  |
|                                                             | 1 ns                                                                                                    |                 | 1/sample rate          |                               |  |
| DC gain<br>accuracy                                         | $\pm$ 2%, derated at 0.025%/°C for temperatures above +30 °C, in Sample or Average acquisition mode        |                 |                        |                               |  |
| DC<br>measurement<br>accuracy,                              | Measurement type                                                                                           |                 | DC Accuracy (in volts) |                               |  |

## Vartical

| Sample<br>acquisition<br>mode, typical             | Absolute measurement of any<br>waveform point                                                               | $\pm$ [0.02 <sup>1</sup> ×   reading - (offset -<br>position)   + offset accuracy +<br>0.15 div + 0.6 mV] |  |
|----------------------------------------------------|----------------------------------------------------------------------------------------------------|----------------------------------------------------------------------------------------------------|--|
|                                                    | Delta voltage between any two points on a waveform                                                          | ± [0.02 <sup>1</sup> ×   reading   + 0.15 div +<br>1.2 mV]                                                |  |
| DC<br>measurement<br>accuracy,                     | Measurement type                                                                                            | DC Accuracy (in volts)                                                                                    |  |
| ✓ Average<br>acquisition<br>mode (≥16<br>averages) | Absolute measurement of any waveform point                                                                  | $\pm$ [0.02 <sup>1</sup> ×   reading - (offset -<br>position)   + offset accuracy +<br>0.1 div]           |  |
|                                                    | Delta voltage between any two points on a waveform                                                          | $\pm$ [0.02 $^{1}\times$   reading   + 0.05 div]                                                          |  |
| Offset range                                       | Scale range                                                                                                 | Offset range                                                                                              |  |
|                                                    | 1 mV/div to 9.95 mV/div                                                                                     | ±100 mV                                                                                                   |  |
|                                                    | 10 mV/div to 99.5 mV/div                                                                                    | ±1 V                                                                                                    |  |
|                                                    | 100 mV/div to 995 mV/div                                                                                    | ±10 V                                                                                                    |  |
|                                                    | 1 V/div to 10 V/div                                                                                         | ±100 V                                                                                                    |  |
| Offset<br>Accuracy, all<br>ranges                  | ± [0.005   offset - position   +0.1 div]                                                                    |                                                                                                    |  |
|                                                    | Note: Convert both the constant offset and position terms to volts by multiplying by the volts/div setting. |                                                                                                    |  |

1 0.02 term (gain component) derated at 0.00025/°C above 30 °C.

#### Horizontal

| Horizontal                                         |                                                                                                    |                         |                                                                                  |  |
|----------------------------------------------------|----------------------------------------------------------------------------------------------------|-------------------------|----------------------------------------------------------------------------------|--|
| Acquisition<br>(horizontal)<br>resolution          | Normal (10k point record)                                                                                                    |                         | Fast trigger (500 point record)                                                  |  |
| Maximum acq<br>rate, typical                       | 700 wfms/s                                                                                                    |                         | 3,400 wfms/s                                                                     |  |
| Sample rate range                                  | TDS301xC                                                                                                    | TDS303xC                | TDS305xC                                                                         |  |
| Normal                                             | 100 S/s to<br>1.25 GS/s                                                                                                    | 100 S/s to<br>2.5 GS/s  | 100 S/s to 5 GS/s                                                                |  |
| Fast trigger                                       | 5 S/s to<br>1.25 GS/s                                                                                                    | 5 S/s to 2.5 GS/s       | 5 S/s to 5 GS/s                                                                  |  |
| Seconds/division range                             | 4 ns/div to<br>10 s/div                                                                                                    | 2 ns/div to<br>10 s/div | 1 ns/div to 10 s/div                                                             |  |
| Sample rate and delay time accuracy                | $\pm 20$ ppm over any $\geq 1$ ms time interval                                                                                                    |                         | al                                                                               |  |
| Trigger                                            |                                                                                                    |                         |                                                                                  |  |
| External<br>trigger input<br>impedance,<br>typical | TDS30x2C: 1 M $\Omega$ in parallel with 17 pF, TDS30x4C: 1 M $\Omega$ in parallel with 52 pF, I                                                                                                    |                         | •                                                                                |  |
| External trigger                                   | Overvoltage categ                                                                                                    | gory                    | Maximum voltage                                                                  |  |
| maximum<br>voltage                                 | Non-Mains Enviro                                                                                                    | nment                   | 150 $V_{\text{RMS}}$ (400 $V_{\text{pk}}$ Duty Factor of 37.5%)                  |  |
|                                                    | CAT II Environme                                                                                                    | nt <sup>1</sup>         | 100 $V_{\text{RMS}}$ (400 $V_{\text{pk}}$ Duty Factor of 25%)                    |  |
|                                                    | For steady-state sinusoidal waveforms, derate at 20 dB/decade above 200 kHz to 13 $V_{\rm pk}$ at 3 MHz and above.                                                                                                    |                         |                                                                                  |  |
| External trigger                                   | 0 V from chassis (BNC) ground to earth ground, or                                                                                                    |                         | h ground, or                                                                     |  |
| maximum<br>floating voltage                        | $30~V_{\text{RMS}}$ (42 $V_{\text{pk}}$ ) only under these conditions: no signal voltages >30 $V_{\text{RMS}}$ (>42 $V_{\text{pk}}$ ), all common leads connected to the same voltage, no grounded peripherals attached |                         |                                                                                  |  |
| 🛩 Edge                                             | Source                                                                                                    |                         | Sensitivity                                                                      |  |
| trigger<br>sensitivity                             | Any channel, DC                                                                                                    | coupled                 | ≤ 0.6 div from DC to 50 MHz,<br>increasing to 1 div at oscilloscope<br>bandwidth |  |
| Edge trigger<br>sensitivity,<br>typical            | External trigger                                                                                                    |                         | 200 mV from DC to 50 MHz, increasing to 750 mV at 300 MHz                        |  |
|                                                    | External/10 trigge                                                                                                    | r                       | 500 mV from DC to 50 MHz, increasing to 3 V at 300 MHz                           |  |
|                                                    | Any channel, NOI                                                                                                    | SE REJ coupled          | 3.5 times the DC-coupled limits                                                  |  |
|                                                    |                                                                                                    |                         |                                                                                  |  |

| Trigger                                               |                                                                                                    |                |                                                                                                    |  |
|-------------------------------------------------------|----------------------------------------------------------------------------------------------------|----------------|----------------------------------------------------------------------------------------------------|--|
|                                                       | Any channel, HF REJ coupled                                                                                                    |                | 1.5 times the DC-coupled limit<br>from DC to 30 kHz, attenuates<br>signals above 30 kHz             |  |
|                                                       | Any channel, I                                                                                                    | _F REJ coupled | 1.5 times the DC-coupled limits<br>for frequencies above 80 kHz,<br>attenuates signals below 80 kHz |  |
| Trigger level<br>range                                | Source                                                                                                    |                | Sensitivity                                                                                         |  |
|                                                       | Any channel                                                                                                    |                | ±8 divisions from center of screen,<br>±8 divisions from 0 V if LF REJ<br>trigger coupled           |  |
|                                                       | External trigger                                                                                                    |                | ±800 mV                                                                                             |  |
|                                                       | External/10 trigger                                                                                                    |                | ±8 V                                                                                                |  |
|                                                       | Line                                                                                                    |                | Fixed at the midlevel of the AC line                                                                |  |
| SET Level TO<br>50%, typical                          | Operates with input signals ≥45 Hz                                                                                                    |                |                                                                                                    |  |
| Trigger level                                         | Source, DC coupled                                                                                                    |                | Sensitivity                                                                                         |  |
| accuracy,                                             | Any channel                                                                                                    |                | ±0.2 divisions                                                                                      |  |
| typical                                               | External trigger                                                                                                    |                | ±20 mV                                                                                              |  |
|                                                       | External/10 trigger                                                                                                    |                | ±200 mV                                                                                             |  |
|                                                       | Line                                                                                                    |                | N/A                                                                                                 |  |
| Trigger holdoff<br>range                              | 250.8 ns to 10 s                                                                                                    |                |                                                                                                    |  |
| Logic and<br>Pulse Trigger<br>Sensitivity,<br>typical | 1.0 division at BNC, DC Coupled, ≥10 mV/div to ≤ 1 V/div (pattern, state, delay, width, and runt triggering)                                                                                                    |                |                                                                                                    |  |
| Slew Rate<br>Trigger<br>Sensitivity,<br>typical       | Same as the Edge Trigger Sensitivity specifications shown earlier in this appendix.                                                                                                    |                |                                                                                                    |  |
| Logic<br>Triggering<br>Minimum Logic<br>Time, typical | State                                                                                                    | Pattern        | Pattern with pulse width                                                                            |  |
|                                                       | 2 ns                                                                                                    | 2 ns           | 5 ns                                                                                                |  |
|                                                       | State minimum logic time: the time that a logic state must be valid before<br>and after the clock edge to be recognized. Pattern minimum logic time:<br>the time that a logic pattern must be valid to be recognized. Pattern with<br>pulse width qualification, minimum logic time: the time that a logic pattern<br>must be valid to be recognized. |                |                                                                                                    |  |

## Trigg

| Trigger<br>Logic                                       | State                                                                                                    | Pattern                              | Pattern with pulse width                                                      |  |
|--------------------------------------------------------|----------------------------------------------------------------------------------------------------|--------------------------------------|-------------------------------------------------------------------------------|--|
| Triggering                                             | 4 ns <sup>2</sup>                                                                                                    | 2 ns                                 | 5 ns                                                                          |  |
| Minimum<br>Rearm Time,<br>typical                      | A ns <sup>2</sup> 2 ns 5 ns<br>State minimum rearm time: the time between consecutive clocks. Pattern<br>minimum rearm time: the time that a logic pattern must be invalid before a<br>new occurrence of the pattern will be recognized. Pattern with pulse width<br>qualification, minimum rearm time: the time that a logic pattern must be<br>invalid before a new occurrence of the pattern will be recognized. |                                      |                                                                               |  |
| Pulse                                                  | 5 ns                                                                                                    |                                      |                                                                               |  |
| Triggering<br>Minimum Pulse<br>Width, typical          | measured. F                                                                                                    |                                      | width refers to the pulse being<br>pulse width means the minimum delta<br>es. |  |
| Pulse                                                  | 5 ns                                                                                                    |                                      |                                                                               |  |
| Triggering<br>Minimum<br>Rearm Time,<br>typical        | For width and runt, rearm time refers to the time between measured pulses. For slew rate, rearm time refers to the time it takes the signal to recross the two signal thresholds.                                                                                                    |                                      |                                                                               |  |
| Delta Time                                             | Time Range                                                                                                    |                                      | Resolution                                                                    |  |
| Resolution                                             | 39.6 ns to 9.9                                                                                                    | 99 µs                                | 13.2 ns                                                                       |  |
| using general<br>purpose knob                          | 10 µs to 99.9                                                                                                    | μs                                   | 92.4 ns                                                                       |  |
| p                                                      | 100 µs to 999                                                                                                    | ) µs                                 | 1 µs                                                                          |  |
|                                                        | 1 ms to 9.99                                                                                                    | ms                                   | 10 µs                                                                         |  |
|                                                        | 10 ms to 99.9                                                                                                    | 9 ms                                 | 100 µs                                                                        |  |
|                                                        | 100 ms to 99                                                                                                    | 9 ms                                 | 1 ms                                                                          |  |
|                                                        | 1 s to 10 s                                                                                                    |                                      | 10 ms                                                                         |  |
| Video trigger                                          | Triggers on negative sync of NTSC, PAL, or SECAM signal                                                                                                    |                                      |                                                                               |  |
| sensitivity,                                           | Source                                                                                                    |                                      | Sensitivity                                                                   |  |
| typical                                                | Any channel                                                                                                    |                                      | 0.6 to 2.5 divisions of video sync tip                                        |  |
|                                                        | External trigg                                                                                                    | er                                   | 150 mV to 625 mV of video sync<br>tip                                         |  |
|                                                        | External/10 tr                                                                                                    | igger                                | 1.5 V to 6.25 V of video sync tip                                             |  |
| B Trigger                                              | Trigger After                                                                                                    | Time                                 | Trigger After B Events                                                        |  |
| Range                                                  | 13.2 ns to 50                                                                                                    | S                                    | 1 event to 9,999,999 events                                                   |  |
| Minimum time<br>between arm<br>and trigger,<br>typical | 5 ns from the and the B trig                                                                                                    | end of the time period<br>Iger event | 5 ns between the A trigger event and the first B trigger event                |  |

#### Trigger

| Minimum Pulse  | _ | B event width:                    |
|----------------|---|-----------------------------------|
| Width, typical |   | 4 ns for TDS301xC                 |
|                |   | 2 ns for TDS303xC, TDS305xC       |
| Maximum        | _ | B event frequency:                |
| Frequency,     |   | 100 MHz for TDS301xC              |
| typical        |   | 250 MHz for TDS303xC,<br>TDS305xC |

1 For definitions, refer to the *Certifications and Compliances* information at the end of this appendix.

2 Minimum logic time is 4 ns or (1 ÷ input channel bandwidth), whichever is larger.

#### Display

| Display screen               | 6.5 in (165 mm) diagonal color liquid crystal |
|------------------------------|-----------------------------------------------|
| Display resolution           | 640 horizontal by 480 vertical pixels         |
| Backlight intensity, typical | 200 cd/m <sup>2</sup>                         |
| Display color                | Up to 16 colors, fixed palette                |
| External display filter      | Scratch-resistant tempered glass              |

#### I/O Ports

| Ethernet port                                                                                             | 10BaseT RJ-45 female connector (all models)                                                                                                    |  |
|----------------------------------------------------------------------------------------------------|----------------------------------------------------------------------------------------------------|--|
| GPIB interface                                                                                            | Available in optional accessory TDS3GV                                                                                                    |  |
| RS-232 interface                                                                                          | DB-9 male connector, available in optional accessory TDS3GV                                                                                                    |  |
| USB flash drive port                                                                                      | USB flash drive connector (all models)                                                                                                    |  |
| VGA signal output                                                                                         | DB-15 female connector, 31.6 kHz sync rate, EIA RS-343A compliant, available in optional accessory TDS3GV                                                                                                    |  |
| Probe compensator output,                                                                                 | 5.0 V into ≥1 MΩ load,                                                                                                    |  |
| typical                                                                                                   | Frequency = 1 kHz                                                                                                    |  |
| Miscellaneous                                                                                             |                                                                                                    |  |
| Nonvolatile memory                                                                                        | Typical retention time $\geq$ 5 years for front-panel settings,                                                                                                    |  |
| Nonvolutile memory                                                                                        | unlimited for saved waveforms and setups                                                                                                    |  |
| Internal clock                                                                                            | unlimited for saved waveforms and setups<br>Provides date/time stamp for stored data and the current<br>time and date to the front panel, if enabled.                                                                                                    |  |
| Internal clock Power source                                                                               | Provides date/time stamp for stored data and the current<br>time and date to the front panel, if enabled.                                                                                                    |  |
| Internal clock                                                                                            | Provides date/time stamp for stored data and the current<br>time and date to the front panel, if enabled.                                                                                                    |  |
| Internal clock Power source                                                                               | Provides date/time stamp for stored data and the current<br>time and date to the front panel, if enabled.<br>Operates the oscilloscope and charges the optional internal                                                                                                    |  |
| Internal clock Power source AC line power                                                                 | Provides date/time stamp for stored data and the current<br>time and date to the front panel, if enabled.<br>Operates the oscilloscope and charges the optional internal<br>battery                                                                                                    |  |
| Internal clock Power source AC line power Source voltage                                                  | Provides date/time stamp for stored data and the current<br>time and date to the front panel, if enabled.<br>Operates the oscilloscope and charges the optional internal<br>battery<br>100 V <sub>RMS</sub> to 240 V <sub>RMS</sub> ± 10%, continuous range                                                                                                    |  |
| Internal clock Power source AC line power Source voltage Source frequency                                 | Provides date/time stamp for stored data and the current<br>time and date to the front panel, if enabled.<br>Operates the oscilloscope and charges the optional internal<br>battery<br>100 V <sub>RMS</sub> to 240 V <sub>RMS</sub> ± 10%, continuous range<br>47 Hz to 440 Hz                                                                                                    |  |
| Internal clock Power source AC line power Source voltage Source frequency Power consumption               | Provides date/time stamp for stored data and the current time and date to the front panel, if enabled.         Operates the oscilloscope and charges the optional internal battery         100 V <sub>RMS</sub> to 240 V <sub>RMS</sub> ± 10%, continuous range         47 Hz to 440 Hz         75 W maximum         Optional accessory TDS3BATC, rechargeable Li-lon battery      |  |
| Internal clock Power source AC line power Source voltage Source frequency Power consumption Battery power | Provides date/time stamp for stored data and the current time and date to the front panel, if enabled.         Operates the oscilloscope and charges the optional internal battery         100 V <sub>RMS</sub> to 240 V <sub>RMS</sub> ± 10%, continuous range         47 Hz to 440 Hz         75 W maximum         Optional accessory TDS3BATC, rechargeable Li-lon battery pack |  |

| Temperature <sup>1</sup> ,<br><sup>2</sup> , <sup>3</sup> | Operating range:<br>0 °C to +50 °C (+32 °F to +122 °F)<br>Nonoperating range (storage):<br>-40 °C to +71 °C (-40 °F to +160 °F) |
|-----------------------------------------------------------|----------------------------------------------------------------------------------------------------|
| Humidity <sup>1</sup>                                     | 5% to 95% RH below 30 °C (+86 °F), derate upper limit to 45% RH at 50 °C (+122 °F)                                              |
| Pollution<br>Degree                                       | Pollution Degree 2: indoor use only                                                                                             |

| Altitude <sup>4</sup> , <sup>5</sup> | Operating limit: 3,000 m (3,280 yd.)                                                                                                    |
|--------------------------------------|----------------------------------------------------------------------------------------------------|
|                                      | Nonoperating limit: 15,000 m (16,404 yd.)                                                                                                    |
| Random                               | Operating: 0.31 $g_{RMS}$ from 5 Hz to 500 Hz, 10 minutes on each axis                                                                                                    |
| vibration                            | Nonoperating: 2.46 $g_{\mbox{\tiny RMS}}$ from 5 Hz to 500 Hz, 10 minutes on each axis                                                                                                    |
|                                      | ery pack is installed, refer to the <i>TDS3BATC Rechargable Battery Pack Instructions</i> (Tektronix 071-0900-04) for information on the charge, discharge and storage requirements for temperature                                |
| 2 Keep two ind                       | thes of clearance at all ventilation openings.                                                                                                    |
|                                      | m operating ambient air temperature for this product is 50 °C (measured at the air intake vent on the<br>roduct). Do not exceed this temperature when operating the instrument.                                                    |
|                                      | 's maximum operating altitude is 3000 m. If used in aircraft, this product should be kept in a pressurized to no greater than 3000 m altitude.                                                                                     |
| of only 2000                         | with this product may have different maximum altitude ratings, possibly including an altitude rating m. Review the specifications for the particular probe you plan to use with the product and be swithin its ratings during use. |
| Mechanical                           |                                                                                                    |
| Size                                 | Height: 176 mm (6.9 in), 229 mm (9.0 in) including handle                                                                                                    |
|                                      | Width: 375 mm (14.75 in)                                                                                                    |
|                                      | Depth: 149 mm (5.9 in)                                                                                                    |
| Weight                               | Oscilloscope only: 3.2 kg (7.0 lbs)                                                                                                    |
|                                      | With accessories and carry case: 4.1 kg (9.0 lbs)                                                                                                    |
|                                      | When packaged for domestic shipment: 5.5 kg (12.0 lbs)                                                                                                    |
|                                      |                                                                                                    |

Optional TDS3BATC battery pack: 0.85 kg (1.9 lbs)

#### Environmental

# **Appendix B: Factory Setup**

The next table lists the state of the oscilloscope after you recall the Factory Setup.

| Control                          | Changed by factory setup to    |
|----------------------------------|--------------------------------|
| Acquire horizontal resolution    | Normal (10k points)            |
| Acquire mode                     | Sample                         |
| Acquire number of averages       | 16                             |
| Acquire number of envelopes      | 16                             |
| Acquire run/stop                 | Run                            |
| Acquire single sequence          | Off                            |
| Acquire WaveAlert actions all    | Off                            |
| Acquire WaveAlert sensitivity    | 50%                            |
| Acquire WaveAlert state          | Off                            |
| Acquire WaveAlert type           | Highlight entire waveform      |
| Channel selection                | Ch1 (all others off)           |
| Coarse                           | No change                      |
| Confirm delete                   | No change                      |
| Cursor function                  | Off                            |
| Cursor H Bar 1 position          | -3.2 divisions from the center |
| Cursor H Bar 2 position          | +3.2 divisions from the center |
| Cursor H Bar units               | Base                           |
| Cursor V Bar 1 position          | 10% of record                  |
| Cursor V Bar 2 position          | 90% of record                  |
| Cursor V Bar units               | Seconds                        |
| Cursor tracking                  | Independent                    |
| Delay measure from waveform edge | Rising                         |
| Delay measure to edge occurrence | First                          |
| Delay measure to waveform        | Ch1                            |
| Delay measure to waveform edge   | Rising                         |
| Display graticule type           | Full                           |
| Display backlight                | High                           |
| Display color palette            | Normal                         |
| Display dots only                | Off                            |
| Display persist time             | Auto                           |
| Dual waveform math function      | Ch1 + Ch2                      |
| Edge trigger coupling            | DC                             |
| Edge trigger level               | 0.0 V                          |
| Edge trigger slope               | Rising                         |
| Edge trigger source              | Ch1                            |

| Control                                                 | Changed by factory setup to                       |
|---------------------------------------------------------|---------------------------------------------------|
| External trigger probe setup (four-channel models only) | Voltage, 1X                                       |
| Horizontal delay                                        | On                                                |
| Horizontal delay time                                   | 0 ns                                              |
| Horizontal trigger position                             | 10%                                               |
| Horizontal time/div                                     | 400 ms/div                                        |
| Horizontal zoom                                         | Off                                               |
| Horizontal zoom position                                | 50%                                               |
| Horizontal zoom time/div                                | 400 ms/div                                        |
| Math type                                               | Dual waveform                                     |
| Measure gating                                          | Off (Full Record)                                 |
| Measure high-low setup                                  | Auto                                              |
| Measure high reference                                  | 90% and 0 V                                       |
| Measure indicators                                      | Off                                               |
| Measure low reference                                   | 10% and 0 V                                       |
| Measure mid reference                                   | 50% and 0 V                                       |
| Measure mid2 reference                                  | 50% and 0 V                                       |
| Measure statistics                                      | Off                                               |
| Overwrite lock                                          | No change                                         |
| Phase measure to waveform                               | Ch1                                               |
| Reference waveforms                                     | No change                                         |
| Saved setups                                            | No change                                         |
| Trigger holdoff                                         | 250.8 ns                                          |
| Trigger mode                                            | Auto                                              |
| Trigger type                                            | Edge                                              |
| Utility language                                        | No change                                         |
| Utility date/time display                               | On                                                |
| Utility I/O                                             | No change                                         |
| Utility hard copy                                       | No change                                         |
| Vertical bandwidth                                      | Full                                              |
| Vertical coupling                                       | DC 1 MΩ                                           |
| Vertical invert                                         | Off                                               |
| Vertical offset                                         | 0 V                                               |
| Vertical position                                       | 0 div                                             |
| Vertical probe setup                                    | Voltage, 1 X (unless a non-1 X probe is attached) |
| Vertical volts/div                                      | 100 mV/div                                        |
| Video trigger standard                                  | 525/NTSC                                          |
| Video trigger on                                        | All lines                                         |
| Control                                                 | Changed by factory setup to                       |
| Waveform file format                                    | No change                                         |
| XY display                                              | Off                                               |
|                                                         |                                                   |

# **Appendix C: Accessories**

The next table lists the standard accessories.

|  | P6139A 10X | passive | probes | (TDS303xC, | TDS305xC |
|--|------------|---------|--------|------------|----------|
|--|------------|---------|--------|------------|----------|

|                                                                                                    | The P6139A 10X passive probes have 300 MHz or 500 MHz bandwidth and a CAT II voltage rating of 300 $V_{\mbox{\tiny RMS}}.$                                                                                             |
|----------------------------------------------------------------------------------------------------|----------------------------------------------------------------------------------------------------|
| Front cover                                                                                                    |                                                                                                    |
| the second second | The front cover (200-4416-01) snaps onto the front of the oscilloscope to protect it during transit. The front cover contains a convenient location to store the Reference manual.                                     |
| Accessory tray                                                                                                    |                                                                                                    |
|                                                                                                    | The accessory tray (436-0371-00) fits in the battery compartment when you do not have a battery installed. You can use the tray to store probes and other accessories.                                                 |
| PC communications C                                                                                                    | D-ROM                                                                                                    |
| $\bigcirc$                                                                                                    | The PC communications software provides easy transfer of data from the oscilloscope to a PC.                                                                                                    |
| Manuals                                                                                                    |                                                                                                    |
|                                                                                                    | The oscilloscope includes a printed User manual. All<br>TDS3000C product and optional accessory user manuals, in<br>all supported languages, are available to download from the<br>www.tektronix.com/manuals Web page. |

The next table lists the optional accessories.

#### TDS3VID Extended Video application module

| and the second second s | This module adds video trigger, video picture, vectorscope<br>(vectorscope supports component video only), analog HDTV<br>triggering, and measurement capabilities to your oscilloscope. |
|----------------------------------------------------------------------------------------------------|----------------------------------------------------------------------------------------------------|
| TDS3TMT Telecom Mask                                                                                                    | Test application module                                                                                                    |
| and the second second s | This module adds ITU-T G.703, ANSI T1.102 (up to DS3 data rates), and custom mask testing capabilities to your oscilloscope.                                                             |
| TDS3SDI 601 Digital Vid                                                                                                    | eo application module                                                                                                    |
|                                                                                                    | This module adds 601 serial digital video to analog video conversion, video picture, vectorscope, and analog HDTV triggering capabilities to your oscilloscope.                          |
| TDS3AAM Advanced An                                                                                                    | alysis application module                                                                                                    |
| and the second second se                                                                                                    | This module adds advanced math capabilities to your oscilloscope, including DPO math, arbitrary math expression waveforms, new measurements, and measurement statistics.                 |
| TDS3LIM Limit Test app                                                                                                    | lication module                                                                                                    |
| The second second second second second second second second second second second second second second second s                                                                                                    | This module adds custom waveform limit testing capabilities to your oscilloscope.                                                                                                    |
| TDS3GV GPIB/RS-232/V                                                                                                    | GA communication module                                                                                                    |
| C C C C C C C C C C C C C C C C C C C                                                                                                    | This module adds RS-232, GPIB, and VGA ports for remote programmability or to display the oscilloscope screen on a monitor.                                                              |

#### TDS3CHG external battery charger

| Ì                                                                                                    | The battery charger recharges the oscilloscope battery pack in approximately 6 hours.                                                                                                    |
|----------------------------------------------------------------------------------------------------|----------------------------------------------------------------------------------------------------|
| TDS3BATC rechargeal                                                                                                    | ble battery pack                                                                                                    |
|                                                                                                    | A rechargeable battery pack that provides up to three hours of portable operation.                                                                                                    |
| AC3000 soft case                                                                                                    |                                                                                                    |
| Harmets                                                                                                    | The soft case protects the oscilloscope when not in use.<br>The soft case provides compartments for probes, one spare<br>battery, battery charger, and the User Manual.                                                               |
| HCTEK4321 transit ca                                                                                                    | se                                                                                                    |
| Haventy.                                                                                                    | The transit case provides shock, vibration, impact, and<br>moisture protection for the oscilloscope when you transport it<br>from one place to another, or when you store it. The required<br>soft case fits inside the transit case. |
| RM3000 rack mount k                                                                                                    | it                                                                                                    |
|                                                                                                    | The rack mount kit contains all the hardware necessary to<br>mount your oscilloscope in a standard rack. The kit requires<br>7 inches of vertical space in the rack.                                                                  |
| Manuals                                                                                                    |                                                                                                    |
|                                                                                                    | The service manual (071-2507-XX) provides information about maintenance and module-level repair.                                                                                                    |
| in the second second se | The programmer manual (071-0381-XX) provides information and a list of the oscilloscope control and query commands.                                                                                                    |

# **Appendix D: Probe Basics**

This appendix contains basic information about the P3010 or P6139A probes provided with your oscilloscope. It also contains information about other probes you can use with your oscilloscope and their limitations.

#### **Probe Descriptions**

The P3010 and P6139A are high-impedance passive probes with the following general characteristics.

| Characteristic          | P3010                                                              | P6139A                                                             |
|-------------------------|--------------------------------------------------------------------|--------------------------------------------------------------------|
| Cable length            | 2 m                                                                | 1.3 m                                                              |
| Compatibility           | 100 MHz oscilloscope<br>models                                     | 300 MHz and 500 MHz<br>oscilloscope models                         |
| Bandwidth               | 100 MHz                                                            | 500 MHz                                                            |
| Attenuation             | 10X                                                                | 10X                                                                |
| Nominal input impedance | 10 M $\Omega$ in parallel with 13 pF                               | 10 M $\Omega$ in parallel with 8 pF                                |
| Maximum working voltage | 300 V, CAT II, derated at<br>20 dB/decade to 50 V above<br>2.5 MHz | 300 V, CAT II, derated at<br>20 dB/decade to 50 V above<br>2.5 MHz |
| Altitude                | 3,000 m                                                            | 2,000 m                                                            |
| Temperature Range       |                                                                    |                                                                    |
| Operating               | -15 °C to +55 °C                                                   | -15 °C to +65 °C                                                   |
|                         | (+5 °F to +131 °F)                                                 | (+5 °F to +149 °F)                                                 |
| Non Operating           | -62 °C to +85 °C                                                   | -62 °C to +85 °C                                                   |
|                         | (-80 °F to +185 °F)                                                | (-80 °F to +185 °F)                                                |
| Pollution Degree        | 2, Indoor use only                                                 | 2, Indoor use only                                                 |

### **Probe Compensation**

You should compensate a probe to an oscilloscope input whenever you attach a probe for the first time to any input channel. (See page 3, *Probe Compensation*.)

When compensating the P3010, only adjust the trimmer marked L.

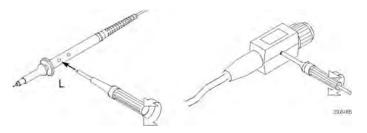

#### **TekProbe Interface**

Probes with the TekProbe interface automatically communicate with the oscilloscope to set the probe type and attenuation factor. If you use a probe without the TekProbe interface, you can set these parameters in the Vertical menu for the channel that the probe is connected to.

#### **Probe Guard**

A guard around the probe body provides a finger barrier for protection from electric shock.

Guard

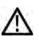

**WARNING.** To avoid electric shock when using the probe, keep fingers behind the guard on the probe body.

To avoid electric shock when using the probe, do not touch metallic portions of the probe head while connected to a voltage source.

### **Ground Leads**

Always use a ground lead when you probe a circuit to minimize noise pickup and signal aberrations. Connecting the ground lead to a point near the signal source usually provides the best results.

Long ground leads can cause false ringing and aberrations in the acquired waveform that are not in the actual signal. To see the best signal fidelity, use the shortest possible ground lead.

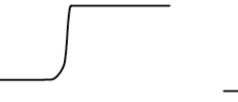

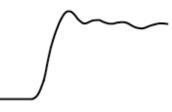

Short ground lead

Long ground lead

### P3010 High-Frequency Compensation

The P3010 high-frequency compensation should seldom require adjustment. However, your probe may require high-frequency adjustment if either of the following are true:

- The probe has high-frequency aberrations
- The probe does not perform at the rated bandwidth

To perform the high-frequency compensation adjustment, you will need a signal source that has all of the following characteristics:

- Square-wave output at 1 MHz
- Fast rise output with rise time less than 1 ns
- Output properly terminated

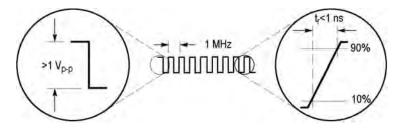

Connect the P3010 to the signal source to display a 1 MHz test signal on your oscilloscope. Use the BNC-to-probe tip adapter (013-0277-00) to make the connection. The oscilloscope should display a waveform similar to the one shown next.

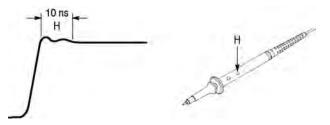

Adjust trimmer H until the waveform is flat on top and has a square leading edge.

# P3010 Replaceable Parts and Accessories

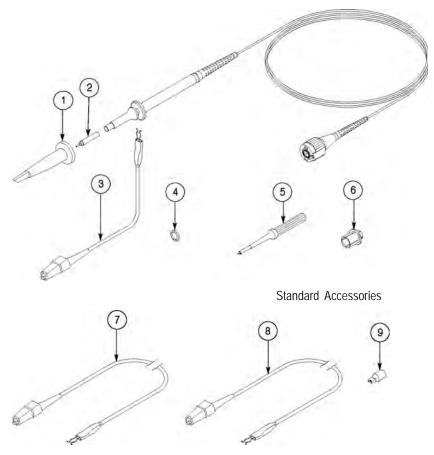

**Optional Accessories** 

| Index | Description                        | Part        |
|-------|------------------------------------|-------------|
| 1     | Retractable hook tip               | 013-0107-08 |
| 2     | Probe tip                          | 131-4997-01 |
| 3     | Ground lead, 6 in                  | 196-3120-01 |
| 4     | Marker set (five colors, two each) | 016-0633-00 |
| 5     | Adjustment tool                    | 003-1433-01 |
| 6     | BNC-to-probe tip adapter           | 013-0277-00 |
| 7     | Ground lead, 28 in                 | 196-3120-21 |
| 8     | Ground lead, 12 in                 | 196-3121-01 |
| 9     | IC test tip, package of 10         | 015-0201-07 |

# P6139A Replaceable Parts and Accessories

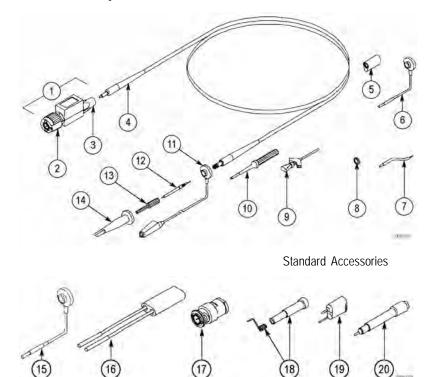

| Description                        | Part                                                                                                    |
|------------------------------------|----------------------------------------------------------------------------------------------------|
| Compensation box assembly          | 206-0440-04                                                                                                    |
| BNC connector                      | 131-3219-03                                                                                                    |
| Cable cover nipple                 | 200-3018-00                                                                                                    |
| Cable assembly                     | 174-0978-02                                                                                                    |
| Ground collar                      | 343-1003-02                                                                                                    |
| Ground lead, 6 in                  | 196-3113-04                                                                                                    |
| Ground lead, 2.3 in                | 195-4240-00                                                                                                    |
| Marker set (five colors, two each) | 016-0633-00                                                                                                    |
| IC Klipchip grabber                | 206-0569-00                                                                                                    |
| Adjustment tool                    | 003-1433-02                                                                                                    |
| Ground lead with clip, 6 in        | 196-3305-01                                                                                                    |
| Probe tip assembly                 | 206-0441-00                                                                                                    |
| Probe tip cover                    | 204-1049-00                                                                                                    |
| Retractable hook tip               | 013-0107-08                                                                                                    |
| cessories                          |                                                                                                    |
| Ground lead, 3 in                  | 196-3113-04                                                                                                    |
|                                    | Compensation box assembly         BNC connector         Cable cover nipple         Cable assembly         Ground collar         Ground lead, 6 in         Ground lead, 2.3 in         Marker set (five colors, two each)         IC Klipchip grabber         Adjustment tool         Ground lead with clip, 6 in         Probe tip assembly         Probe tip cover         Retractable hook tip         cessories |

**Optional Accessories** 

| Index | Description                                                                             | Part        |
|-------|-----------------------------------------------------------------------------------------|-------------|
| 16    | Probe to connector pin adapter                                                          | 015-0325-01 |
| 17    | 50 $\Omega$ BNC-to-probe tip termination and adapter                                    | 013-0227-00 |
| 18    | Ground contact kit (two each of five lengths) with cover shell                          | 016-1077-00 |
| 19    | Grounding probe tip                                                                     | 013-0085-00 |
| 20    | Adapter to use with the grounding probe tip, or with the probe to connector pin adapter | 013-0202-04 |

### **Using Other Probes**

Optional probes can add capabilities to your oscilloscope that are useful in many applications. You can use the following passive probes without any limitations.

| Passive probe | Recommended usage                                              |
|---------------|----------------------------------------------------------------|
| P5100         | High-voltage probe, 2500 V <sub>pk</sub> CAT II, 250 MHz, 100X |
| P6015A        | High-voltage probe, 20 kV DC, 75 MHz, 1000X                    |
| P6021         | Current probe, 15 A, 120 Hz to 60 MHz                          |
| P6022         | Current probe, 6 A, 935 Hz to 120 MHz                          |
| P6158         | Low capacitance probe, 3 GHz, 20X (50 $\Omega$ )               |

## **Supported Active Probes and Adapters**

The oscilloscope supplies power to active probes. You can use the following active probes as long as the total power required by the probes does not exceed the capacity of the oscilloscope. To determine the total probe load, add the load factors for all probes you want to use. The oscilloscope can supply power to this combination if the sum of the load factors equals 10 or less. All passive probes have a load factor of zero.

| Active probe Recommended usage |                                                                  | Load factor |
|--------------------------------|------------------------------------------------------------------|-------------|
| P6205                          | FET probe, 750 MHz, 10X                                          | 0           |
| P6243                          | SMT probe, 1 GHz, 10X                                            | 0           |
| P5205                          | High-voltage differential probe, 1300 V,<br>100 MHz, 50X or 500X | 6           |
| P5210                          | High-voltage differential probe, 5600 V, 50 MHz, 100X or 1000X   | 6           |
| ADA400A                        | Differential preamplifier, 10 $\mu$ V sensitivity, DC to 10 kHz  | 5           |
| AMT75                          | Telecom 75 $\Omega$ adapter                                      | 0           |

| Active probe Recommended usage |                                   | Load factor |  |
|--------------------------------|-----------------------------------|-------------|--|
| TCP202                         | Current probe, 15 A, DC to 50 MHz | 4           |  |
| 013-0278-01                    | Video display clamp               | 5           |  |

**CAUTION.** To avoid a measurement error, do not connect active probes with a combined load factor that is greater than 10. The signal distortion caused by such an overload can be subtle (reduced gain, dynamic range, or slew rate).

### **Unsupported Probes**

The TDS3000C oscilloscopes only support the probes listed in this chapter of the manual. The oscilloscope may not display a message when you connect an unsupported probe, so make sure that any probe you connect to the TDS3000C is supported.

# **Appendix E: General Care and Cleaning**

**General Care** Protect the oscilloscope from adverse weather conditions. The oscilloscope is not water resistant.

Do not store or leave the oscilloscope where the LCD display will be exposed to direct sunlight for long periods of time.

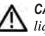

**CAUTION.** To avoid damage to the oscilloscope, do not expose it to sprays, liquids, or solvents.

Cleaning

Inspect the oscilloscope as often as operating conditions require. To clean the oscilloscope exterior, follow these steps:

- 1. Remove loose dust on the outside of the oscilloscope with a lint-free cloth. Use care to avoid scratching the glass display filter.
- **2.** Use a soft cloth or paper towel dampened with water to clean the oscilloscope. You can use a 75% isopropyl alcohol solution for more efficient cleaning.

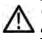

**CAUTION.** To avoid damage to the surface of the oscilloscope, do not use any abrasive or chemical cleaning agents.

# **Appendix F: Ethernet Setup**

This appendix describes how to set up the TDS3000C Series oscilloscope for network hard copy printing, and remote programmability or access. The TDS3000C requires a straight-through 10BaseT cable with an RJ-45 connector to connect to a LAN, or a crossover cable to connect to a PC equipped with an Ethernet card.

To connect to the oscilloscope through the Ethernet port, follow these steps:

- **1.** Power off the oscilloscope.
- 2. Connect an Ethernet cable to the Ethernet port on the oscilloscope.
- 3. Power on the oscilloscope.

#### Your Ethernet Network Information

To connect the oscilloscope to the network, you must first obtain information from your network administrator. For your convenience, use the form at the end of this appendix.

Make two photocopies of the form and send them to your network administrator to fill in. If you require remote access to the oscilloscope for programming or e\*Scope access, then have the network administrator fill in section 1. If you require your oscilloscope to print screen hard copies to a network printer, then have the network administrator fill in sections 1 and 2. The administrator can then return one copy to you and keep the other copy.

**NOTE.** If the DHCP/BOOTP server assigns a dynamic IP address, then the value in the Instrument IP Address field may be different each time you power on the oscilloscope. This is not a problem if you are mostly sending hard copy to a network printer.

However, if you intend to remotely control or access the oscilloscope, have the system administrator assign a static IP address so that the oscilloscope IP address does not change. A static IP address makes it easier for remote devices to access a specific oscilloscope.

### **Entering the Ethernet Network Settings**

The procedure for entering the oscilloscope Ethernet network parameters depends on your network configuration.

Networks That Support DHCP and BOOTP If your network supports DHCP/BOOTP, follow these steps:

- **1.** Push the **Utility** front panel button.
- 2. Push the System menu button to select I/O.
- 3. Push the Ethernet Network Settings screen button.
- 4. Push the **DHCP/BOOTP** side button to select **On**. The screen displays the clock icon while it is talking with the network to obtain an IP address for the oscilloscope. This step should only take a few moments, but the actual time will vary depending on your network. The clock icon disappears when the task is finished.
- **5.** To verify that the network assigned an IP address to the oscilloscope, push the **Change Instrument Settings** side button to display the oscilloscope ethernet settings. The oscilloscope IP address field should now be filled in.

**NOTE.** If the oscilloscope IP address field is blank, then the oscilloscope was not able to obtain an IP address from the network. Contact your network administrator for help, or use the next procedure to manually enter the Ethernet settings.

#### Networks That Do Not Support DHCP and BOOTP

If your network does not support DHCP or BOOTP protocols, you will need to manually enter the oscilloscope network settings. To enter the Ethernet network settings information from section 1 of the form, follow these steps:

- 1. Push the Utility front panel button.
- 2. Push the System bottom button to select I/O.
- 3. Push the Ethernet Network Settings bottom button.
- **4.** Push the **Change Instrument Settings** side button. The oscilloscope displays the Instrument Setup screen.
- **5.** Use the Instrument Setup screen menu items and controls to enter the network settings information from section 1 of the form. (See page 153, *The Instrument Setup Screen.*)
- 6. When you are done entering the Ethernet network settings, push the **OK Accept** side button to store the settings in your oscilloscope.
- 7. If the form shows that DHCP or BOOTP are supported on your network, push the **DCHP/BOOTP** side button to select **On**.

### **Entering the Network Printer Settings**

To enter the Ethernet printer settings information from section 2 of the form into your oscilloscope, follow these steps:

- 1. Push the Utility front panel button.
- 2. Push the System bottom button to select I/O.
- **3.** Push the **Ethernet Printer Settings** bottom button. The oscilloscope displays the Printer Configuration screen, which lists all network printers loaded into the oscilloscope.
- 4. Push the Add Printer side button. The oscilloscope displays the Add Printer screen.
- **5.** Use the Add Printer screen menu items and controls to enter the network printer information from section 2 of the form. (See page 155, *The Add Printer Screen.*)

**NOTE.** If you have set the domain name and DNS IP address in the Ethernet Network Settings menu, then all you need to enter is the network printer's server name or the printer's server IP address in the Add Printer screen. The DNS server will look up the missing information.

6. When you are done entering the Ethernet printer settings, push the **OK Accept** side button to store the settings in your oscilloscope. The oscilloscope returns you to the Printer Configuration screen, which lists the printer information you just entered. You can enter and store multiple network printer parameters.

#### **Testing Your Ethernet Connection**

You must already have entered the oscilloscope Ethernet network and printer settings before you test the Ethernet connection, network printing, and the e\*Scope feature.

| Testing the Oscilloscope | To test your oscilloscope's Ethernet connection, follow these steps:                                                                                                    |  |  |
|--------------------------|----------------------------------------------------------------------------------------------------|--|--|
| Connection               | 1. Push the Utility front panel button.                                                                                                    |  |  |
|                          | 2. Push the <b>System</b> bottom button to select <b>I/O</b> .                                                                                                    |  |  |
|                          | <b>3.</b> Push the <b>Ethernet Network Settings</b> bottom button to display the Network Configuration side menu.                                                                                                    |  |  |
|                          | <ol> <li>Push the Test Connection side button. If the connection is good, the side<br/>menu displays OK. If you do not see OK, refer to the troubleshooting<br/>suggestions. (See page 152, <i>Troubleshooting Your Ethernet Connection.</i>)</li> </ol> |  |  |

| Testing Network Printing | To test sending screen hard copy images to an Ethernet network printer, follow these steps: |                                                                                                    |  |
|--------------------------|---------------------------------------------------------------------------------------------|----------------------------------------------------------------------------------------------------|--|
|                          | 1.                                                                                          | On the oscilloscope, push Utility > System : I/O > Ethernet Printer Settings.                                                                                                    |  |
|                          | 2.                                                                                          | Select a network printer from the list.                                                                                                    |  |
|                          | 3.                                                                                          | Push the <b>System</b> bottom button to select <b>Hardcopy</b> .                                                                                                    |  |
|                          | 4.                                                                                          | Push the appropriate bottom and side menu buttons to select the correct settings for your network printer.                                                                                                    |  |
|                          | 5.                                                                                          | Push Menu Off to clear the screen.                                                                                                    |  |
|                          | 6.                                                                                          | Push the <b>Hard Copy</b> button. The oscilloscope sends a hard copy screen image to the selected network printer. If the printer does not print the oscilloscope screen, refer to the troubleshooting suggestions. (See page 152, <i>Troubleshooting Your Ethernet Connection.</i> ) |  |
| Testing e*Scope          |                                                                                             | use the e*Scope feature to test your oscilloscope's Ethernet connection, follow see steps:                                                                                                    |  |
|                          | 1.                                                                                          | On a PC or work station, open your preferred browser program.                                                                                                    |  |
|                          | 2.                                                                                          | In the Location or Address field (where you normally enter a URL), type in the IP address of the TDS3000C Series oscilloscope to which you want to connect. For example, http://188.121.212.107. Do not precede the IP address with any characters (such as www).                     |  |
|                          | 3.                                                                                          | Push the <b>Return</b> key. The browser program loads the oscilloscope's e*Scope home page. If the e*Scope home page does not display, refer to the troubleshooting suggestions. (See page 152, <i>Troubleshooting Your Ethernet Connection</i> .)                                    |  |

## **Troubleshooting Your Ethernet Connection**

If you are not able to remotely access the oscilloscope using e\*Scope or programming commands, work with your system administrator to verify that:

- Your oscilloscope is physically connected to the network.
- Your oscilloscope network settings are correct.
- Your system administrator can "ping" the oscilloscope to verify that the oscilloscope is electronically connected to the network.

If you are not able to send a hard copy to a network printer, work with your system administrator to verify that:

- You have set the oscilloscope to send hard copy output to the Ethernet port.
- You have set the hard copy file format to the correct format for your network printer.
- You have selected the correct printer in the Printer Configuration screen.
- The selected network printer is connected to the network and is online.
- The selected network printer server is running.

#### The Instrument Setup Screen

The next figure shows the Instrument Setup screen. The text that follows describes the screen menu items and controls for entering Ethernet network settings.

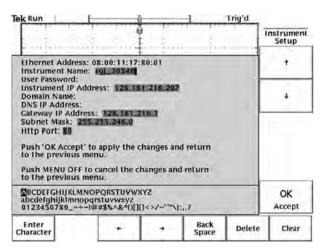

**HTTP Port** The HTTP Port field sets the network http socket value for the oscilloscope. This field lets you set up the oscilloscope as an e\*Scope web server on a port other than the default port 80. This is useful for avoiding conflicts with existing web servers that use the same IP address through a router. The default value is 80.

| Instrument Setup Control                                   | Description                                                                                                    |  |  |
|------------------------------------------------------------|----------------------------------------------------------------------------------------------------|--|--|
| General purpose knob                                       | Selects (highlights) an alphanumeric character in the list.                                                                                                    |  |  |
| Enter Character                                            | Adds the selected alphanumeric character to the current<br>network parameter field. You can also use the front panel<br>Select button. The list of available characters changes<br>depending on which field is selected. |  |  |
| $\leftarrow \text{ and } \rightarrow$                      | Moves the cursor left or right in the current field.                                                                                                    |  |  |
| Back Space Erases the character to the left of the cursor. |                                                                                                    |  |  |

| Instrument Setup Control | Description                                                                                         |  |  |
|--------------------------|----------------------------------------------------------------------------------------------------|--|--|
| Delete                   | Erases the character at the cursor position.                                                        |  |  |
| Clear                    | Clears (erases) the current field.                                                                  |  |  |
| ↑ and $\downarrow$       | Selects a field to edit.                                                                            |  |  |
| OK Accept                | Closes the Instrument Setup screen and applies the network settings.                                |  |  |
| Menu Off                 | Closes the Instrument Setup screen and returns you to the previous screen without applying changes. |  |  |

### The Printer Configuration Screen

The next figure shows the Printer Configuration screen.

| Printer Name     | 9             | Server Na          | me       | Server IP<br>Address           | Printer<br>Configuration    |
|------------------|---------------|--------------------|----------|--------------------------------|-----------------------------|
| 839nW<br>858-214 | -             | tekmbd2<br>tekmbd1 | 5        | 129.120.99.15<br>123.151.56.78 | Add<br>Printer              |
|                  |               |                    |          |                                | Rename<br>Printer           |
|                  |               |                    |          |                                | Delete<br>Printer           |
|                  |               |                    |          |                                | Confirm<br>Delete<br>On Off |
|                  |               |                    |          |                                |                             |
| System           | GPIB<br>Talk/ | 85-232             | Ethernet | Ethernet<br>Printer            | -                           |

To select a network printer to which to send hard copy, use the general purpose knob to select (highlight) a printer. The oscilloscope uses the selected printer until you select a different printer.

To add a new printer, push the **Add Printer** side button. The oscilloscope displays the Add Printer screen. (See page 155.)

To rename an existing printer, select a printer and push the **Rename Printer** side button.

To delete a printer, select a printer and push the **Delete Printer** side button. If the **Confirm Delete** button is On, the oscilloscope asks you for confirmation before deleting the printer.

#### The Add Printer Screen

The next figure shows the Add Printer screen. The text that follows describes the screen menu items and controls for entering printer configuration settings.

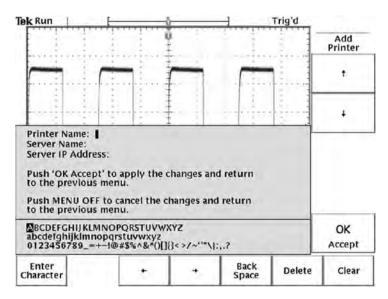

| Add Printer Control                 | Description                                                                                                    |
|-------------------------------------|----------------------------------------------------------------------------------------------------|
| General purpose knob                | Selects (highlights) an alphanumeric character in the list.                                                                                                    |
| Enter Character                     | Adds the selected alphanumeric character to the current<br>printer setting field. You can also use the front panel<br>Select button. The list of available characters changes<br>depending on which field is selected. |
| $\leftarrow \text{and} \rightarrow$ | Moves the cursor left or right in the current field.                                                                                                    |
| Back Space                          | Erases the character to the left of the cursor.                                                                                                    |
| Delete                              | Erases the character at the cursor position.                                                                                                    |
| Clear                               | Clears (erases) the current field.                                                                                                    |
| ↑ and ↓                             | Selects a field to edit.                                                                                                    |
| OK Accept                           | Closes the Add Printer screen and applies the printer settings. You can use the new printer immediately.                                                                                                    |
| Menu Off                            | Closes the Add Printer screen and returns you to the previous screen without applying changes.                                                                                                    |

. ..

#### Other Network Printer Settings

......

**^** · ·

To verify that your oscilloscope is set to print to a network printer, follow these steps:

- **1.** Select a network printer in the Ethernet printer list. You select a printer by using the general purpose knob to highlight a printer name in the list.
- 2. Push the Menu Off button to exit from the System I/O menus.

- 3. Push Utility > System to select Hard Copy.
- **4.** Push the **Format** bottom button and select the side button that is correct for your network printer.
- 5. Push the **Port** bottom button and select the **Ethernet** side button.
- 6. Set Inksaver to ON to print the oscilloscope screen as a black on white background image.
- 7. Push the Menu Off button to exit from the System Hard Copy menus.

**Testing Network Printers** To test that your oscilloscope is set to print to a network printer, push the Hard copy button. The printer should print the current screen to the selected network printer. If the printer does not print the screen, refer to the troubleshooting suggestions. (See page 152, *Troubleshooting Your Ethernet Connection.*)

#### **Ethernet Error Messages**

The following error messages can occur when you are having network problems. Read the text that follows to help rectify the problem.

**Print Server Not Responding.** This notifier displays when the oscilloscope attempts to send data to the selected network printer but the network refuses the connection to the network printer. This usually means that the network printer server is offline or the print server IP address is incorrect.

If DNS is available then you can verify the network print server data by entering the printer name and either (but not both) the print server name or the IP address. The DNS protocol will fill in the missing data if the user-supplied data is correct.

If DNS is not available, then contact your network administrator for help.

**Printer Not Responding.** This notifier displays when the oscilloscope attempts to send data to the selected network printer but the print server is unable to forward the data to the network printer. This usually means that the network printer is offline or the printer name is incorrect. Contact your network administrator to obtain the correct printer queue name.

**DNS Server Not Responding.** This notifier displays when either the Domain information (Domain name or IP address) is not correct, or the print server name or printer server IP address is not validated (via the Domain Name Server).

## **Ethernet Settings Form**

TDS3000C Ethernet Setup Form for:

TDS3000C Ethernet Hardware address \_\_\_\_\_ : \_\_\_\_ : \_\_\_\_ : \_\_\_\_ : \_\_\_\_ : \_\_\_\_ :

(Copy this address from the **Utility > System: I/O > Ethernet Network Settings > Change Instrument Setup** screen before sending this form to the network administrator.)

Type of IP address requested: Dynamic (DHCP/BOOTP) - 

Static -

(Refer to the beginning of this appendix for information on dynamic and static IP addresses. (See page 149, Ethernet Setup.))

| 1 | IP address settings (from network admin.):                                                                                                 |  |
|---|----------------------------------------------------------------------------------------------------|--|
|   | Instrument Name:                                                                                                    |  |
|   | Instrument (IP) Address:                                                                                                    |  |
|   | Domain Name:                                                                                                    |  |
|   | DNS IP Address:                                                                                                    |  |
|   | Gateway IP Address:                                                                                                    |  |
|   | Subnet mask:                                                                                                    |  |
|   | HTTP Port:                                                                                                    |  |
|   | (Enter these values on the Utility > I/O > Ethernet Network Settings > Change Instrument Settings screen.) (See page 149, Ethernet Setup.) |  |
| 2 | Network Administrator: Please provide network information about the following printer:                                                     |  |
|   | Printer Location:                                                                                                    |  |
|   | Printer Make:                                                                                                    |  |
|   | Model:                                                                                                    |  |
|   | (User: fill in above printer information before sending form)                                                                              |  |
|   | Printer Network Name:                                                                                                    |  |
|   | Printer Server Name:                                                                                                    |  |
|   | Print Server IP Address:                                                                                                    |  |
|   | (Enter the above information on the Utility > I/O > Ethernet Printer Settings > Add Printer screen.)                                       |  |

# 北京海洋兴业科技股份有限公司

北京市西三旗东黄平路 19 号龙旗广场 4 号楼(E座)906 室

电话: 010-62176775 62178811 62176785

企业 QQ: 800057747

企业官网: www.hyxyyq.com

邮编: 100096 传真: 010-62176619 邮箱: info.oi@oitek.com.cn 购线网: www.gooxian.net

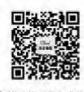

扫描二维码关注我们 查找微信企业号:海洋仪器